# Configure o NAM do Secure Client para Dot1x usando o Windows e o ISE 3.2

# **Contents**

**Introdução** Pré-requisitos **Requisitos** Componentes Utilizados Informações de Apoio **Configurar** Diagrama de Rede **Configurações** 1. Baixe e instale o Secure Client NAM (Network Access Manager) 2. Baixe e instale o Secure Client NAM Profile Editor. 3. Configurações Padrão Gerais 4. Cenário 1: Configurar Cliente Seguro NAM Requerente para Autenticação de Usuário PEAP (MS-CHAPv2) 5. Cenário 2: Configurar o Solicitante NAM de Cliente Seguro para Autenticação Simultânea de Usuário e Máquina EAP-FAST 6. Cenário 3: Configurar um Requerente de NAM de Cliente Seguro para Autenticação de Certificado de Usuário TLS EAP 7. Configurar ISR 1100 e ISE para Permitir Autenticações com Base no Cenário 1 PEAP MSCHAPv2 **Verificar Troubleshooting** Problema: o perfil NAM não é usado pelo Secure Client. Problema 2: Os registros precisam ser coletados para análise posterior. 1. Habilitar log estendido do NAM 2. Reproduza o problema. 3. Colete o pacote Secure Client DART.

Informações Relacionadas

# Introdução

Este documento descreve como configurar o NAM (Secure Client Network Analysis Module) no Windows.

# Pré-requisitos

### **Requisitos**

A Cisco recomenda que você tenha conhecimento destes tópicos:

- Compreensão básica do que é um suplicante RADIUS
- Ponto1x
- PEAP
- PKI

## Componentes Utilizados

As informações neste documento são baseadas nestas versões de software e hardware:

- Windows 10 Pro Versão 22H2 Construído 19045.3930
- ISE 3.2
- Software Cisco C1117 Cisco IOS® XE, versão 17.12.02
- Ative Diretory 2016

As informações neste documento foram criadas a partir de dispositivos em um ambiente de laboratório específico. Todos os dispositivos utilizados neste documento foram iniciados com uma configuração (padrão) inicial. Se a rede estiver ativa, certifique-se de que você entenda o impacto potencial de qualquer comando.

# Informações de Apoio

Este documento descreve como configurar o NAM do Secure Client no Windows. A opção de préimplantação e o Editor de perfis para executar a autenticação dot1x são usados. Além disso, são fornecidos alguns exemplos de como isso é obtido.

Em redes, um suplicante é uma entidade em uma extremidade de um segmento de LAN ponto-aponto que busca ser autenticada por um autenticador conectado à outra extremidade desse link. O padrão IEEE 802.1X usa o termo suplicante para se referir a hardware ou software. Na prática, um requerente é um aplicativo de software instalado em um computador de usuário final. O usuário chama o solicitante e envia as credenciais para conectar o computador a uma rede segura. Se a autenticação for bem-sucedida, o autenticador geralmente permitirá que o computador se conecte à rede.

Sobre o gerenciador de acesso à rede

O Network Access Manager é um software cliente que fornece uma rede segura de Camada 2 de acordo com suas políticas. Ele detecta e seleciona a rede de acesso de Camada 2 ideal e executa a autenticação de dispositivo para acesso a redes com e sem fio. O gerenciador de acesso à rede gerencia a identidade do usuário e do dispositivo e os protocolos de acesso à rede necessários para acesso seguro. Ele funciona de forma inteligente para evitar que os usuários finais façam conexões que violem as políticas definidas pelo administrador.

O gerenciador de acesso à rede foi projetado para ser single-homed, permitindo apenas uma conexão de rede por vez. Além disso, as conexões com fio têm prioridade mais alta do que as conexões sem fio. Assim, se você estiver conectado à rede com uma conexão com fio, o adaptador sem fio será desativado sem nenhum endereço IP.

# **Configurar**

# Diagrama de Rede

É crucial entender que para autenticações dot1x são necessárias 3 partes; o suplicante que pode fazer dot1x, o autenticador também conhecido como NAS/NAD, que serve como um proxy encapsulando o tráfego dot1x dentro do RADIUS, e o Servidor de autenticação.

Neste exemplo, o suplicante é instalado e configurado de diferentes maneiras. Mais tarde, é mostrado um cenário com a configuração do dispositivo de rede e o servidor de autenticação.

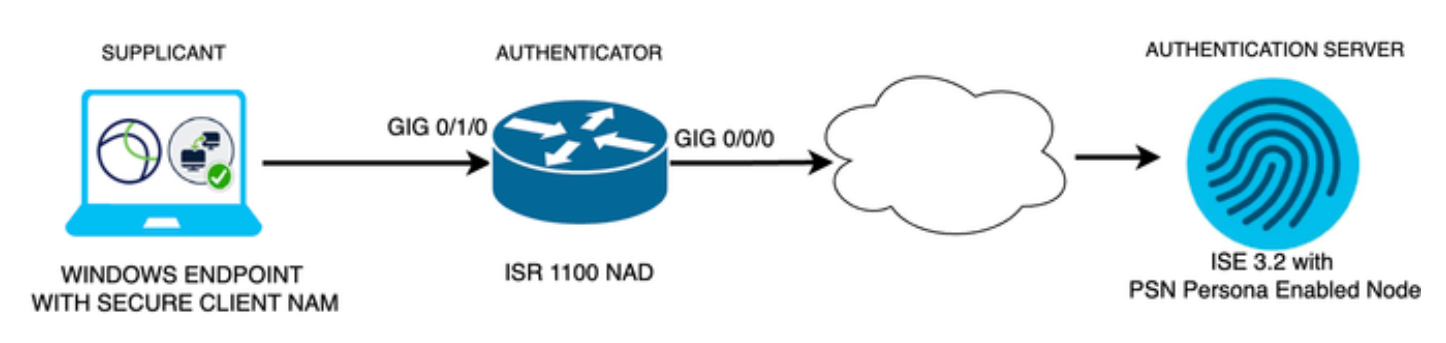

*Diagrama de Rede*

## Configurações

- 1. Baixe e instale o Secure Client NAM (Network Access Manager).
- 2. Baixe e instale o editor de perfil NAM do Secure Client.
- 3. Configurações padrão gerais
- Cenário 1: Configurar a autenticação de usuário do Secure Client NAM Supplicant for PEAP 4. (MS-CHAPv2).
- 5. Cenário 2: configurar o Secure Client NAM Supplicant para EAP-FAST simultaneamente à medida que a autenticação de usuário e de máquina for configurada.
- 6. Cenário 3 Parte 1: Configurar o Secure Client NAM Supplicant para EAP-TLS.
- 7. Cenário 3 Parte 2: Configurar a demonstração do NAD e do ISE.

1. Baixe e instale o Secure Client NAM (Network Access Manager)

### [Download de software da Cisco](http://%20https://software.cisco.com/download/home)

Na barra de pesquisa do nome do produto, digite Secure Client 5.

Downloads Home > Segurança > Clientes de segurança de VPN e endpoint > Cliente seguro (incluindo AnyConnect) > Cliente seguro 5 > Software AnyConnect VPN Client.

Neste exemplo de configuração, a versão 5.1.2.42 é a usada.

Há várias maneiras de implantar o Secure Client em dispositivos Windows; do SCCM, do mecanismo de serviço de identidade e do headend da VPN. No entanto, neste artigo, o método de instalação usado é o método de pré-implantação.

Na página, pesquise o arquivo Pacote de implantação de headend do cliente seguro da Cisco (Windows).

```
エバ
                                              06-Feb-2024
                                                            108,30 MB
Cisco Secure Client Pre-Deployment
Package (Windows) - includes individual MSI
filescisco-secure-client-win-5.1.2.42-predeploy-k9.zip
Advisories [
```
*Arquivo zip Msi*

Após o download e a extração, clique em Setup.

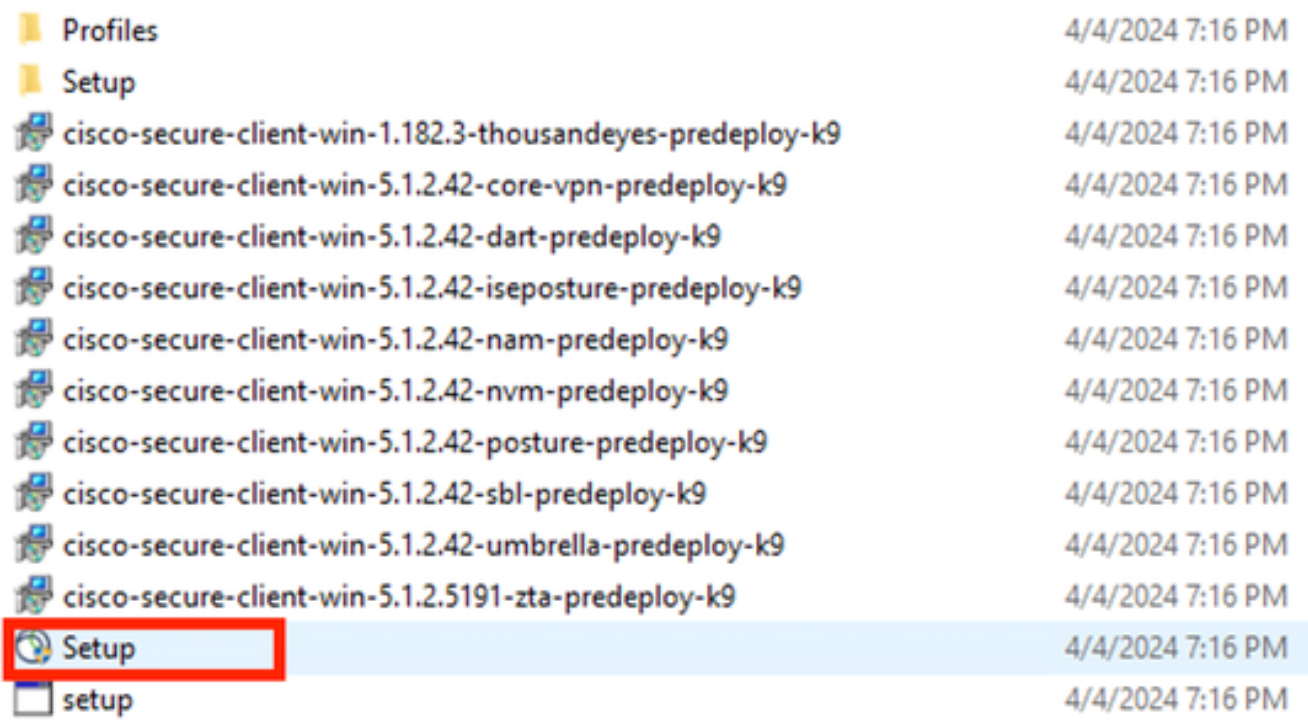

*Proteger arquivos do cliente*

Instale os módulos Network Access Manager e Diagnostics and Reporting Tool.

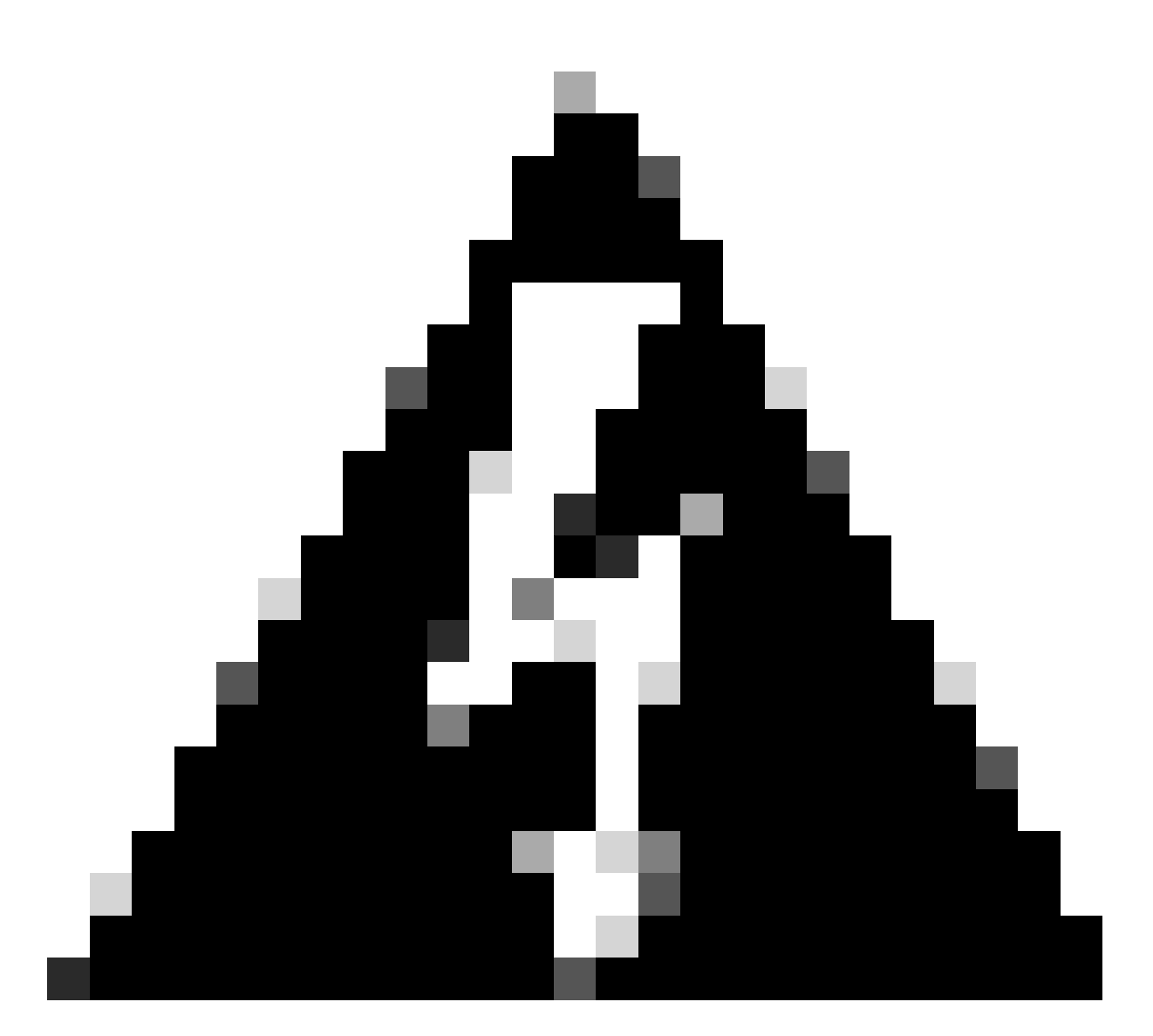

Aviso: se você usar o Cisco Secure Client Wizard, o módulo VPN será instalado automaticamente e ficará oculto na GUI. O NAM não funcionará se o módulo VPN não estiver instalado. Se você usar arquivos MSI individuais ou um método de instalação diferente, certifique-se de instalar o módulo VPN.

Select the Cisco Secure Client 5.1.2.42 modules you wish to install:

- Core & AnyConnect VPN
- Start Before Login
- **a** Network Access Manager
- Secure Firewall Posture
- **Network Visibility Module**
- $\blacksquare$  Umbrella
- **ISE Posture** П
- ThousandEyes О
- Zero Trust Access
- Select All

Diagnostic And Reporting Tool

**ELock Down Component Services** 

# **Install Selected**

Seletor de instalação

Clique em Instalar selecionado.

Aceite o EULA.

## **Supplemental End User License Agreement IMPORTANT: READ CAREFULLY** By clicking accept or using the Cisco Technology, you agree that such use is governed by the Cisco End User License Agreement and the applicable Product Specific Terms (collectively, the "EULA"). You also acknowledge and agree that you have read the Cisco Privacy Statement. If you do not have authority to bind your company and its affiliates, or if you do not agree with the terms of the EULA, do not click 'accept' and do not use the Cisco Technology. If you are a Cisco channel partner accepting on behalf of an end customer ("customer"), you must inform the customer that the EULA applies to customer's use of the Cisco Technology and provide the customer with access to all relevant terms. The latest version of documents can be found at the following locations. Cisco End User License Agreement https://www.cisco.com/c/en/us/about/legal/cloud-andsoftware/end user license agreement.html Applicable Product Specific Terms: https://www.cisco.com/c/en/us/about/legal/cloudand-software/software-terms.html Cisco Privacy Statement: https://www.cisco.com/c/en/us/about/legal/privacy-full.html Accept Decline

*Janela do EULA*

É necessário reiniciar após a instalação do NAM.

# Cisco Secure Client Install Selector

# You must reboot your system for the installed changes to take effect.

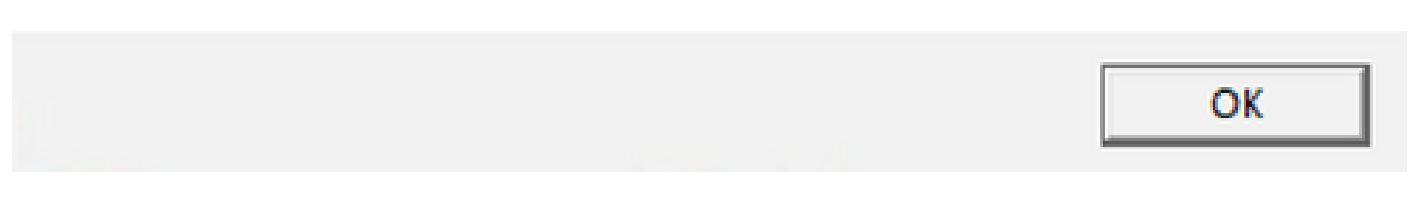

*Janela de Requisitos de Reinicialização*

Uma vez instalado, ele pode ser encontrado e aberto na barra do Windows Search.

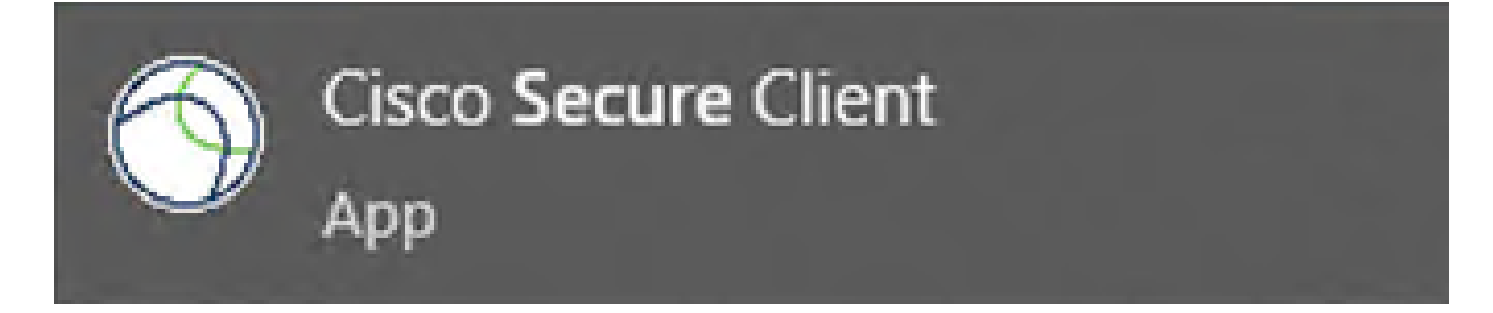

 $\times$ 

2. Baixe e instale o Secure Client NAM Profile Editor.

O Cisco Network Access Manager Profile Editor é necessário para configurar as preferências Dot<sub>1x</sub>.

Na mesma página em que o Secure Client é baixado, a opção Profile Editor é encontrada.

Este exemplo usa a opção com a versão 5.1.2.42.

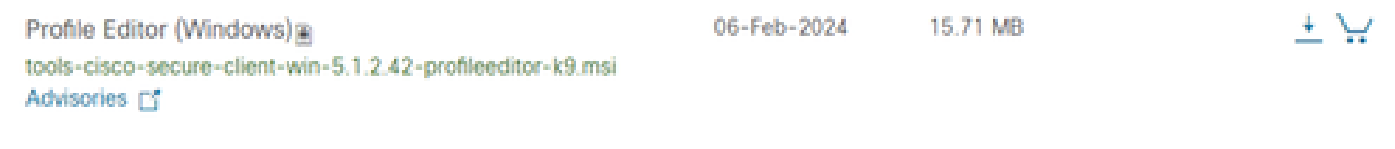

*Editor de perfis*

Após o download, continue com a instalação.

Execute o arquivo msi.

# Cisco Secure Client Profile Editor Setup

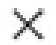

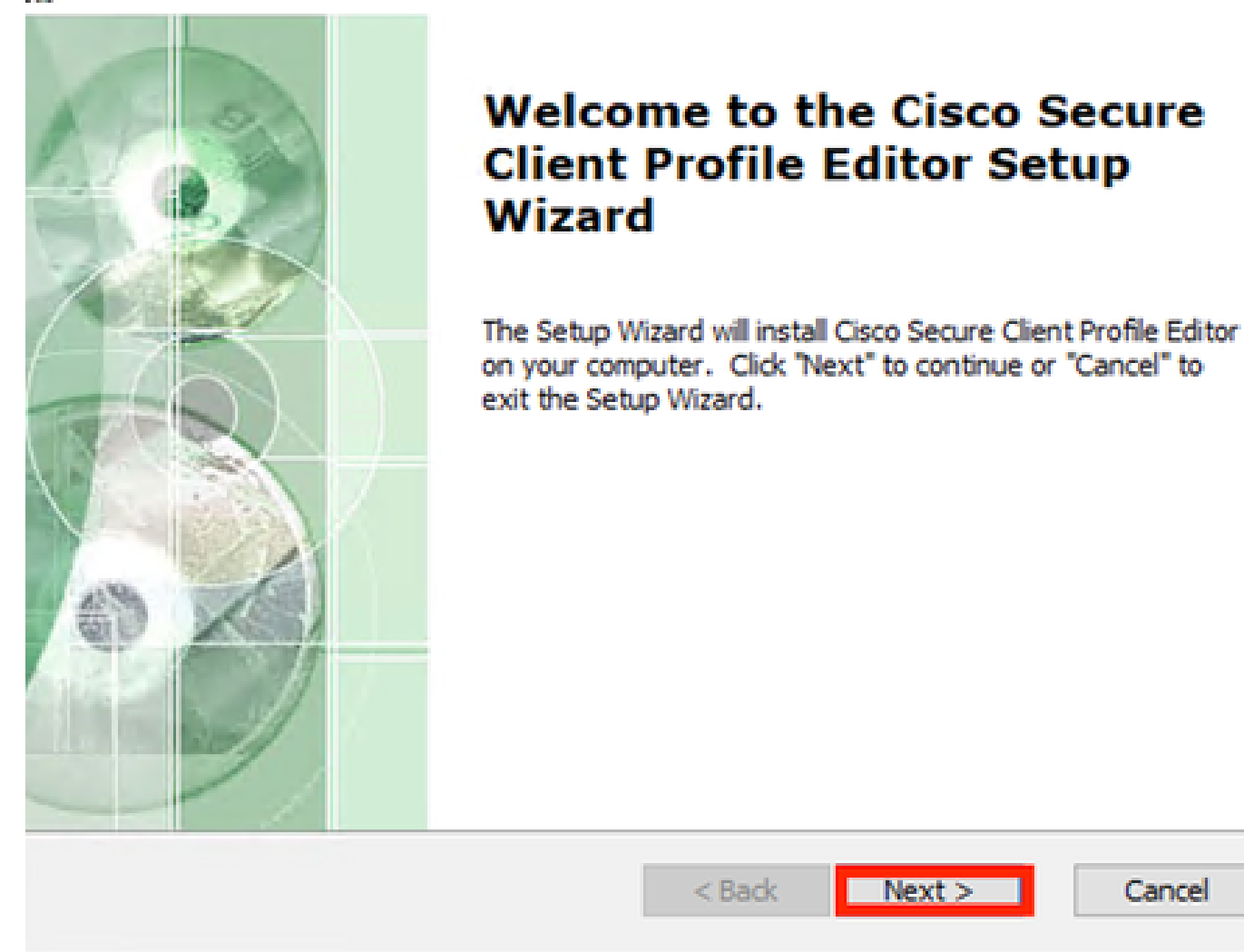

Use a opção de configuração Typical.

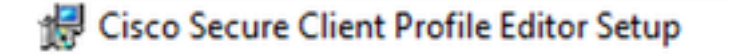

### **Choose Setup Type**

Choose the setup type that best suits your needs

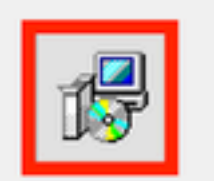

#### **Typical**

Installs the most common program features. Recommended for most users.

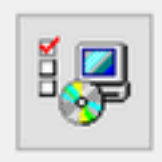

#### Custom

Allows users to choose which program features will be installed and where they will be installed. Recommended for advanced users.

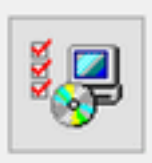

#### Complete

All program features will be installed. (Requires most disk space)

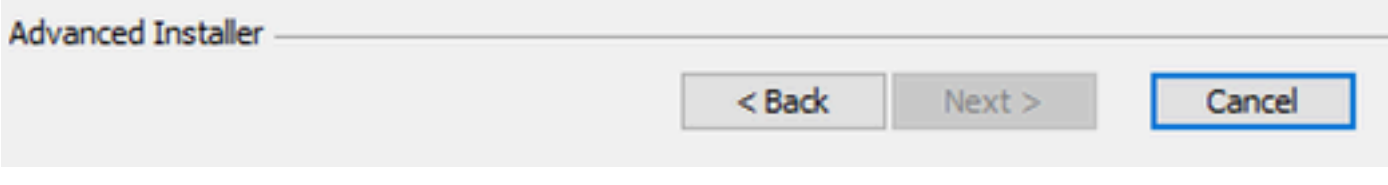

*Configuração do Editor de perfis*

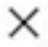

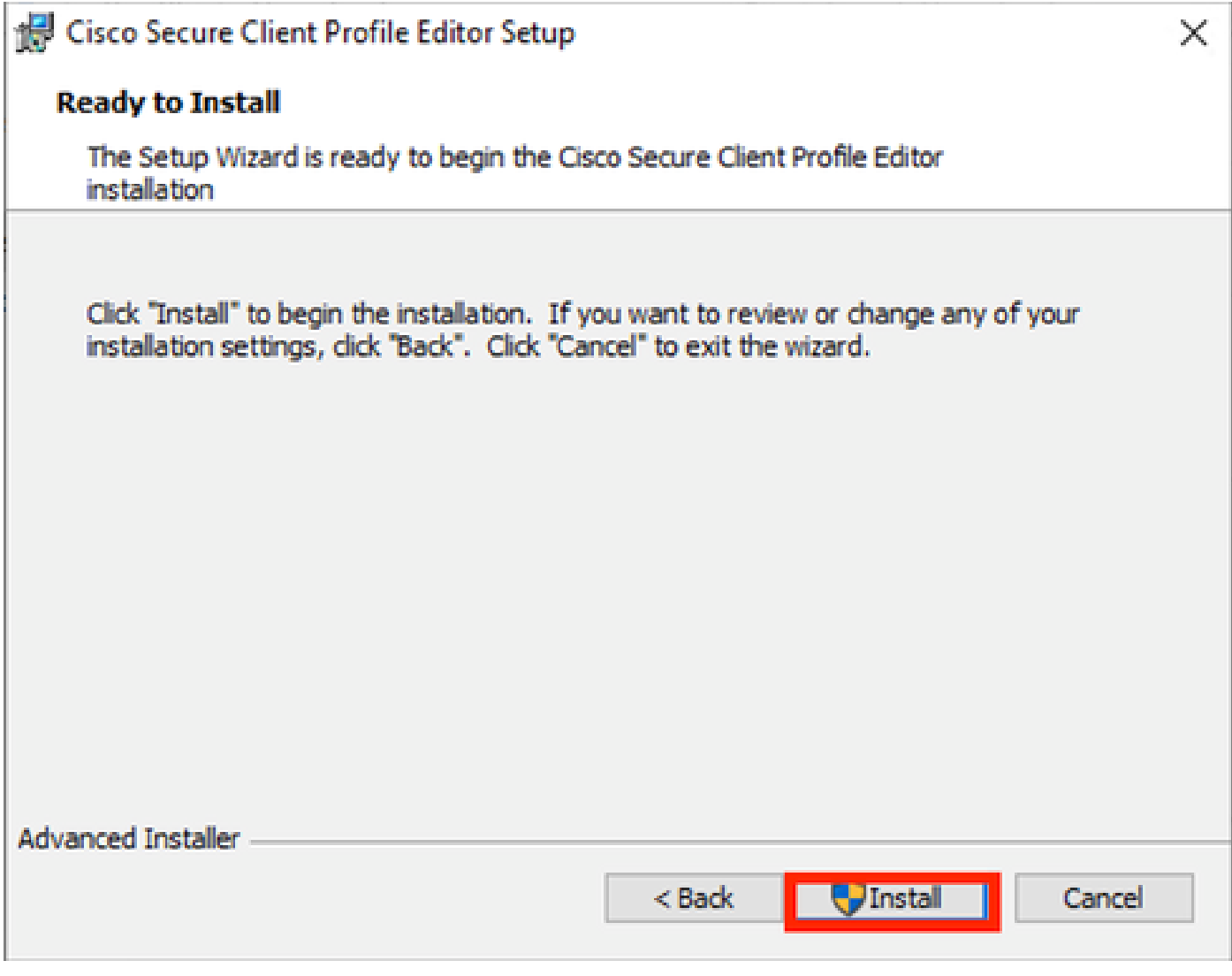

Janela de instalação

Clique em Finish.

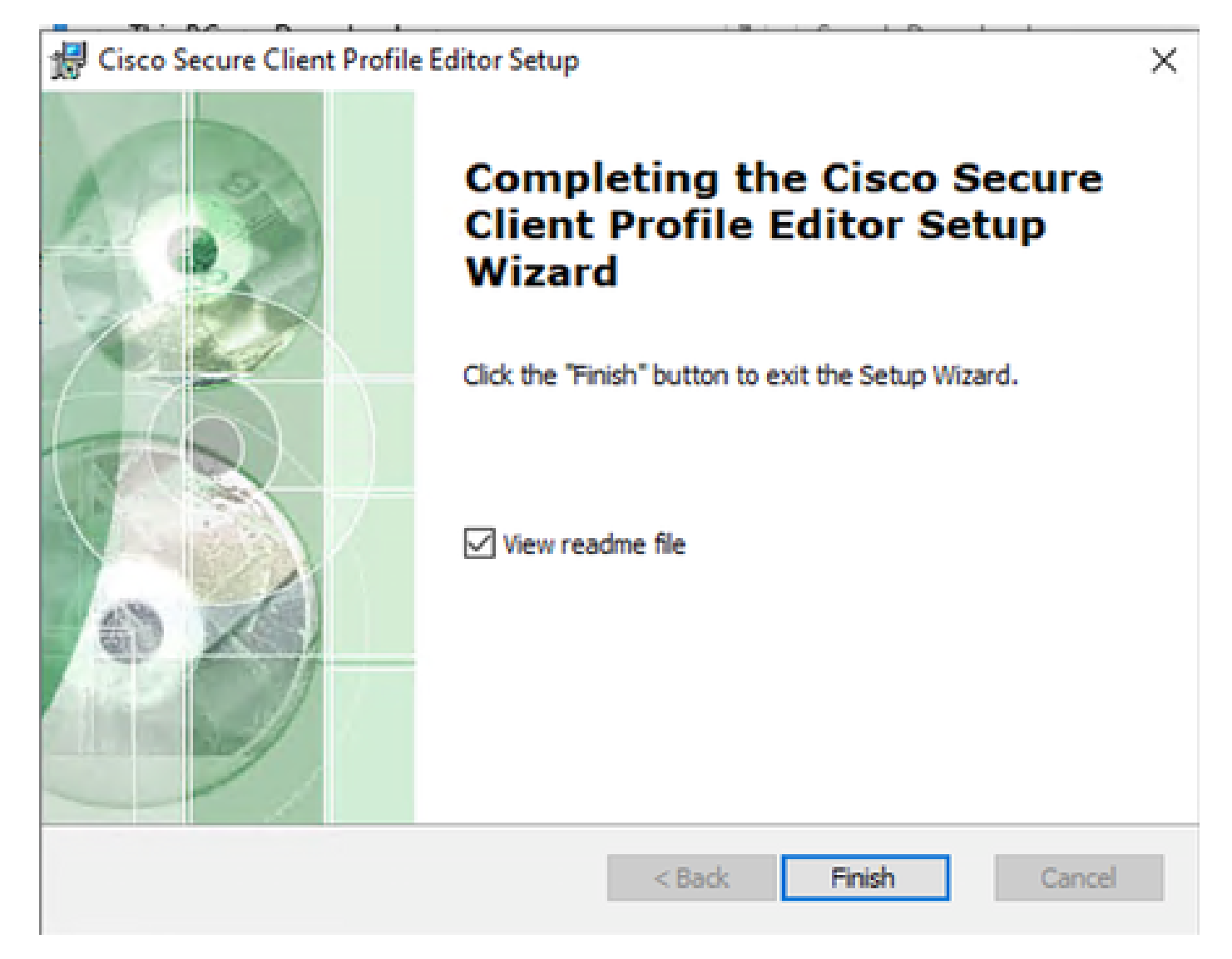

*Fim da Configuração do Editor de Perfis*

Uma vez instalado, abra o Network Access Manager Profile Editor na barra de pesquisa.

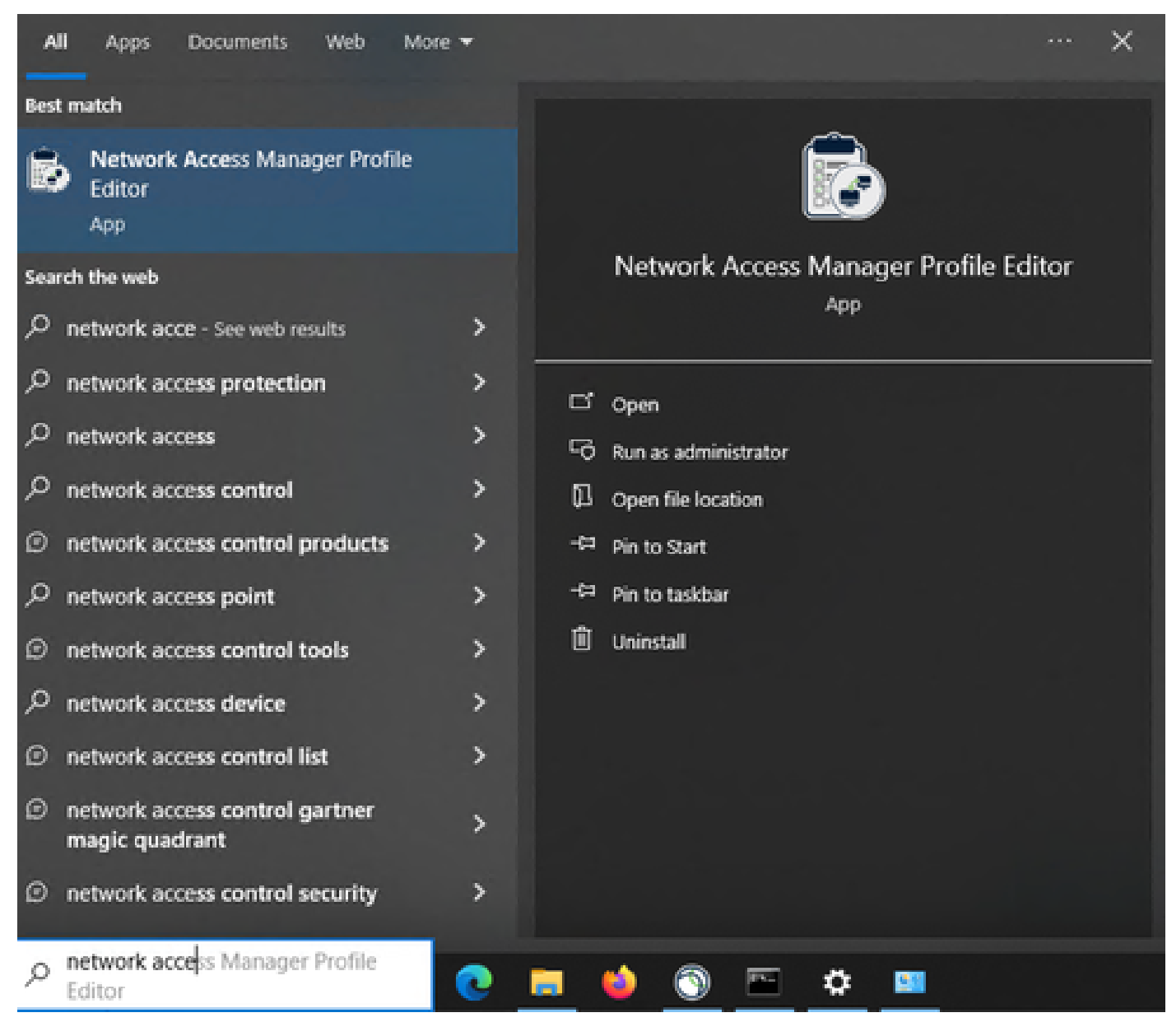

Editor de perfis para NAM na barra de pesquisa

A instalação do Gerenciador de Acesso à Rede e do Editor de Perfis foi concluída.

#### 3. Configurações Padrão Gerais

Todos os cenários apresentados neste artigo contêm configurações para:

- Política do cliente
- Política de autenticação
- Grupos de rede

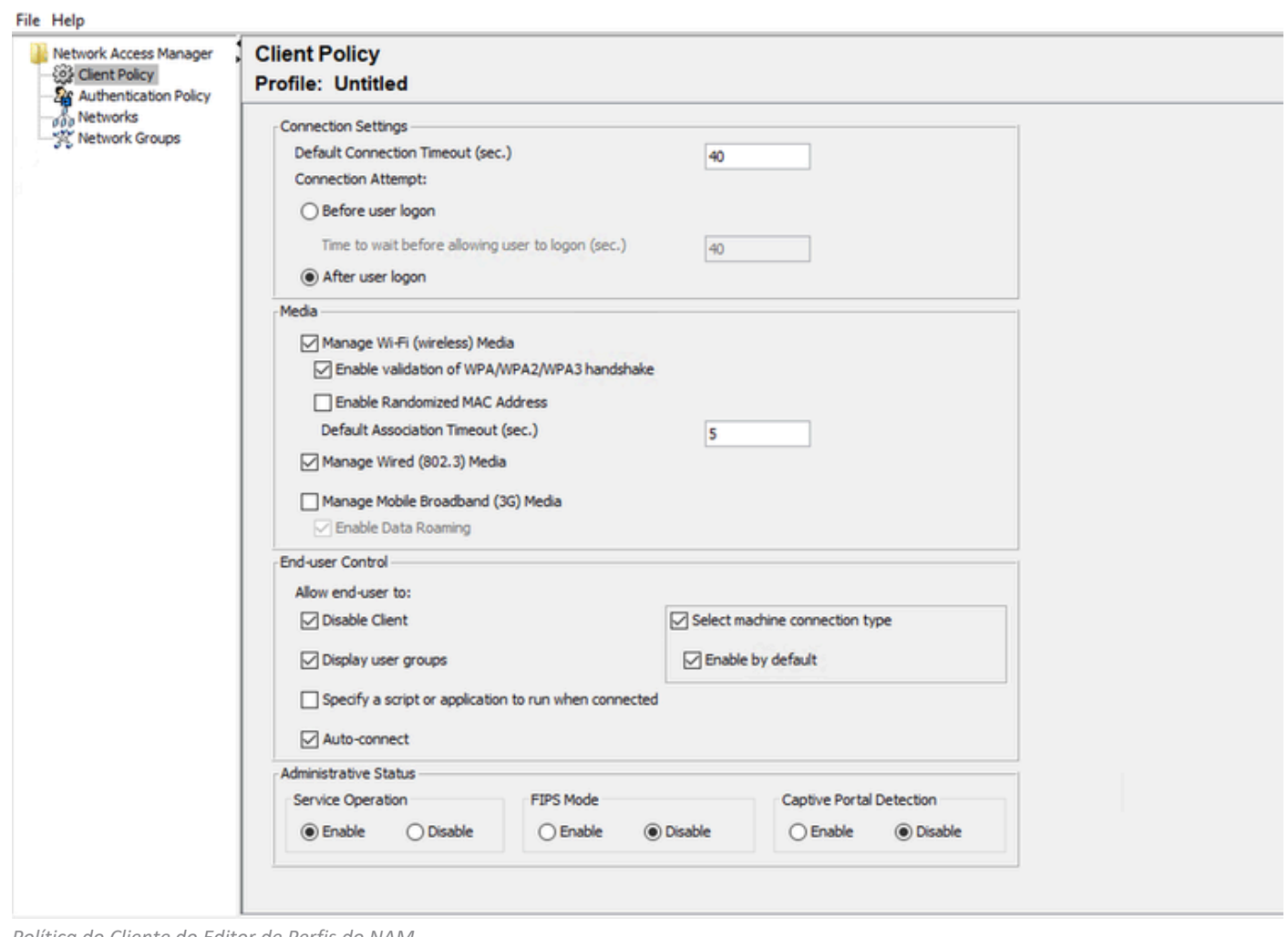

*Política do Cliente do Editor de Perfis do NAM*

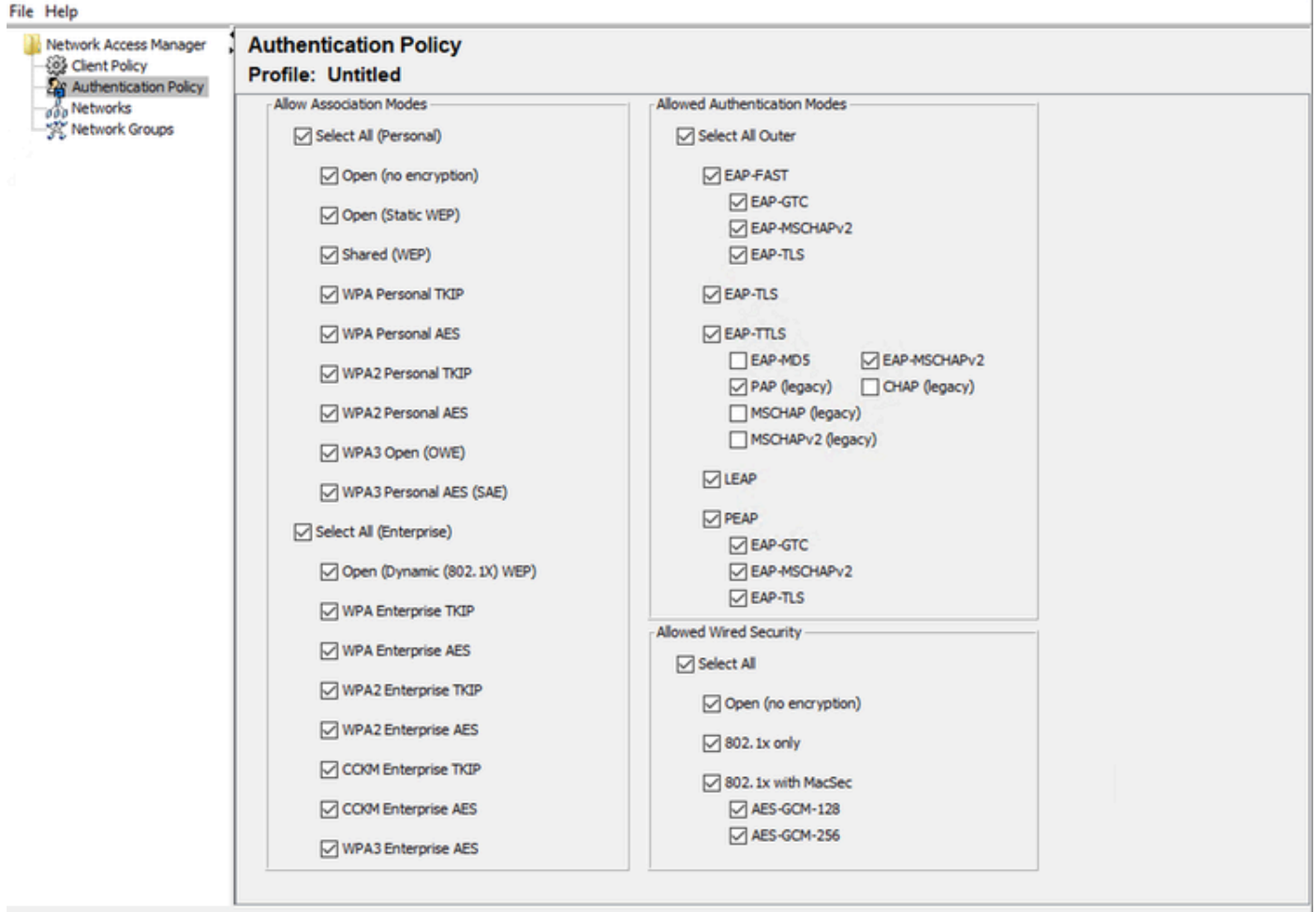

*Política de Autenticação do Editor de Perfil NAM*

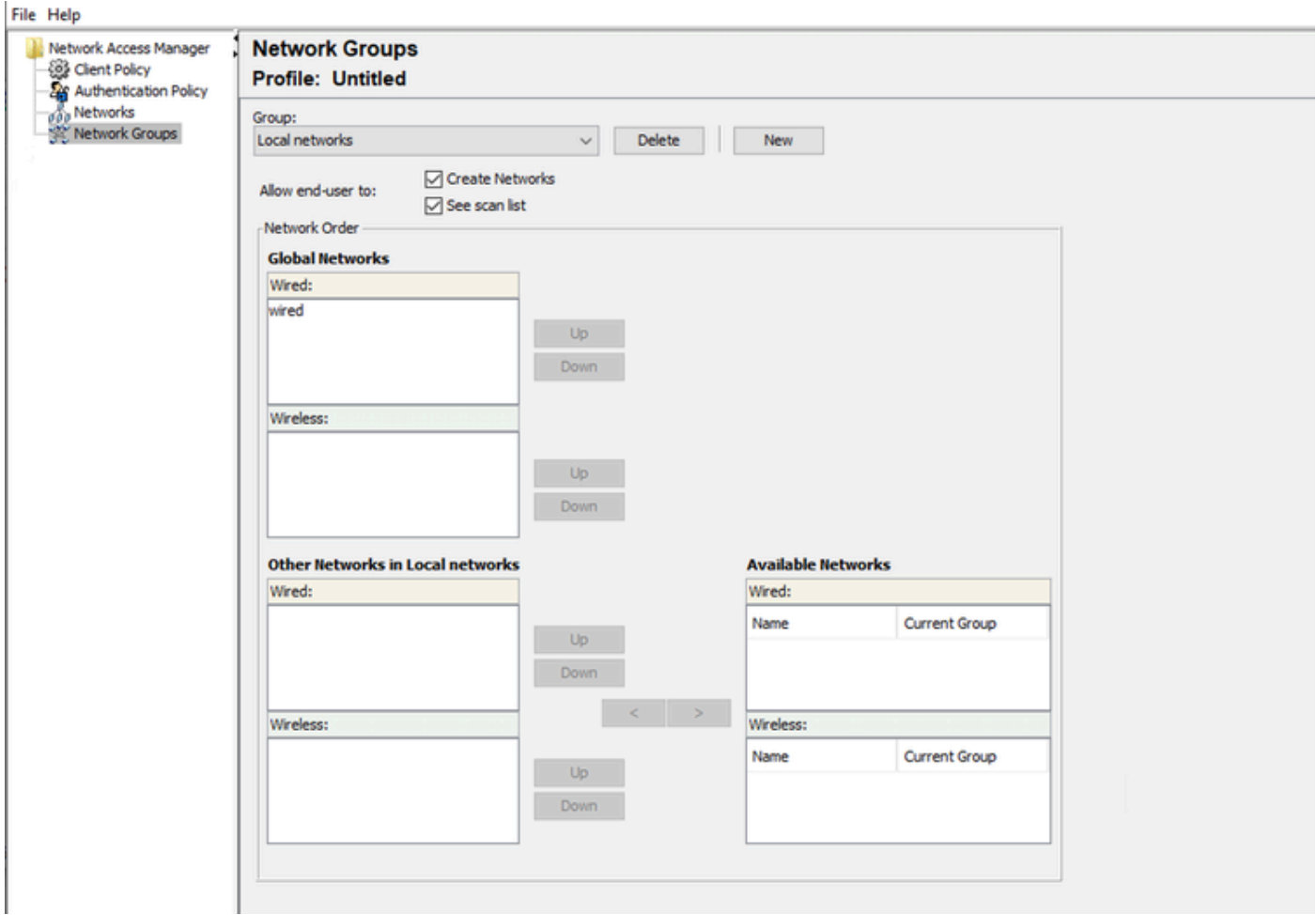

Guia Grupos de rede

4. Cenário 1: Configurar Cliente Seguro NAM Requerente para Autenticação de Usuário PEAP (MS-CHAPv2)

Navegue até a seção Redes.

O perfil de rede padrão pode ser excluído.

Clique em Add.

# **Networks** Profile: Untitled

# **Network**

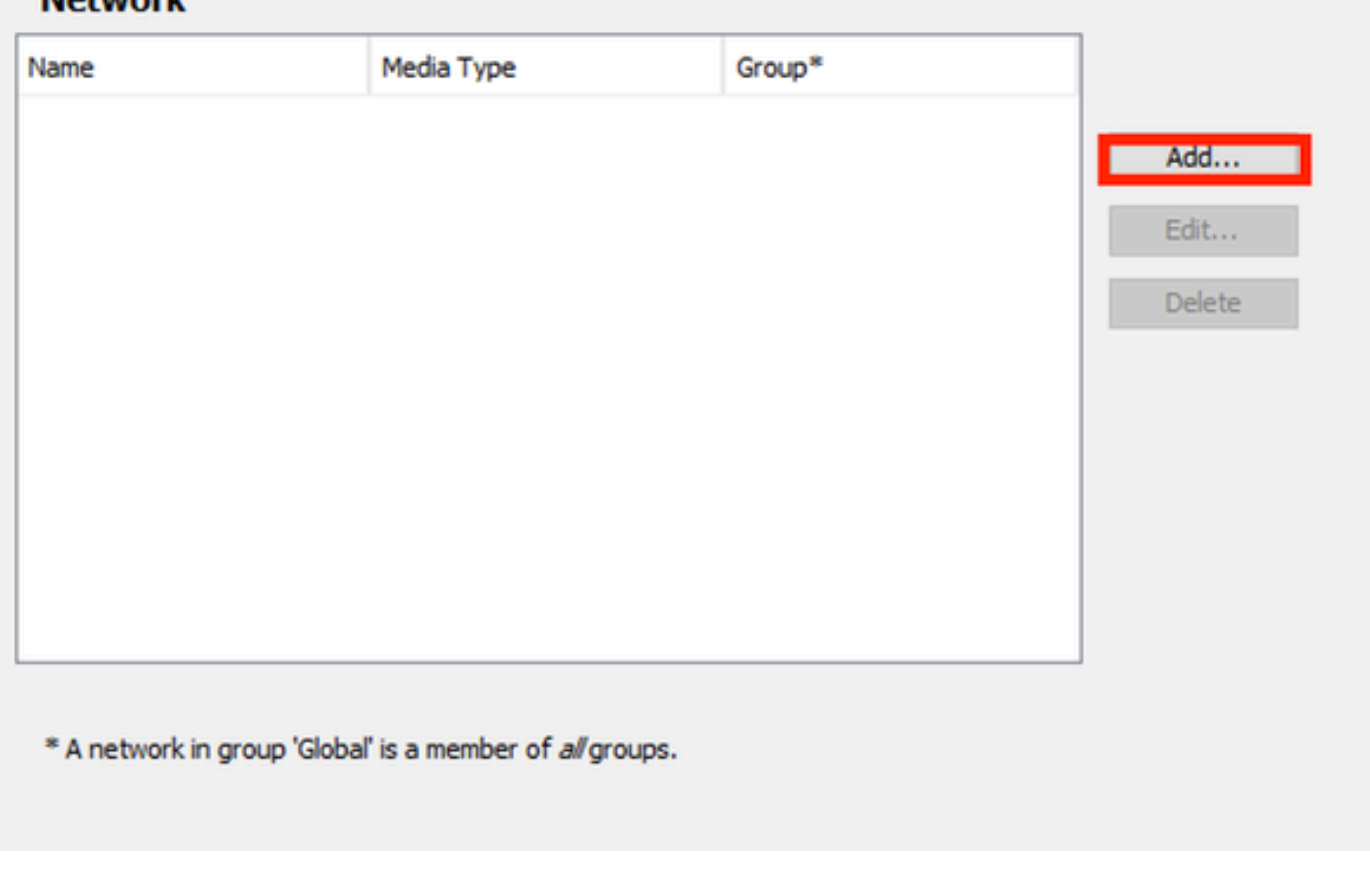

*Criação de perfil de rede*

Nomeie o perfil Network.

Selecione Global para Associação de grupo. Selecione Wired Network media.

#### **Networks** Profile: Untitled

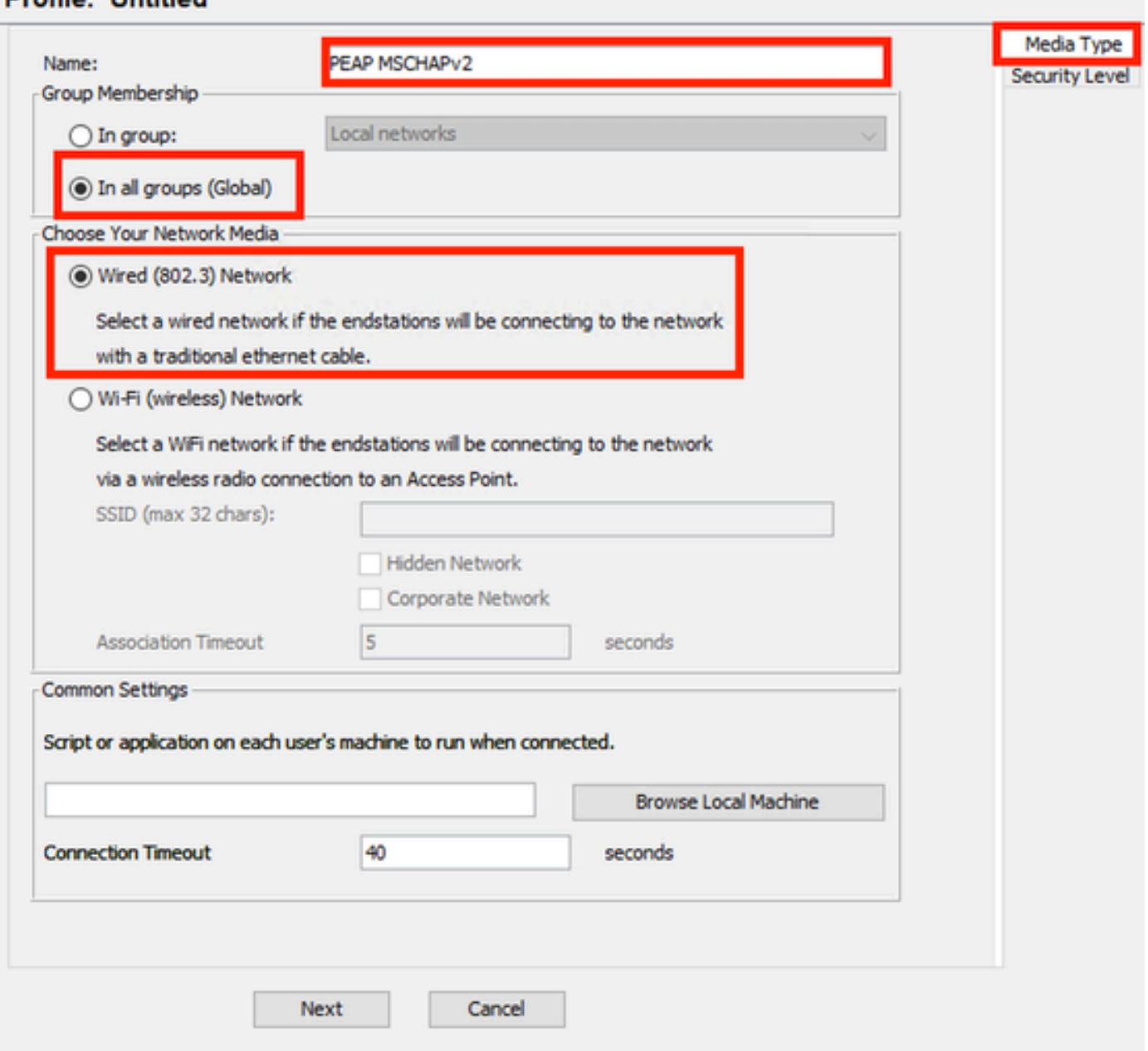

*Seção Tipo de Mídia de Perfil de Rede*

### Clique em Next.

Selecione Authenticating Network e use o padrão para o restante das opções na seção Security Level.

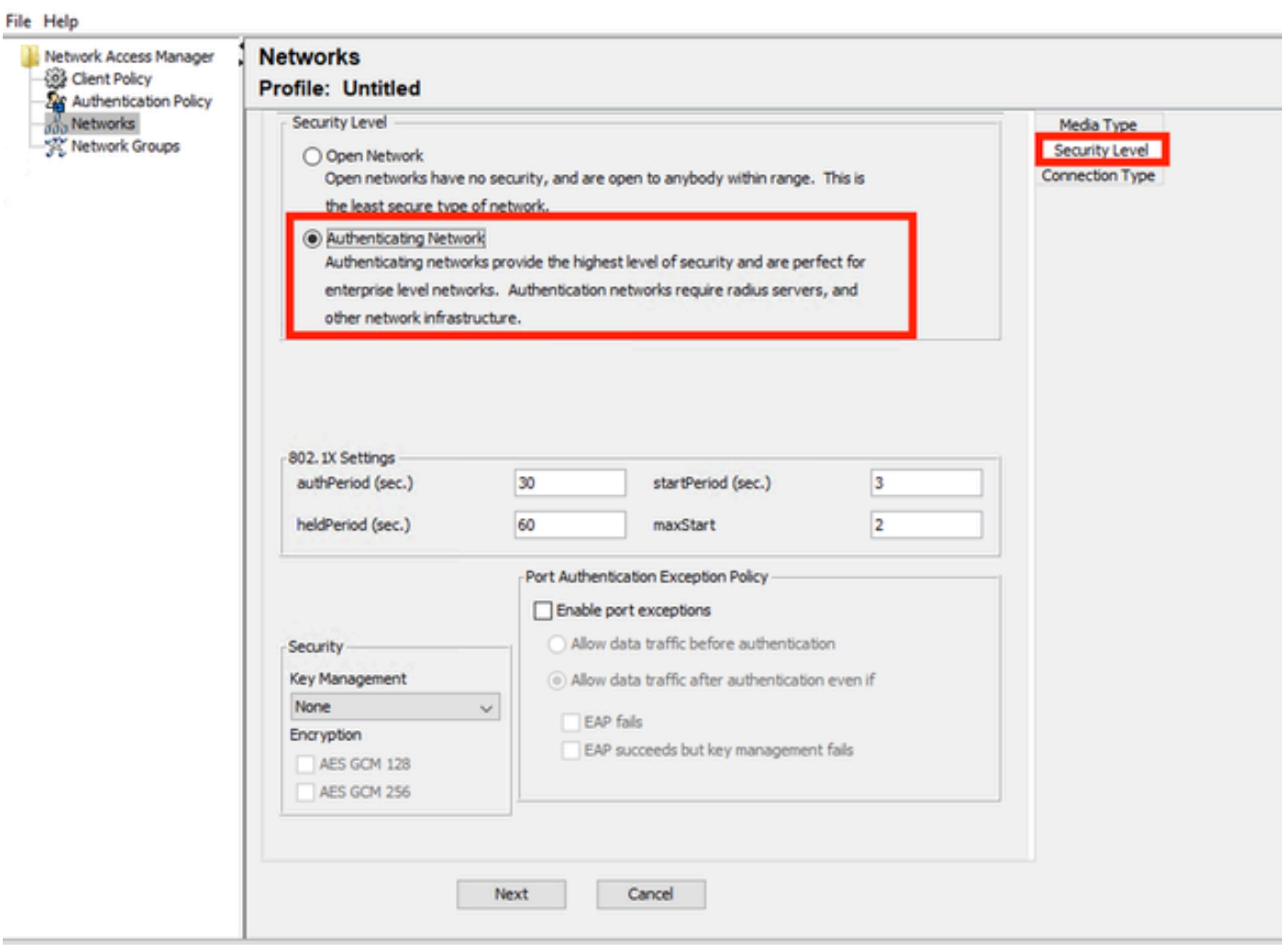

 $\equiv$   $\equiv$ 

*Nível de Segurança do Perfil de Rede*

Clique em Avançar para continuar com a seção Tipo de conexão.

#### File Help

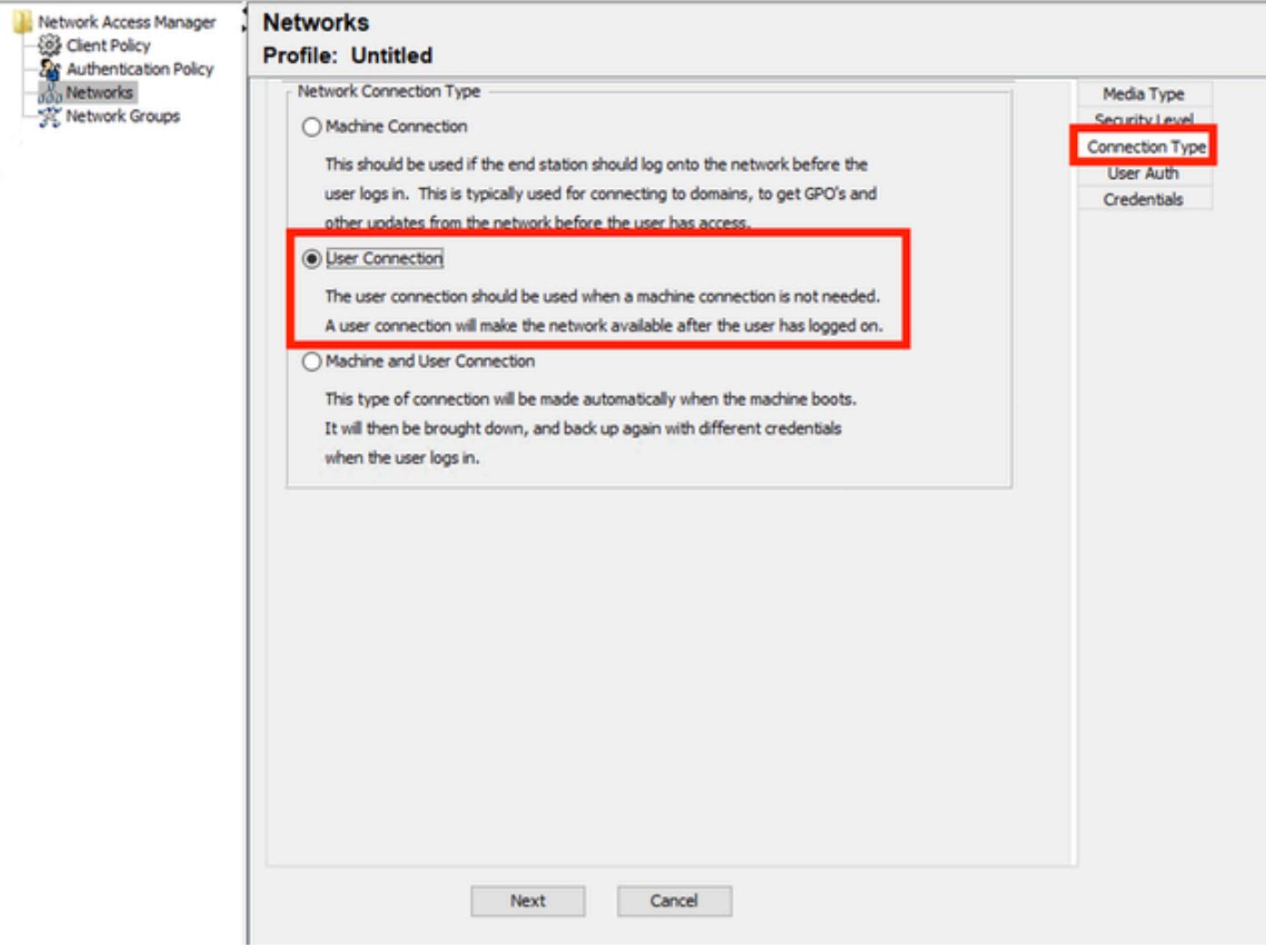

*Tipo de Conexão de Perfil de Rede*

Selecione o tipo de conexão User Connection.

Clique em Next para continuar com a seção User Auth que está disponível agora.

Selecione PEAP como o Método EAP geral.

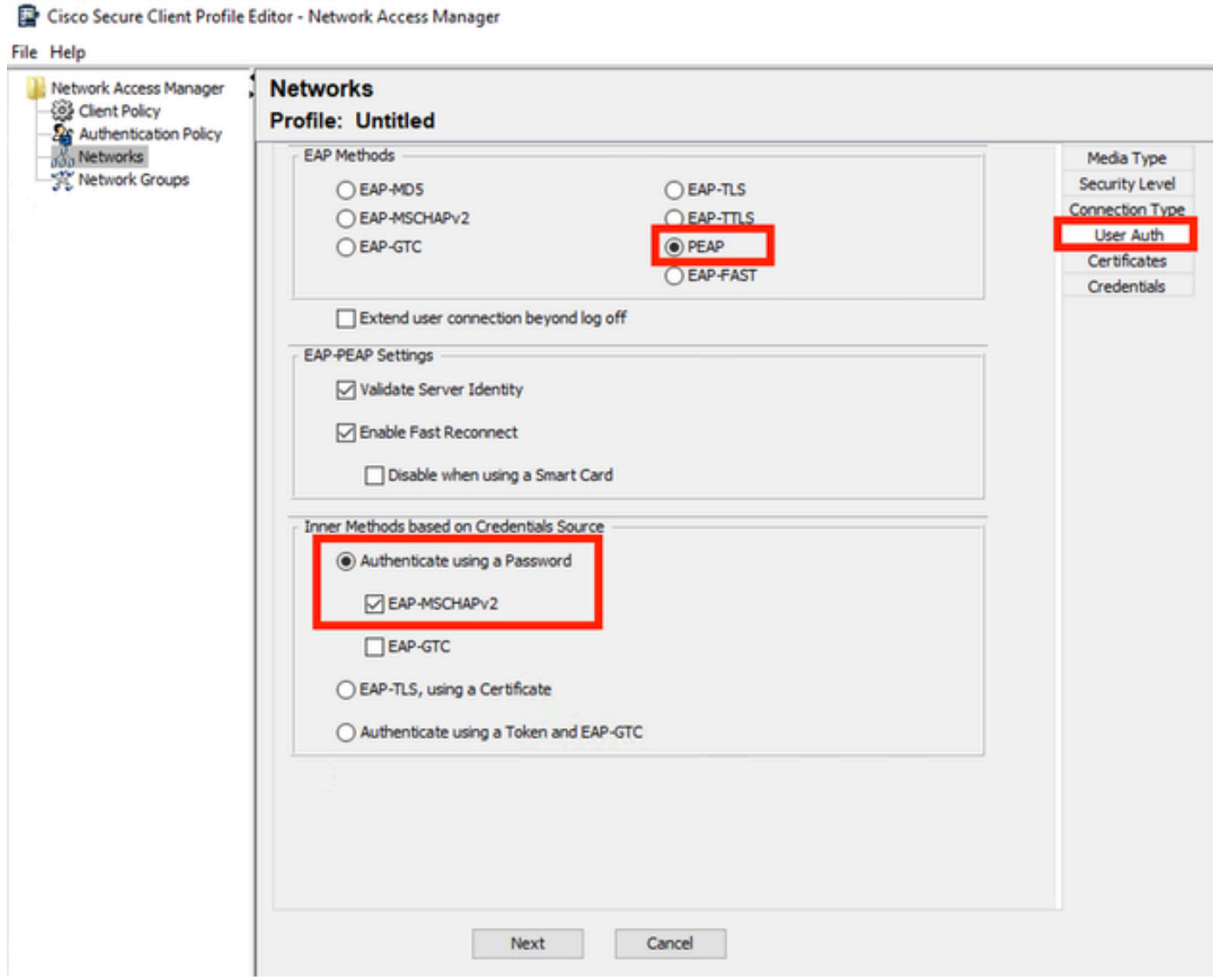

*Autenticação de Usuário do Perfil de Rede*

Não altere os valores padrão nas Configurações EAP-PEAP.

Continue com a seção Métodos internos baseados na fonte de credenciais.

A partir dos vários métodos internos existentes para EAP PEAP, selecione Authenticate using a Password e selecione EAP-MSCHAPv2.

Clique em Avançar para continuar na seção Certificado.

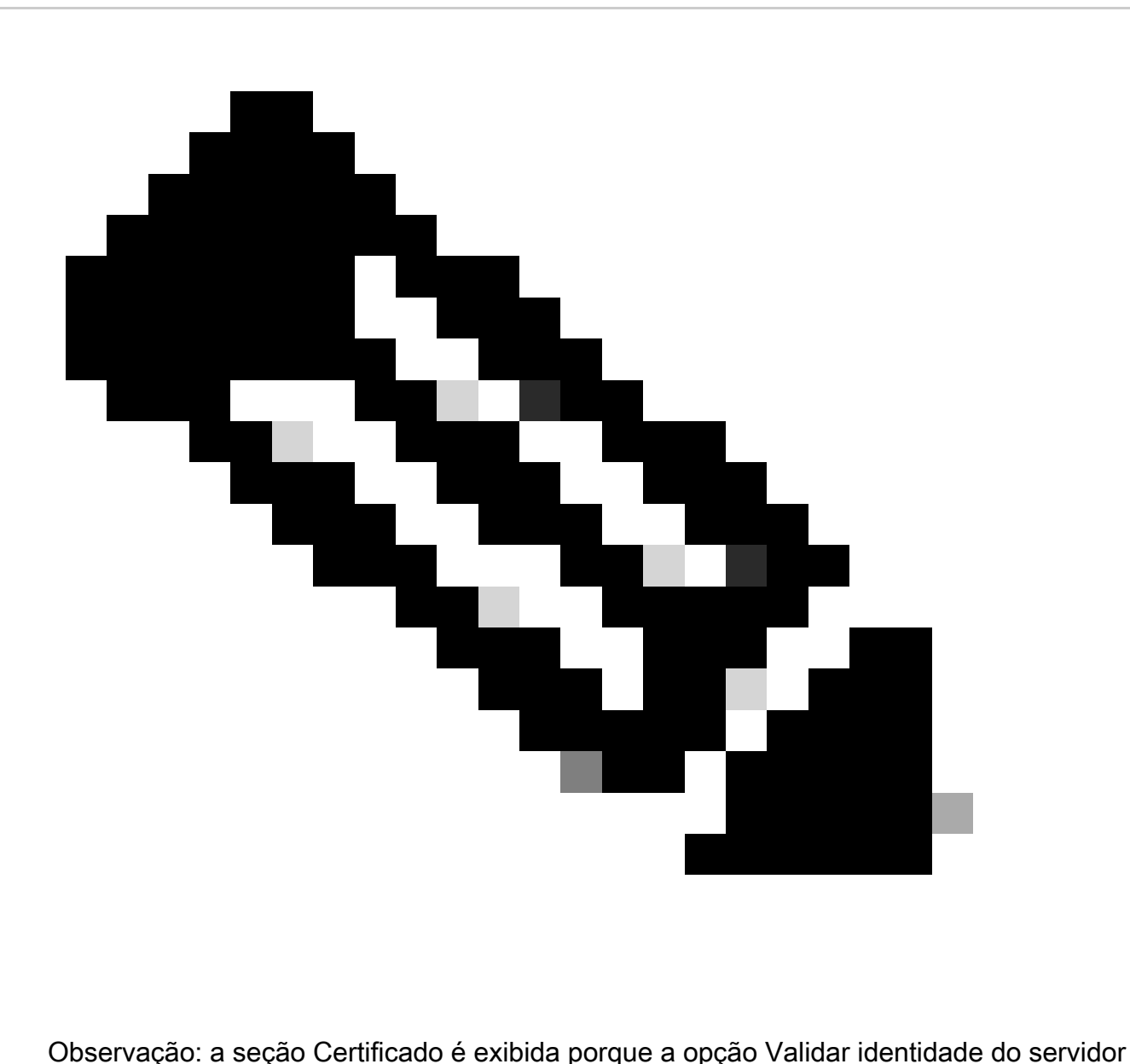

em Configurações EAP-PEAP está selecionada. Para EAP PEAP, ele faz o encapsulamento usando o certificado do servidor.

Na seção Certificados, em Regras do servidor confiável de certificados, a regra Nome comum termina com c.com é usada. Esta seção da configuração se refere ao certificado que o servidor usa durante o fluxo PEAP EAP. Se o Identity Service Engine (ISE) for usado em seu ambiente, você poderá usar o nome comum do Certificado EAP do Nó do Servidor de Políticas.

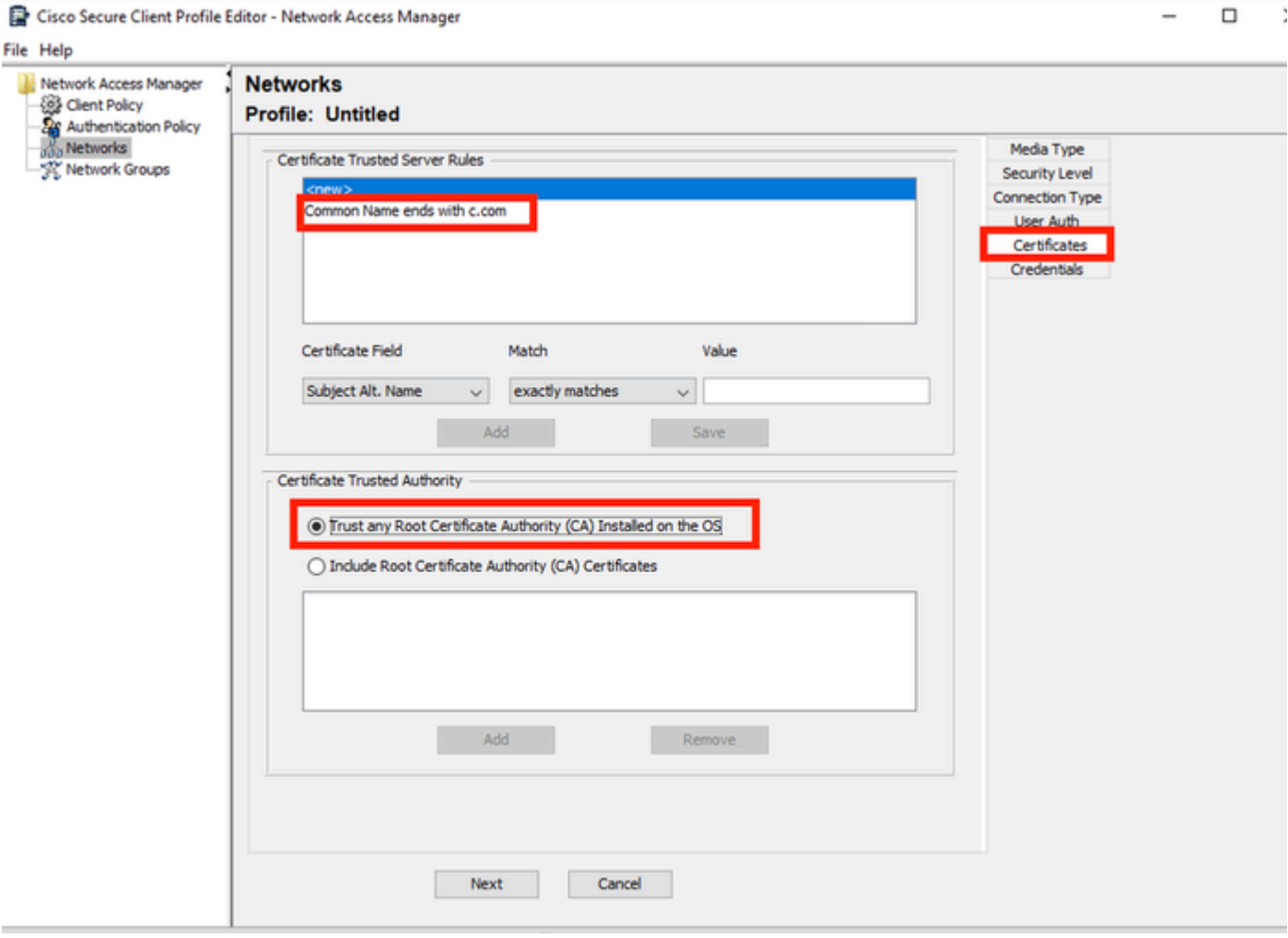

*Seção Certificado de Perfil de Rede*

Duas opções podem ser selecionadas em Autoridade de Certificação Confiável. Para esse cenário, em vez de adicionar um Certificado de CA específico que assinou o certificado RADIUS EAP, a opção Trust any Root Certificate Authority (CA) Installed on the OS é usada.

Com esta opção, o dispositivo Windows confia em qualquer certificado EAP assinado por um certificado incluído no programa Gerenciar certificados de usuário Certificados — Usuário atual > Autoridades de certificação raiz confiáveis > Certificados.

Clique em Next.

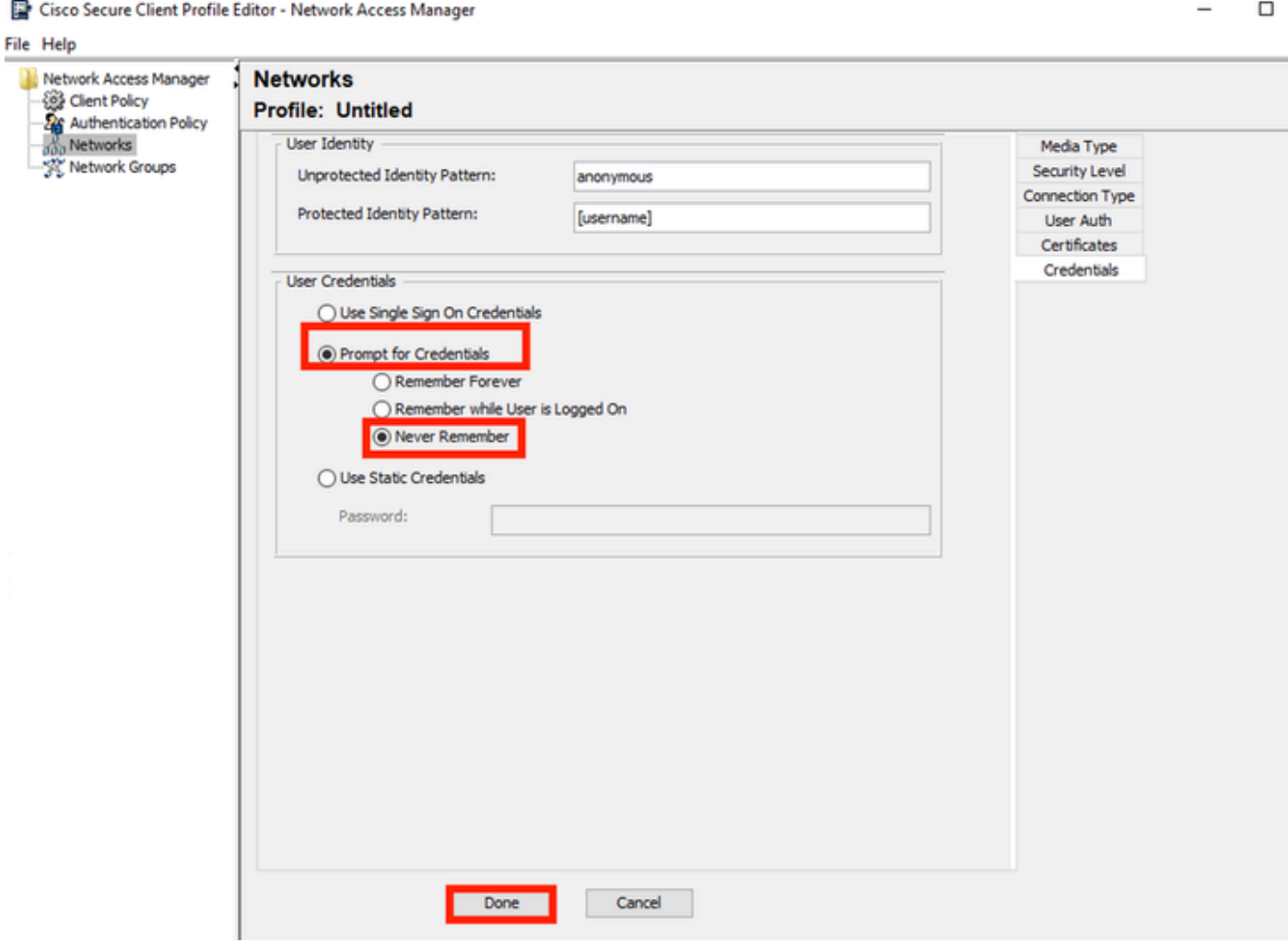

*Seção Credenciais de Perfil de Rede*

Na seção Credenciais, apenas a seção Credenciais do usuário é alterada.

A opção Prompt for Credentials > Never Remember está selecionada, portanto, em cada autenticação, o usuário que faz a autenticação deve inserir suas credenciais.

Clique em Concluído.

Salve o perfil Secure Client Network Access Manager, como configuration.xml com a opção File > Save As.

Para fazer com que o Secure Client Network Access Manager use o perfil que acabou de ser criado, substitua o arquivo configuration.xml no próximo diretório pelo novo:

C:\ProgramData\Cisco\Cisco Secure Client\Network Access Manager\system

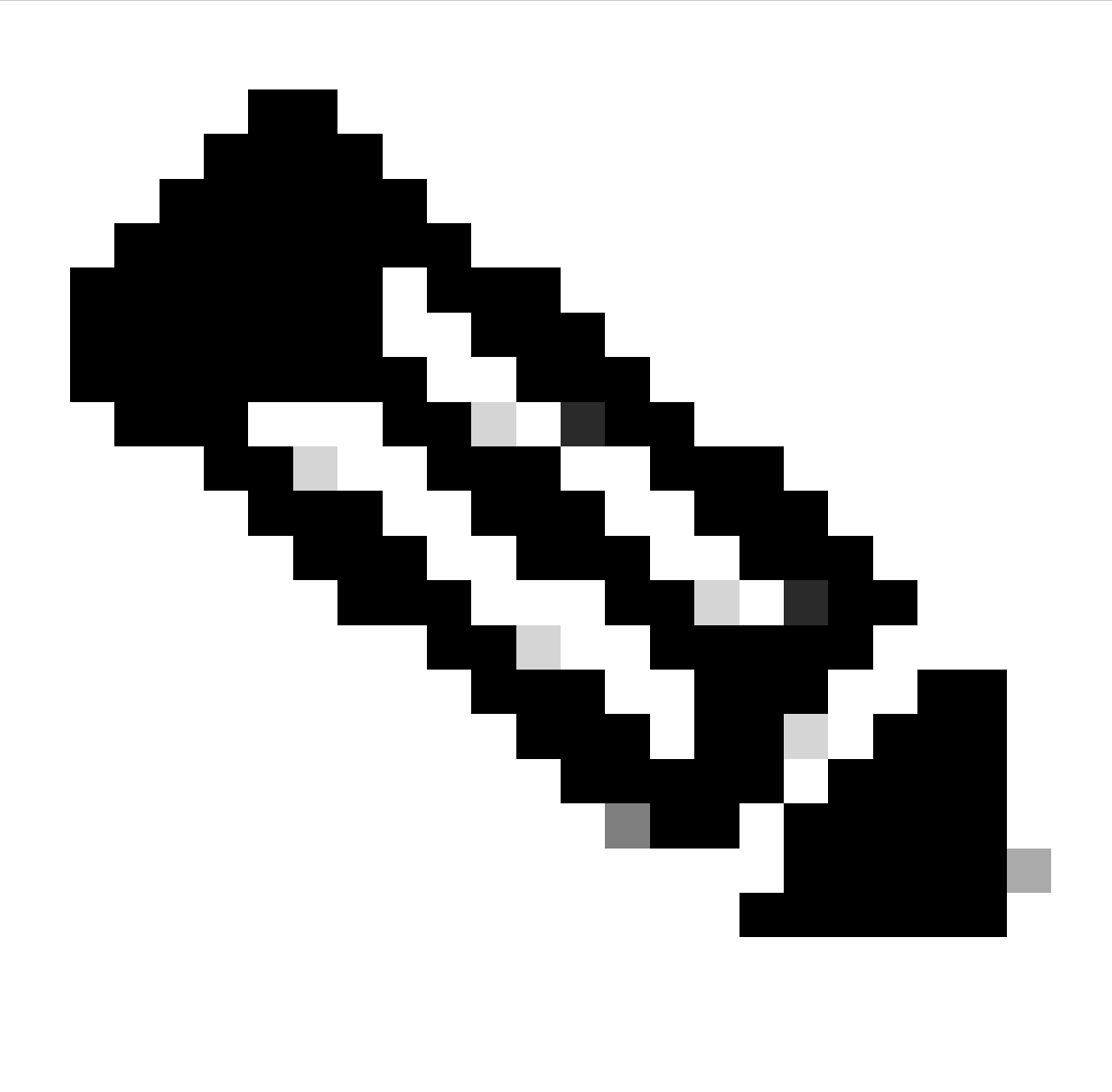

Observação: o arquivo deve ser nomeado como configuration.xml, caso contrário ele não funcionará.

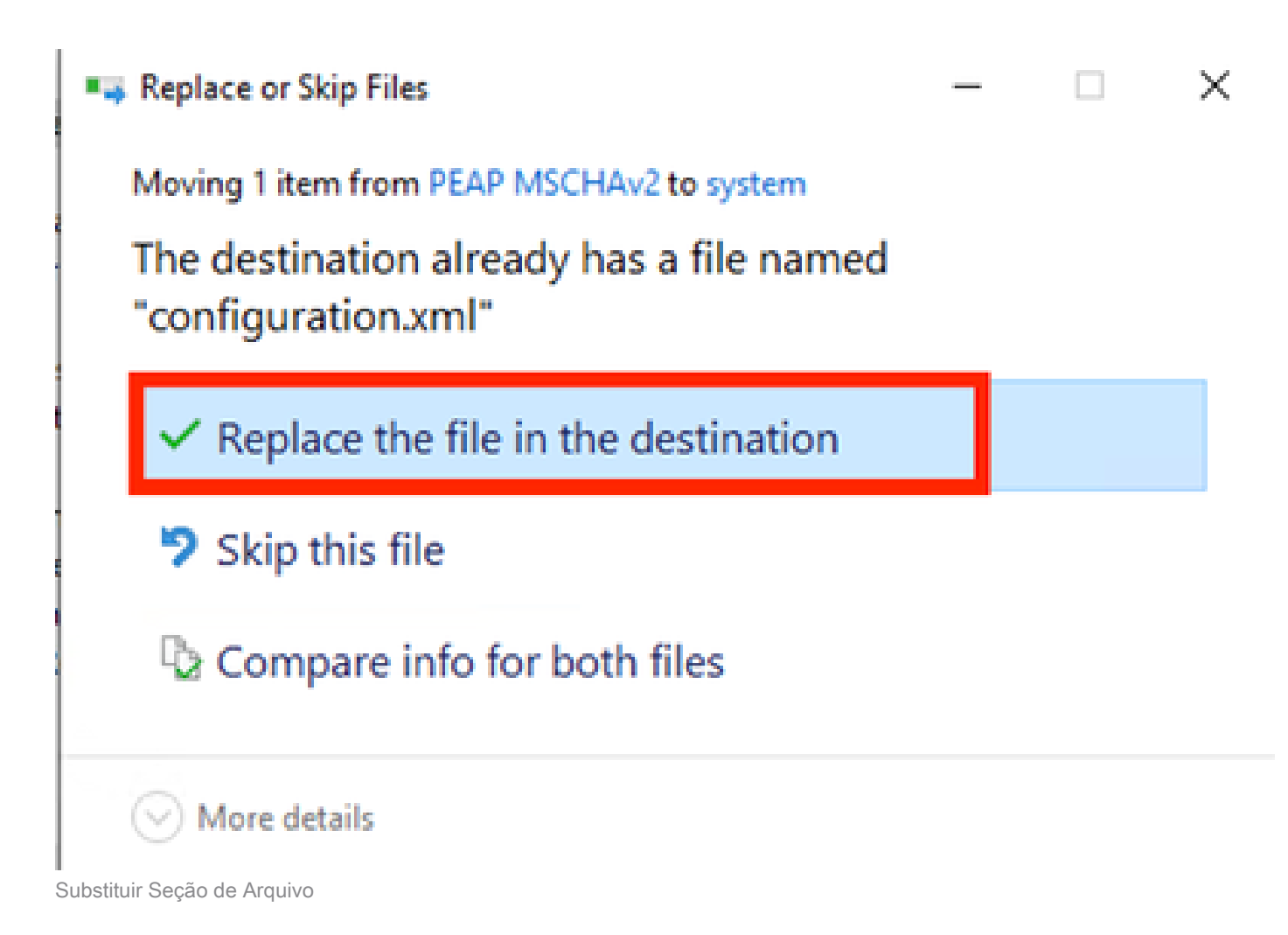

5. Cenário 2: Configurar o Solicitante NAM de Cliente Seguro para Autenticação Simultânea de Usuário e Máquina EAP-FAST

Abra o NAM Profile Editor e navegue para a seção Redes.

Clique em Add.

# **Networks Profile: Untitled**

### **Network**

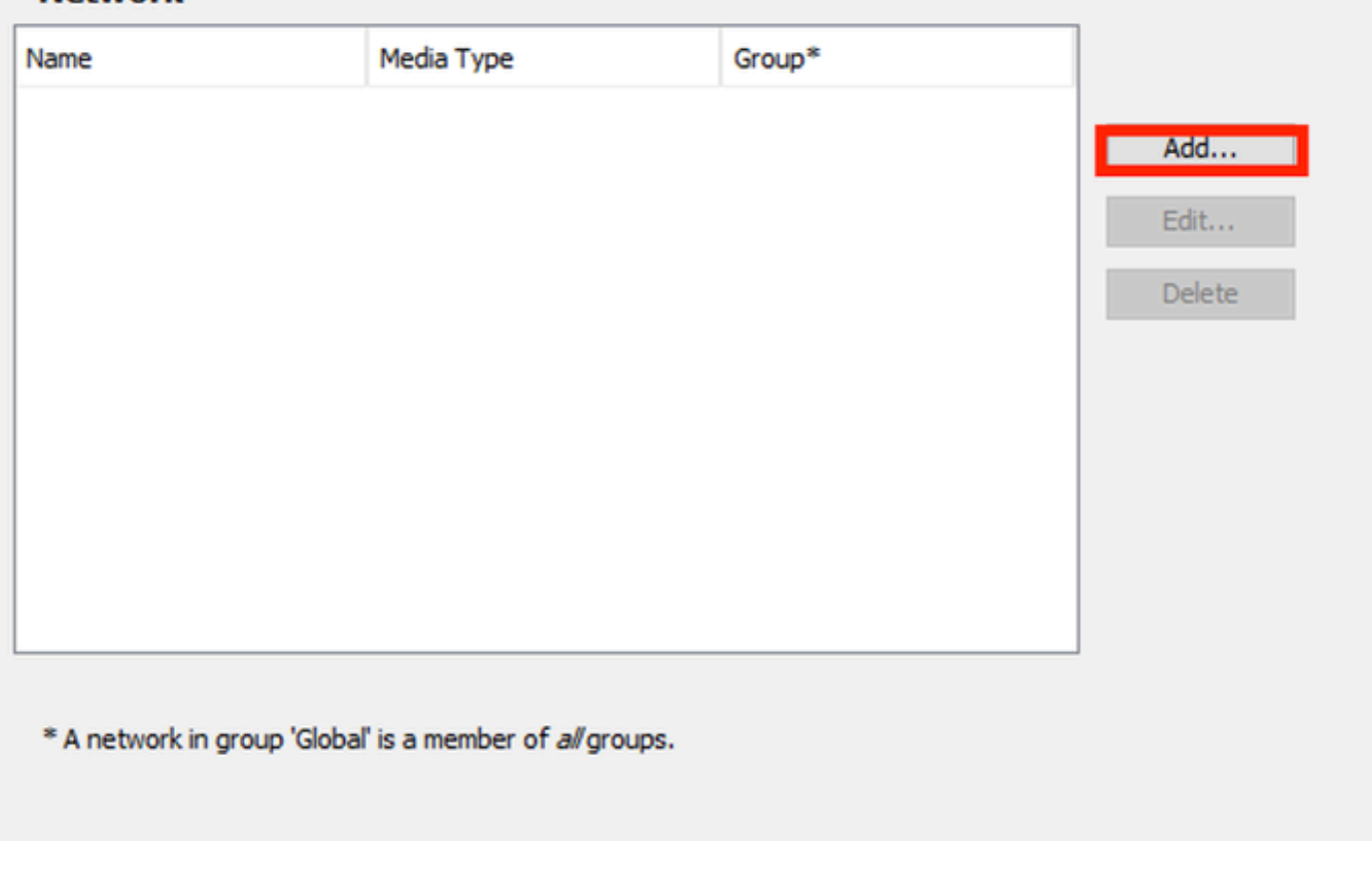

Guia Rede do Editor de perfis do NAM

Digite um nome no perfil de rede.

Selecione Global para Associação de grupo. Selecione WiredNetwork Media.

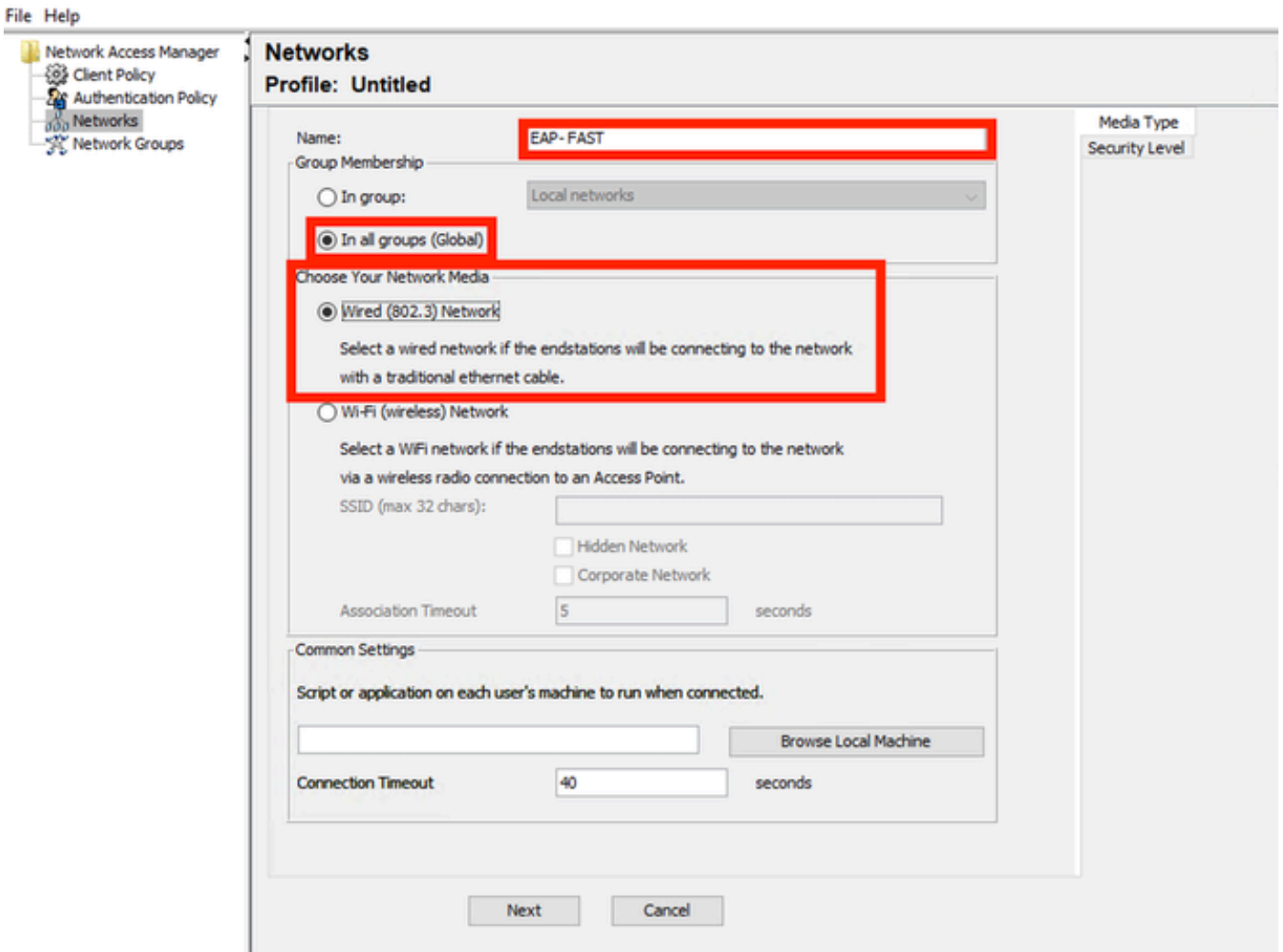

*Seção Tipo de Mídia*

### Clique em Next.

Selecione Authenticating Network e não altere os valores padrão para o restante das opções nesta seção.

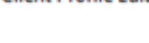

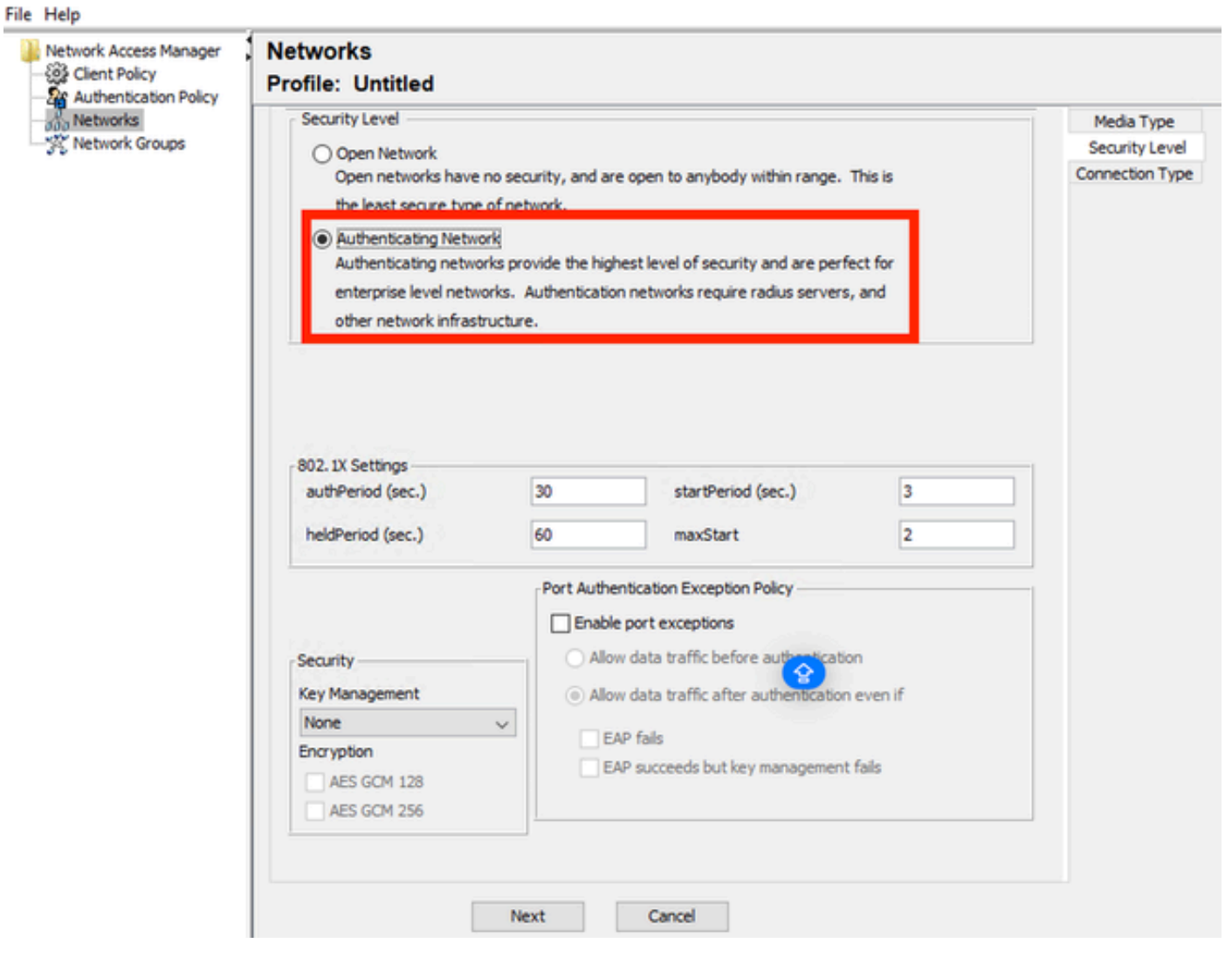

*Seção Editor de perfil de nível de segurança*

Clique em Avançar para continuar com a seção Tipo de conexão.

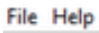

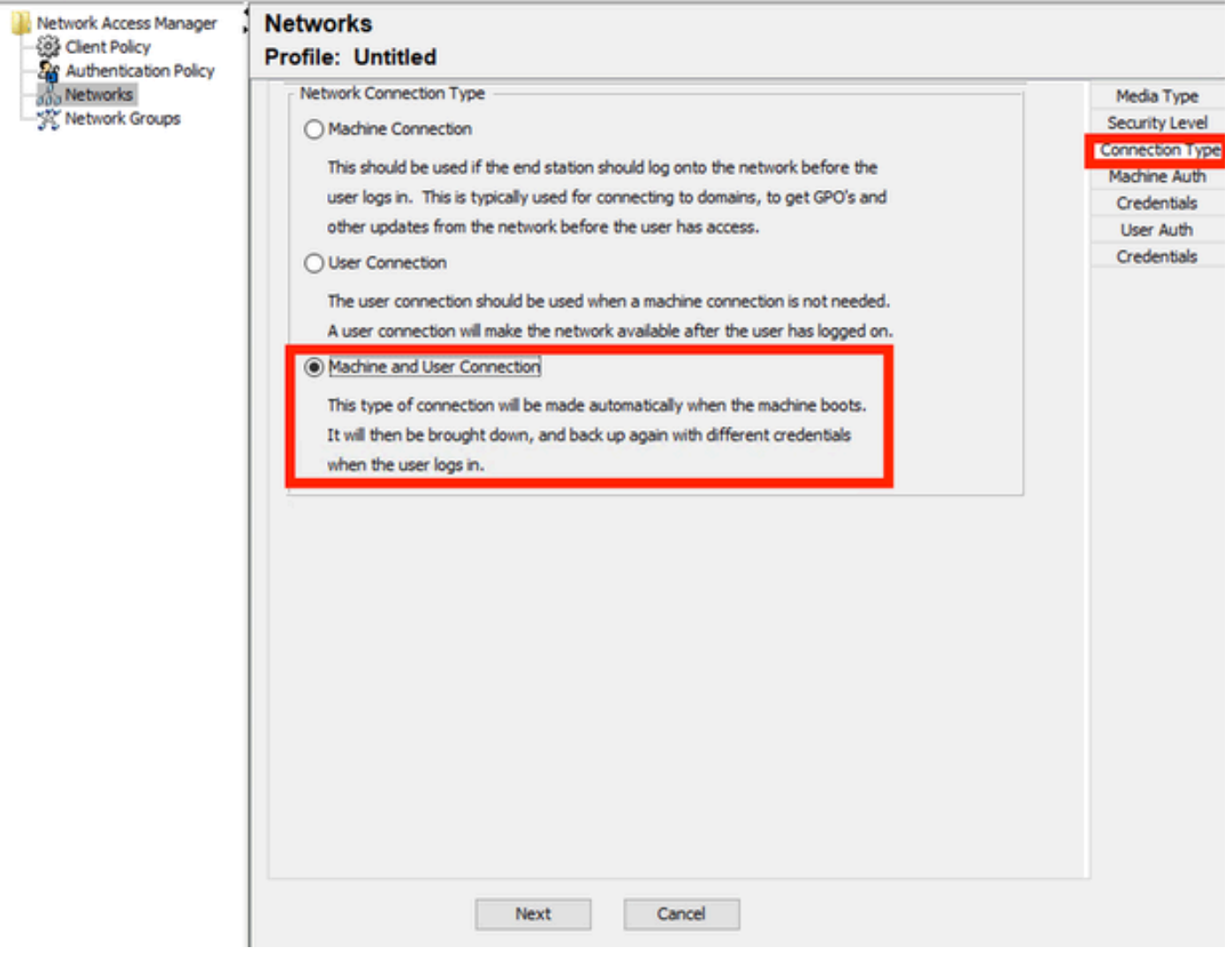

*Seção Tipo de Conexão*

Configure a autenticação de usuário e máquina simultaneamente selecionando a terceira opção.

Clique em Next.

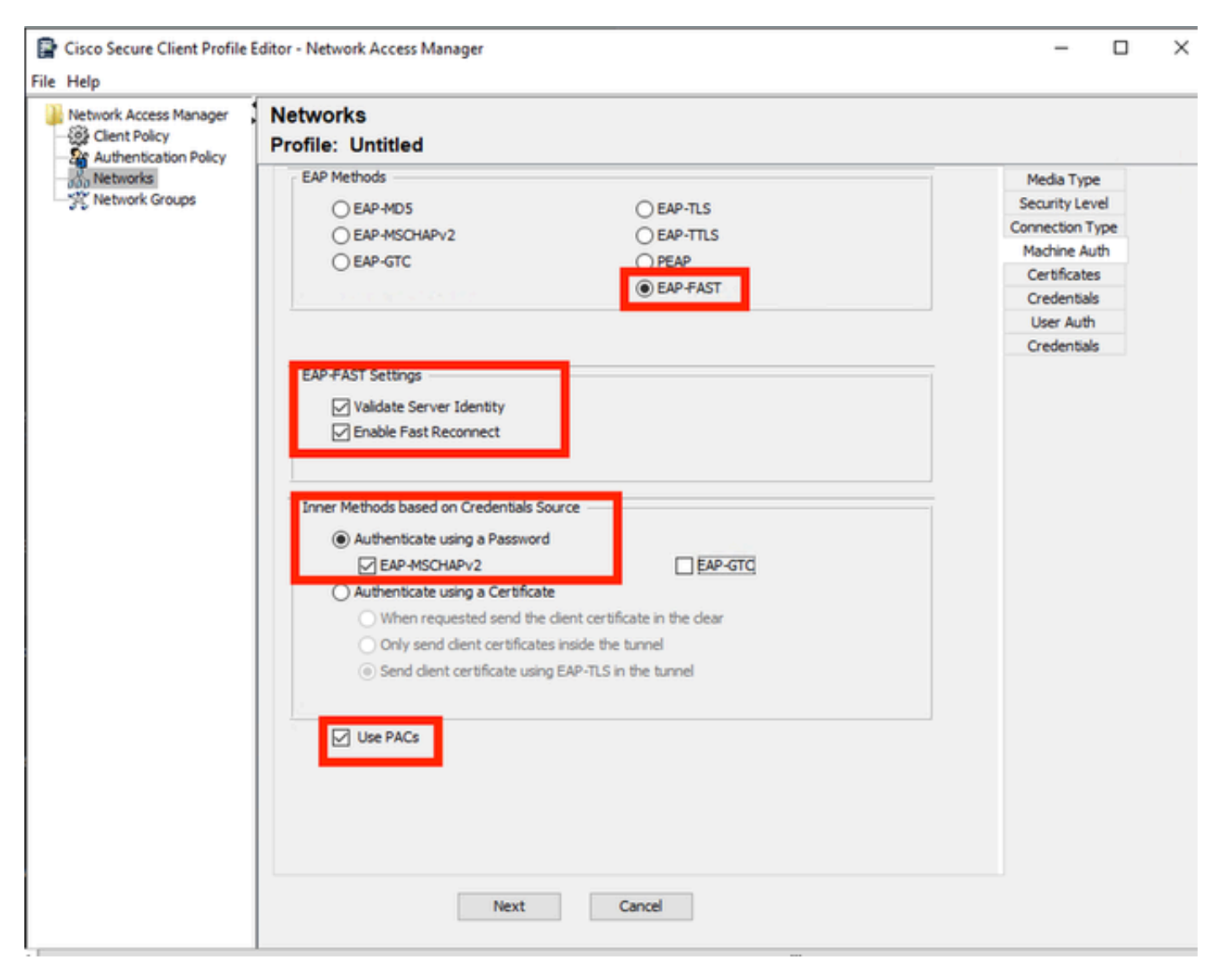

*Seção de Autenticação da Máquina*

Na seção Machine Auth, selecione EAP-FAST como o método EAP. Não altere os valores padrão das configurações EAP FAST. Na seção Métodos internos baseados na origem de credenciais, selecione Autenticar usando uma senha e EAP-MSCHAPv2 como o método. Em seguida, selecione a opção Usar PACs.

Clique em Next.

Na seção Certificados, em Regras do servidor confiável de certificados, o nome comum da regra termina com c.com. Esta seção se refere ao certificado que o servidor usa durante o fluxo PEAP EAP. Se o Identity Service Engine (ISE) for usado em seu ambiente, o nome comum do Certificado EAP do Nó do Servidor de Políticas poderá ser usado.

### **Networks Profile: Untitled**

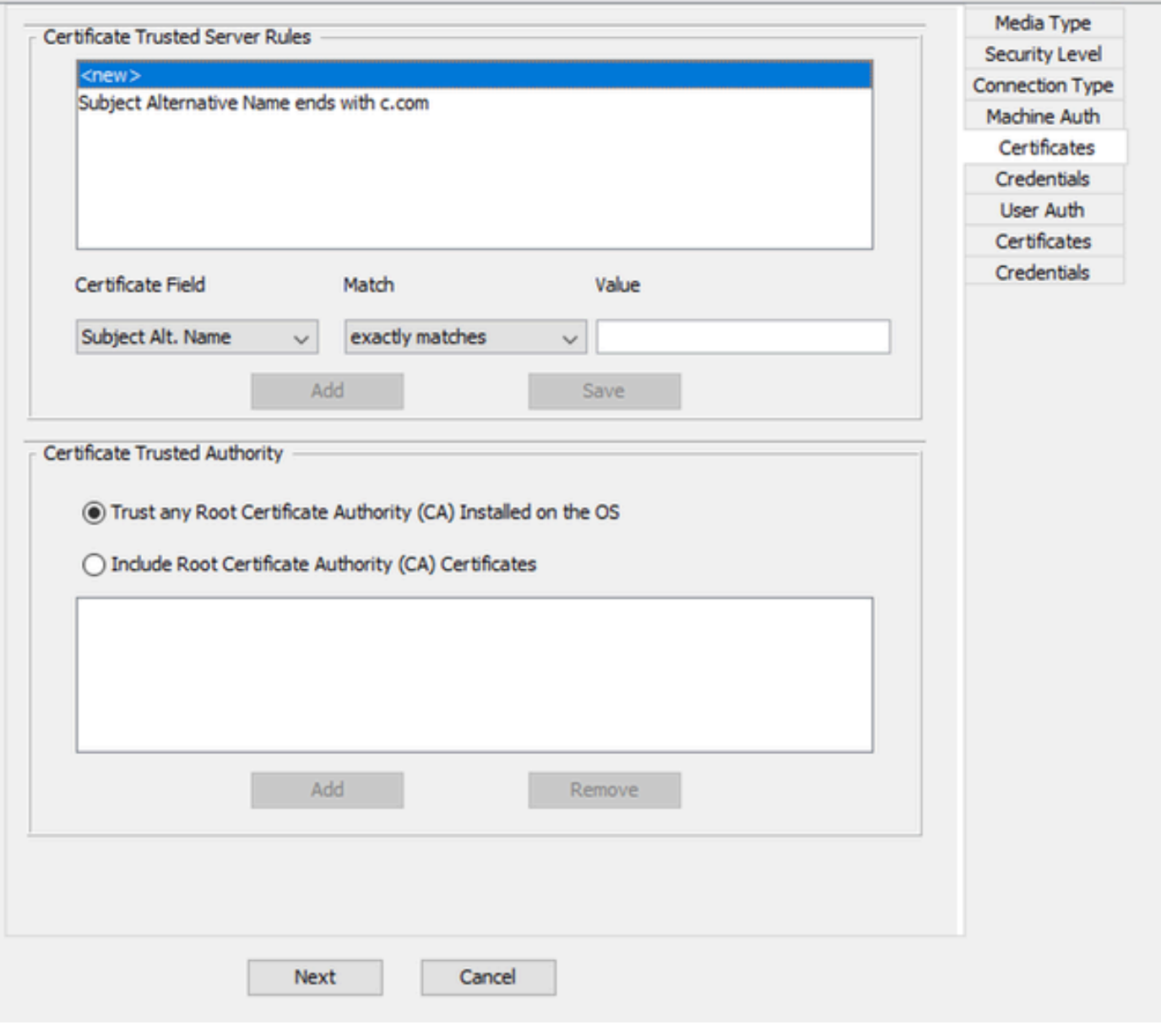

*Seção Confiança de Certificado de Servidor de Autenticação de Computador*

Duas opções podem ser selecionadas em Autoridade de Certificação Confiável. Para este cenário, em vez de adicionar um Certificado CA específico que assinou o certificado RADIUS EAP, use a opção Trust any Root Certificate Authority (CA) Installed on the OS.

Com esta opção, o Windows confia em qualquer certificado EAP assinado por um certificado incluído no programa Gerenciar Certificados de Usuário (Usuário Atual > Autoridades de Certificação Raiz Confiáveis > Certificados).

Clique em Next.

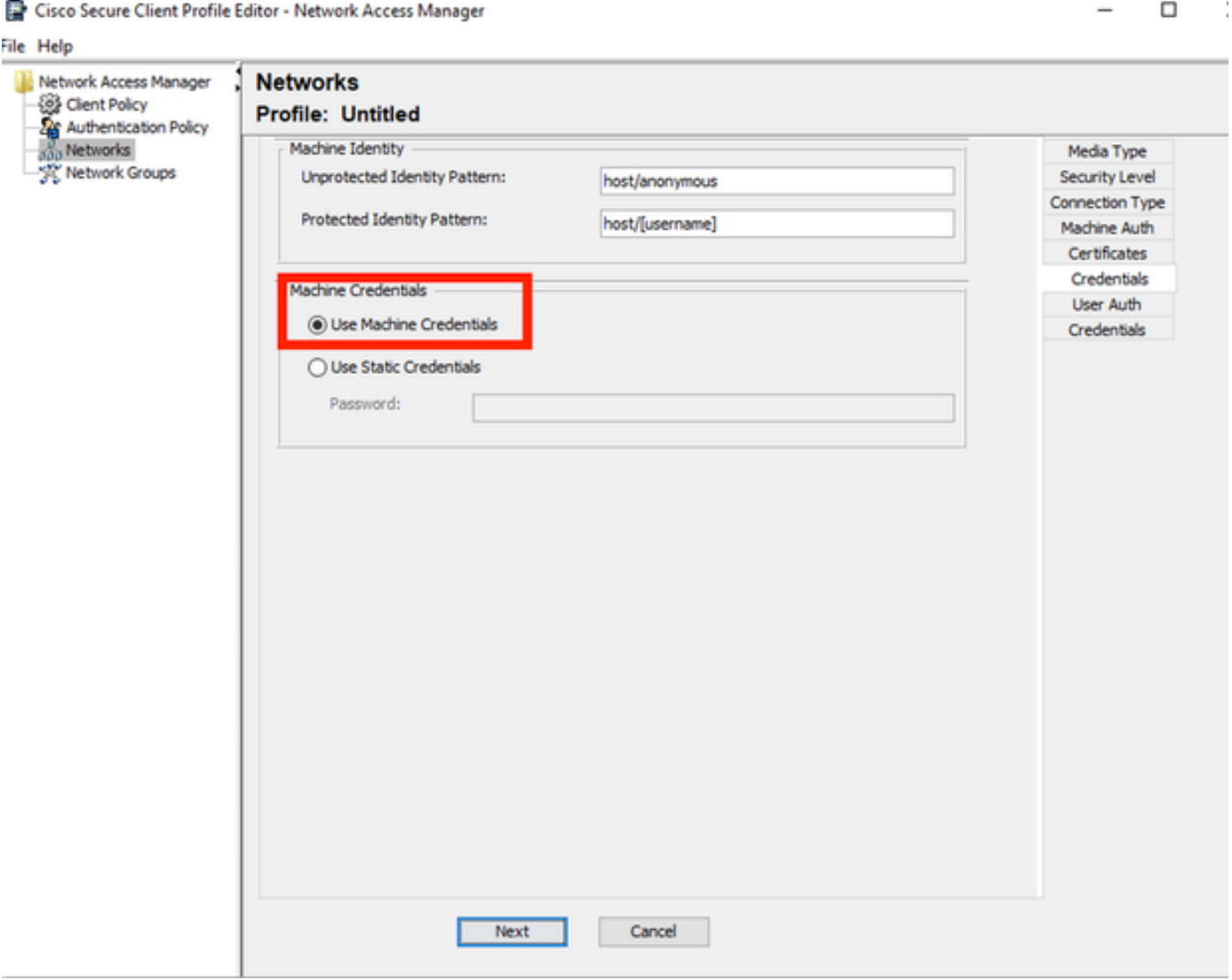

*Seção Credenciais de Autenticação de Máquina*

Selecione Use Machine Credentials na seção Machine Credentials.

Clique em Next.

#### File Help

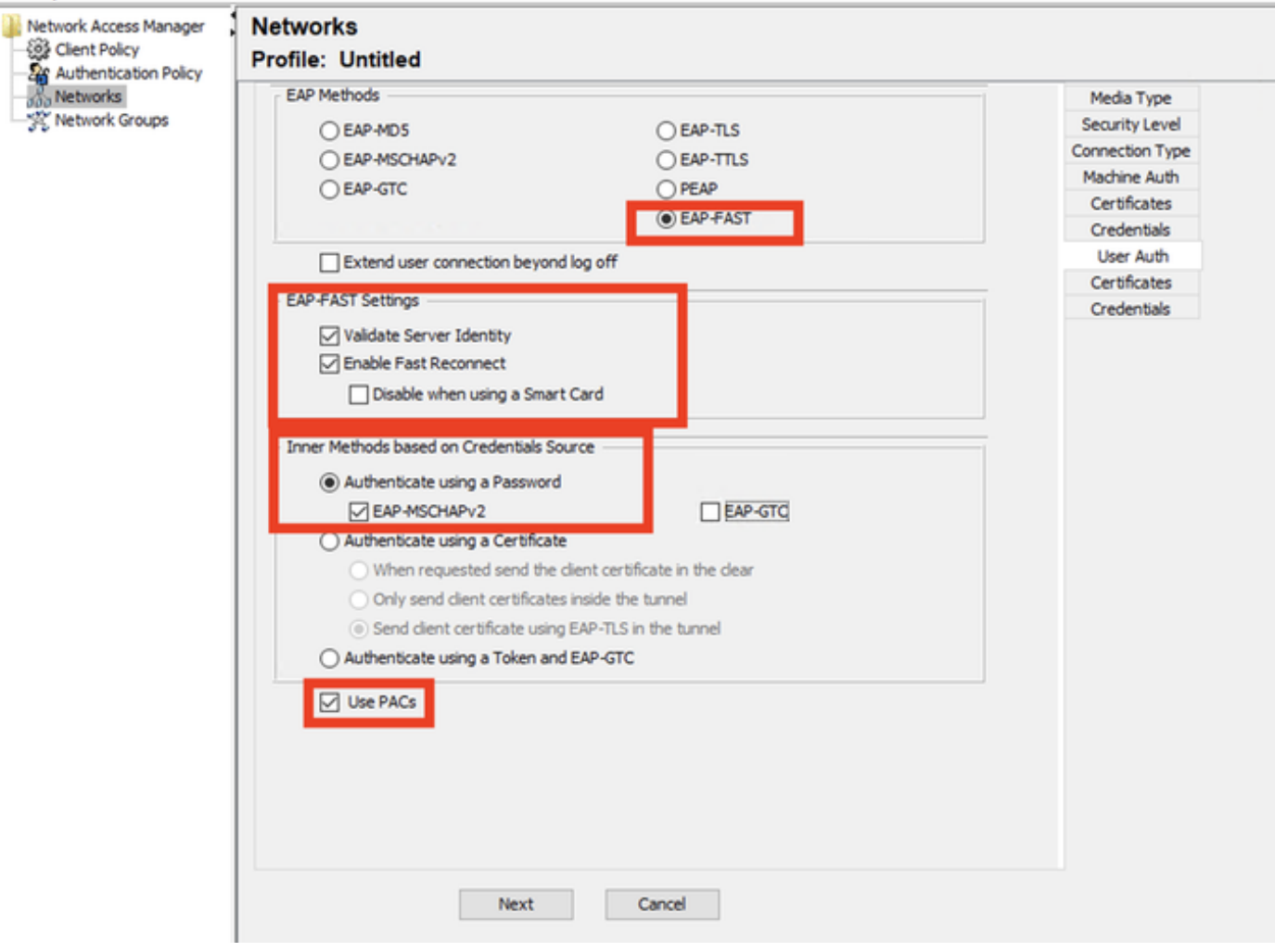

*Seção Autenticação de Usuário*

Para User Auth, selecione EAP-FAST como o Método EAP.

Não altere os valores padrão na seção de configurações de EAP-FAST.

Para a seção Método interno baseado na origem das credenciais, selecione Autenticar usando uma senha e EAP-MSCHAPv2 como o método.

Selecione Usar PACs.

Clique em Next.

Na seção Certificados, em Regras do servidor confiável de certificado, a regra é Nome comum termina com c.com. Essas configurações são para o certificado que o servidor usa durante o fluxo PEAP EAP. Se o ISE for usado em seu ambiente, o nome comum do certificado EAP do nó do servidor de políticas poderá ser usado.

### **Networks** Profile: C:\Users\LAB 5\Desktop\EAP FAST\configuration.xml

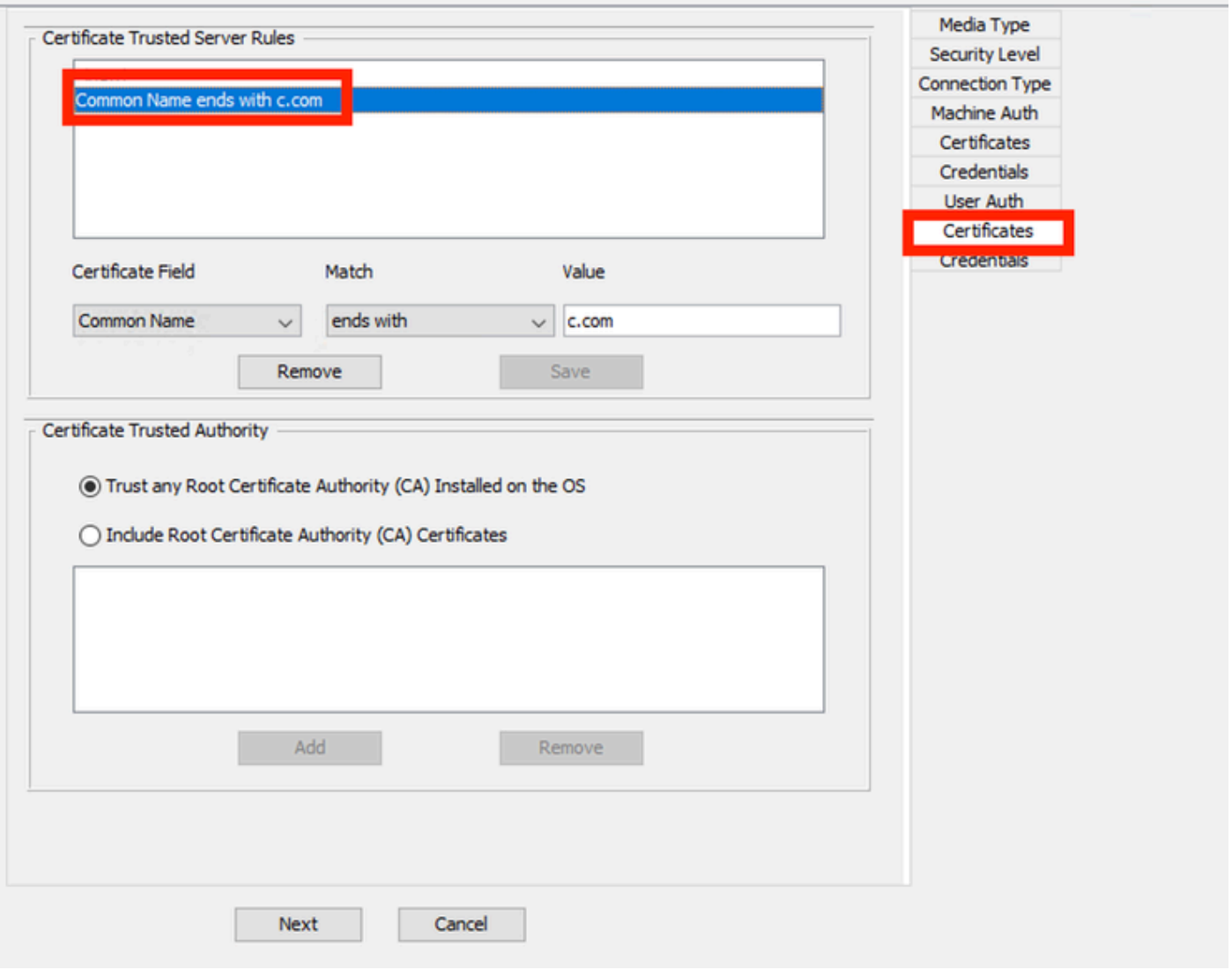

*Seção Confiança de Certificado do Servidor de Autenticação de Usuário*

Duas opções podem ser selecionadas em Autoridade de Certificação Confiável. Para esse cenário, em vez de adicionar um Certificado de CA específico que assinou o certificado RADIUS EAP, a opção Trust any Root Certificate Authority (CA) Installed on the OS é usada.

Clique em Next.

# **Networks**

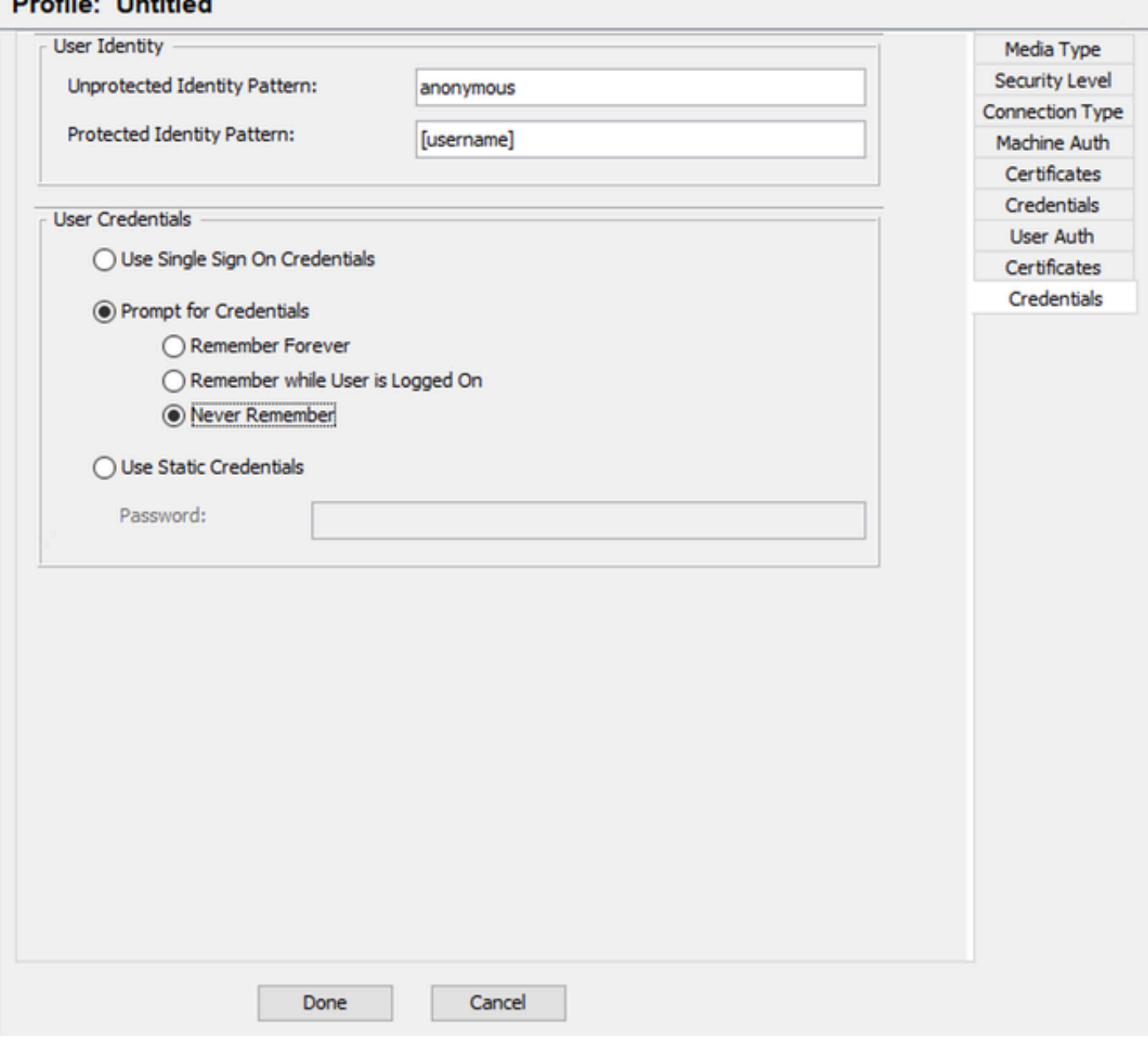

*Credenciais de Autenticação do Usuário*

Na seção Credenciais, apenas a seção Credenciais do usuário é alterada.

A opção Solicitar credenciais > Nunca lembrar está selecionada. Portanto, em cada autenticação, o usuário que estiver autenticando deverá inserir suas credenciais.

Clique no botão Concluído.

Selecione File > Save as e salve o perfil Secure Client Network Access Manager como configuration.xml.

Para fazer com que o Secure Client Network Access Manager use o perfil que acabou de ser criado, substitua o arquivo configuration.xml no próximo diretório pelo novo:

C:\ProgramData\Cisco\Cisco Secure Client\Network Access Manager\system

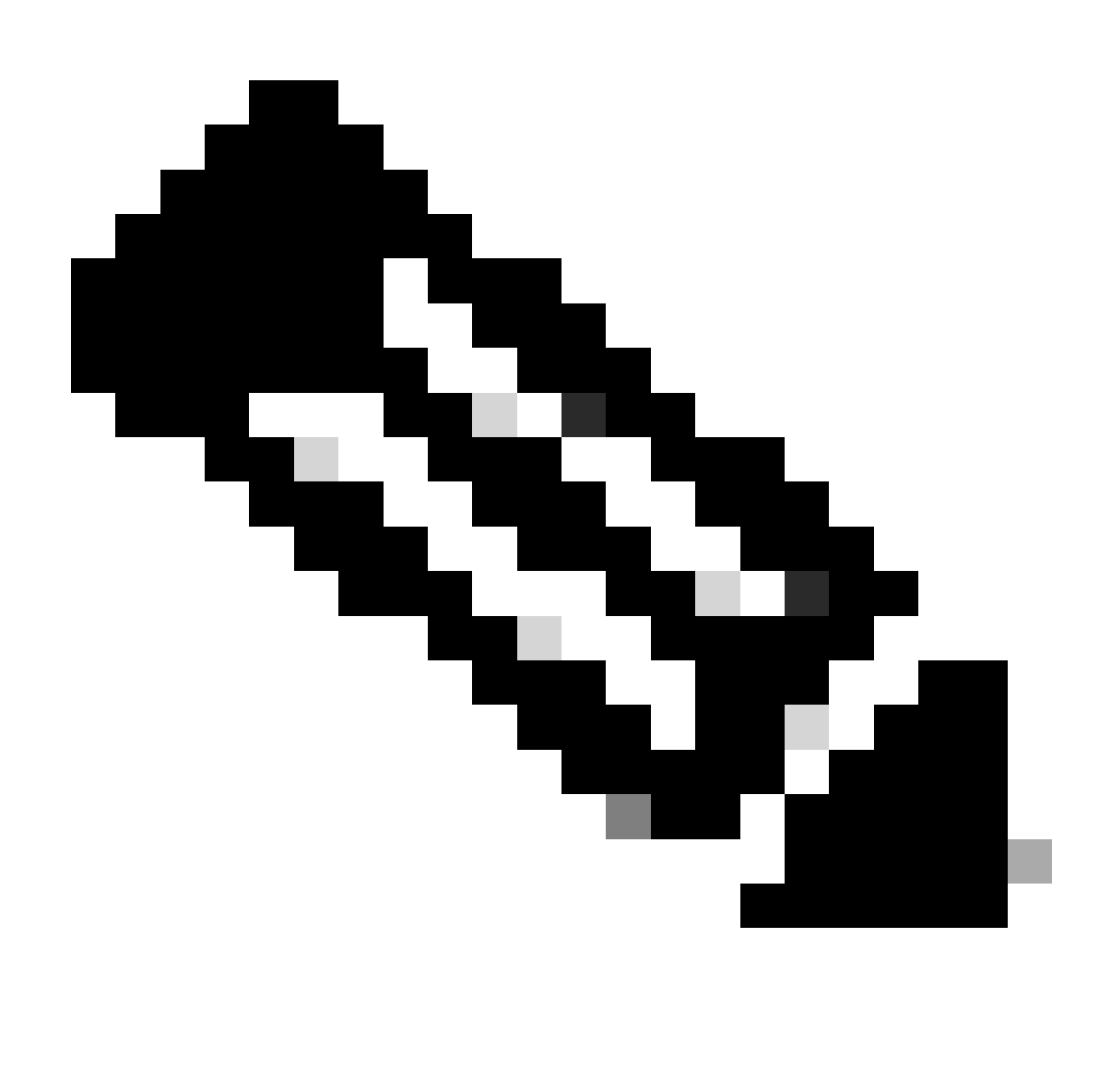

Observação: o arquivo deve ser nomeado como configuration.xml, caso contrário ele não funcionará.

6. Cenário 3: Configurar um Requerente de NAM de Cliente Seguro para Autenticação de Certificado de Usuário TLS EAP

Abra o NAM Profile Editor e navegue para a seção Redes.

Clique em Add.

# **Networks Profile: Untitled**

### **Network**

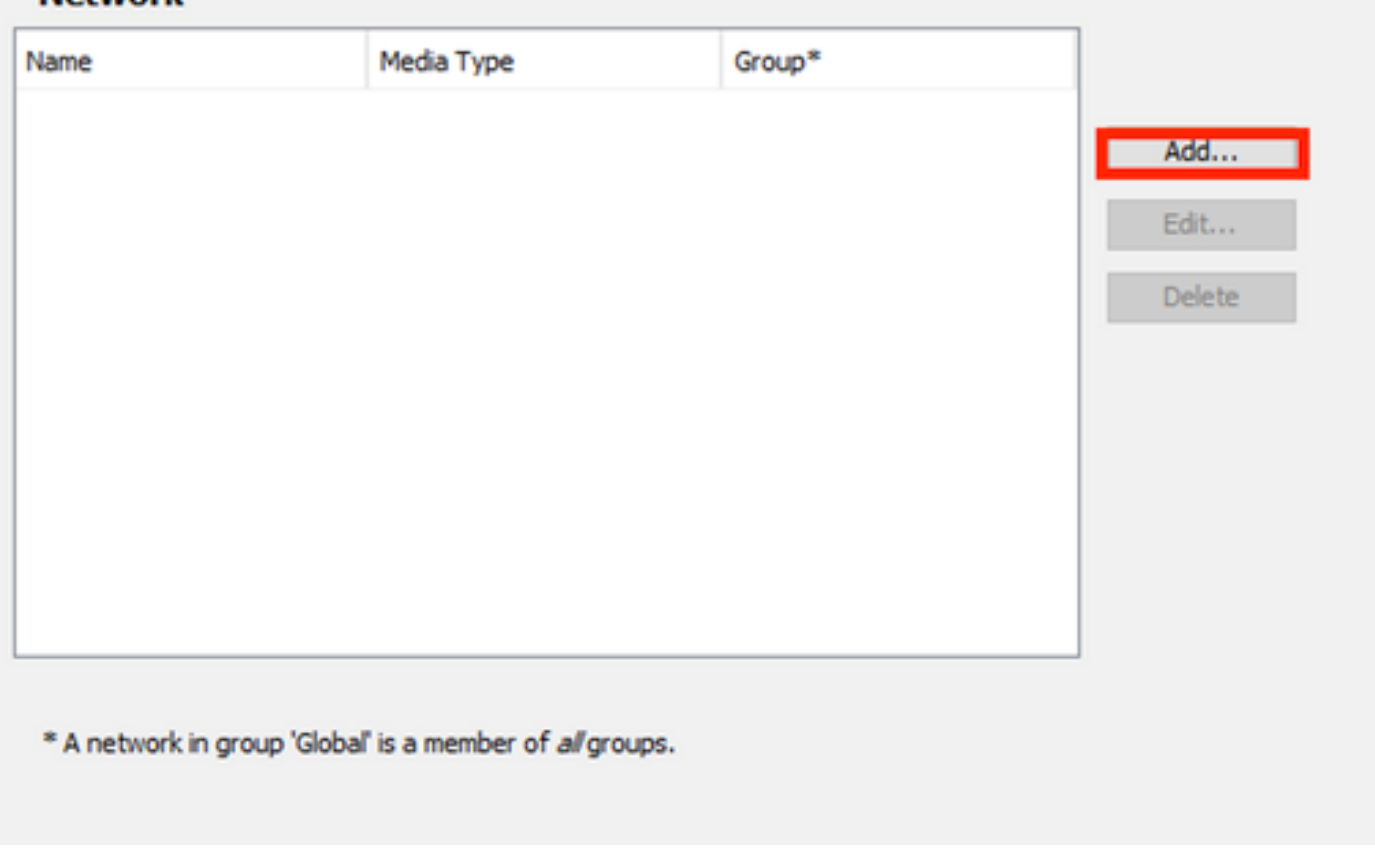

Seção de criação de rede

Nomeie o perfil de rede, nesse caso, o nome é com o protocolo EAP usado para esse cenário.

Selecione Global para Associação de grupo. E Meios De Rede Com Fio.

Cisco Secure Client Profile Editor - Network Access Manager

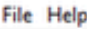

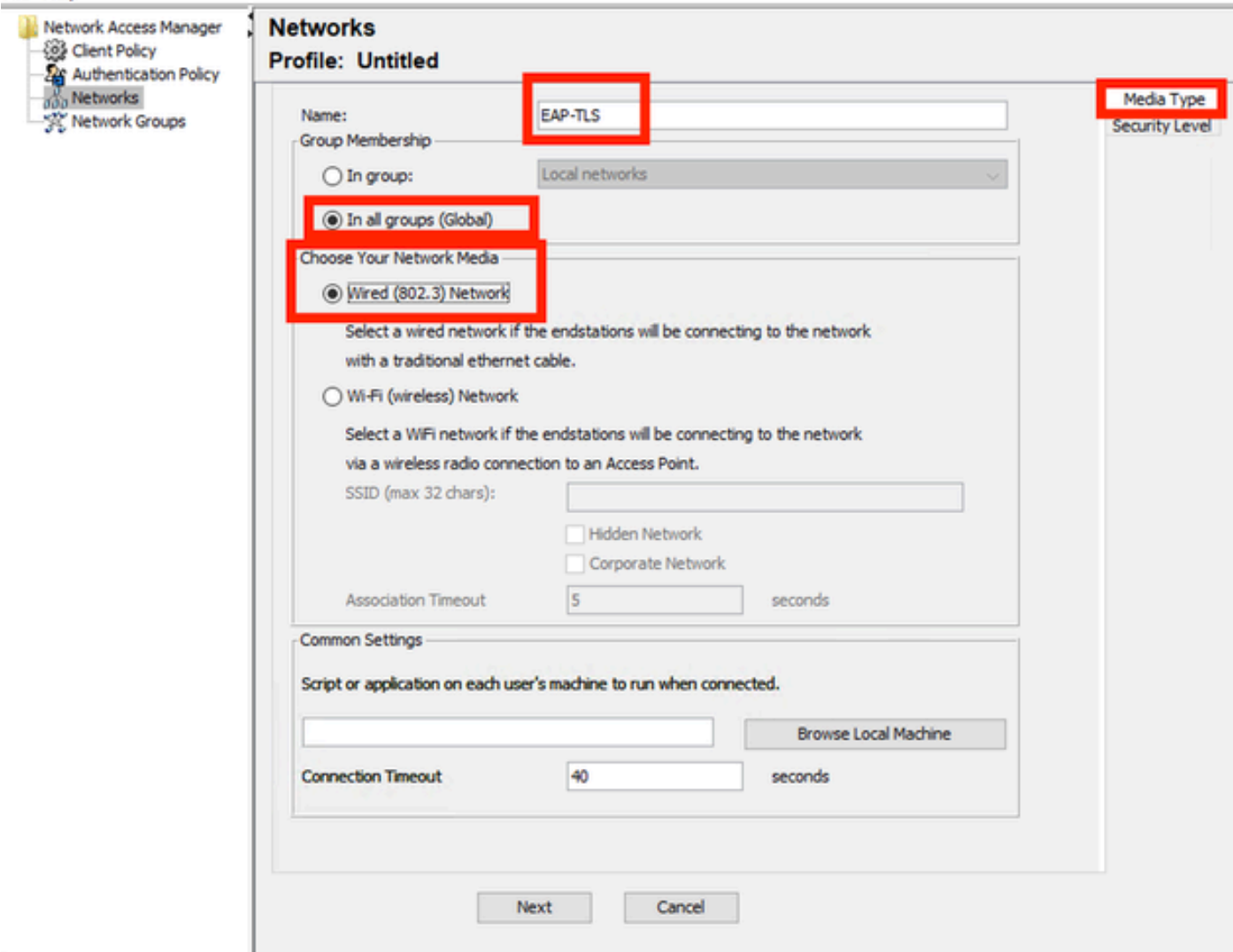

*Seção Tipo de Mídia*

Clique em Next.

Selecione Authenticating Network e não altere os valores padrão para o restante das opções na seção Security Level.

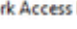

```
File Help
                               1
  Network Access Manager
                                  Networks
     Clent Policy
                                  Profile: Untitled
     Authentication Policy
     A<sub>n</sub> Networks
                                       Security Level
                                                                                                                                               Media Type
     SC Network Groups
                                                                                                                                               Security Level
                                        ○ Open Network
                                           Open networks have no security, and are open to anybody within range. This is
                                                                                                                                             Connection Type
                                                     secure type of net
                                         a Authenticating Network
                                           Authenticating networks provide the highest level of security and are perfect for
                                           enterprise level networks. Authentication networks require radius servers, and
                                           other network infrastructure.
                                      802. IX Settings
                                       authPeriod (sec.)
                                                                     30startPeriod (sec.)
                                                                                                                      \overline{\mathbf{3}}heldPeriod (sec.)
                                                                     60
                                                                                        maxStart
                                                                                                                      \overline{2}Port Authentication Exception Policy
                                                                        Enable port exceptions
                                                                           Allow data traffic before authentication
                                      Security
                                                                         Key Management
                                       None
                                                                 \checkmark\Box EAP fails
                                       Encryption
                                                                           EAP succeeds but key management fails
                                         AFS GCM 128
                                         AES GCM 256
                                                                  Next
                                                                                     Cancel
```
*Nível de segurança*

Este cenário é para autenticação de usuário usando um certificado. Por esse motivo, a opção User Connection é usada.

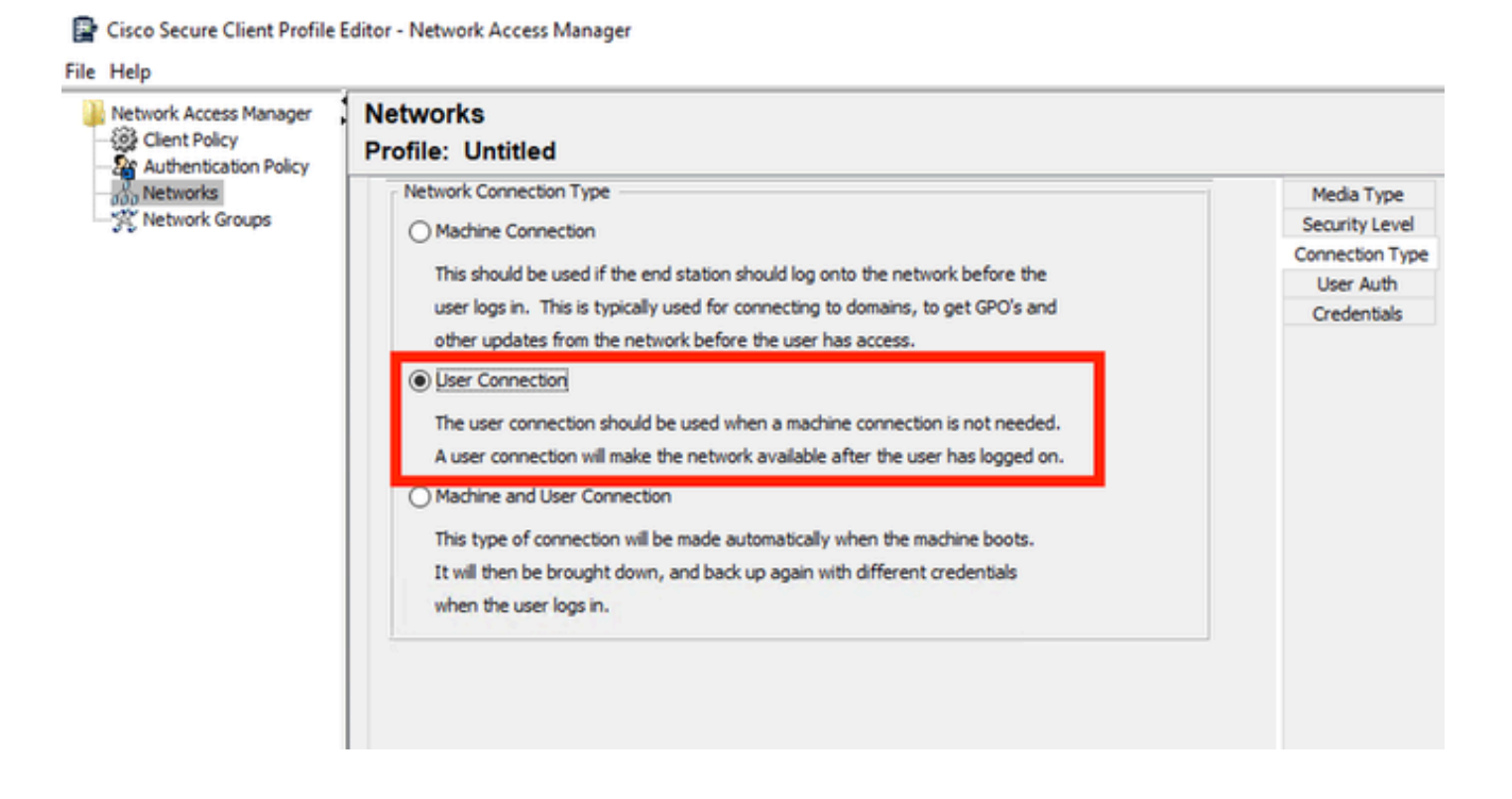

 $\Box$ 

Configure EAP-TLS como o método EAP. Não altere os valores padrão na seção Configurações de EAP-TLS.

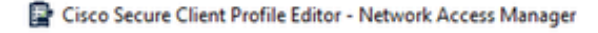

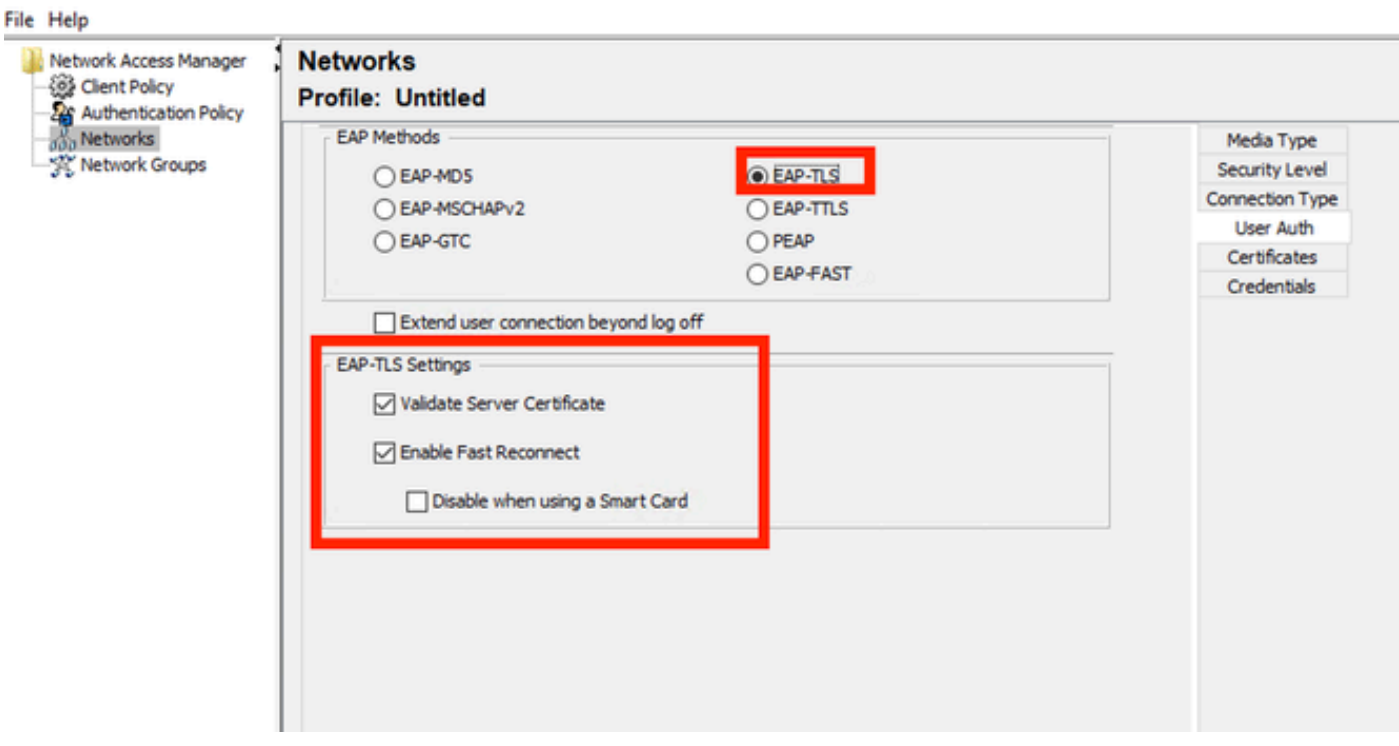

*Seção Autenticação de Usuário*

Para a seção Certificados, crie uma regra que corresponda ao certificado AAA EAP-TLS. Se você estiver usando o ISE, encontre essa regra na seção Administração > Sistema > Certificados.

Na seção Certificate Trusted Authority, selecione Trust any Root Certificate Authority (CA) installed no SO.

Cisco Secure Client Profile Editor - Network Access Manager

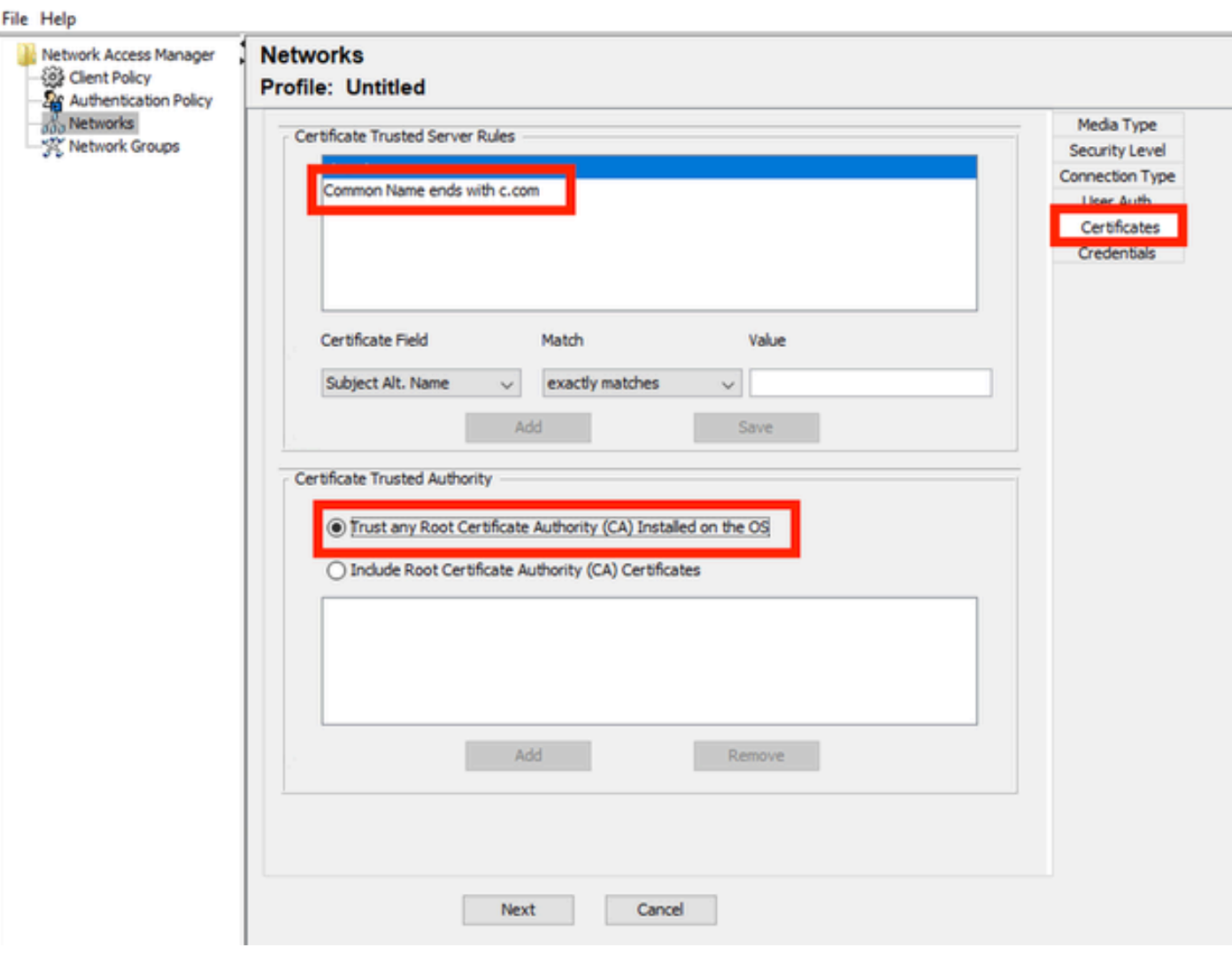

*Configurações de Confiança de Certificado do Servidor de Autenticação de Usuário*

### Clique em Next.

Na seção Credenciais do usuário, não altere os valores padrão na primeira parte.

### **Networks** Drofile: Untitled

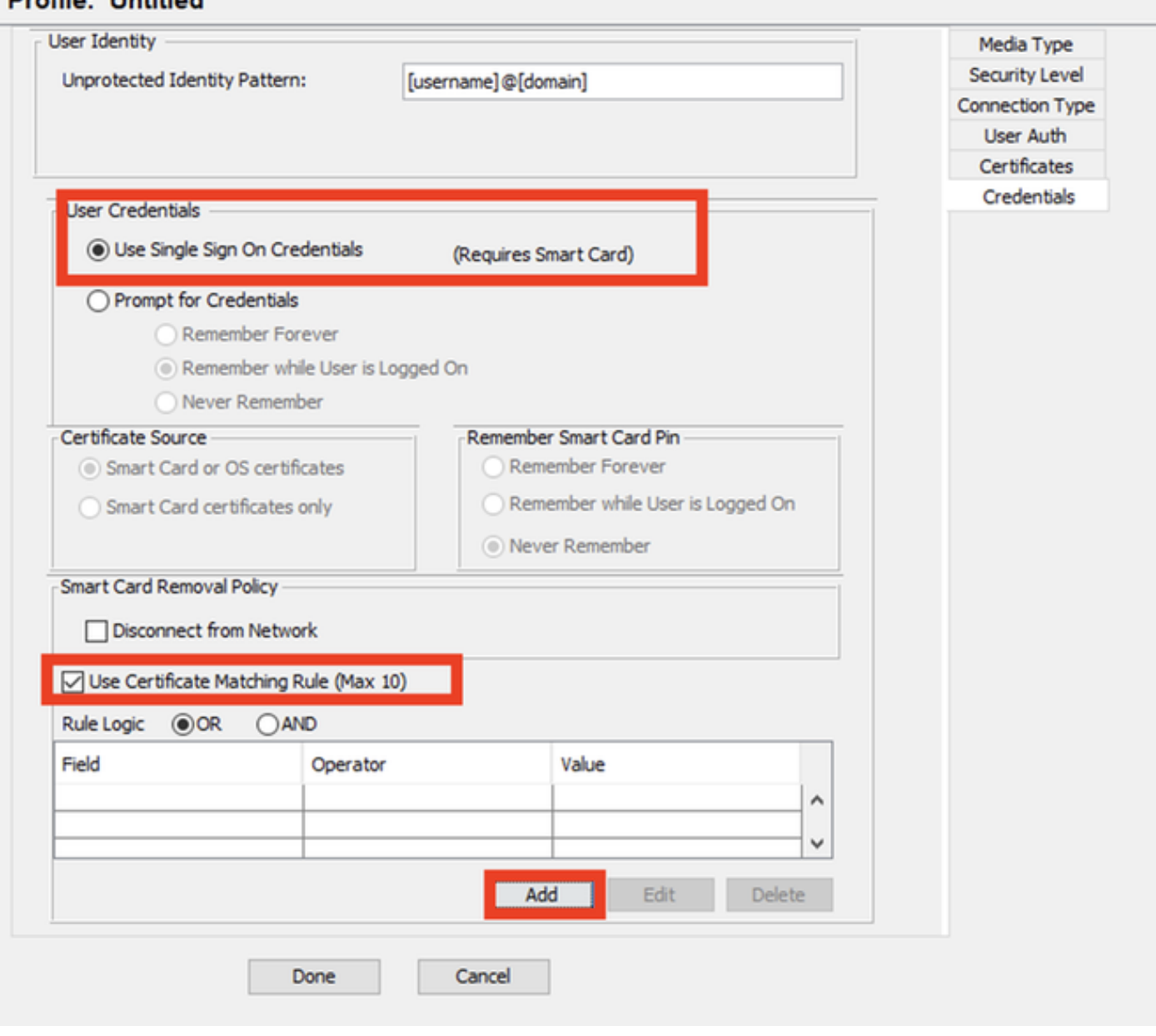

*Seção Credenciais de Autenticação do Usuário*

É importante configurar uma regra que corresponda ao certificado de identidade que o usuário envia durante o processo EAP TLS. Para fazer isso, clique na caixa de seleção ao lado de Usar regra de correspondência de certificado (máx. 10).

Clique em Add.

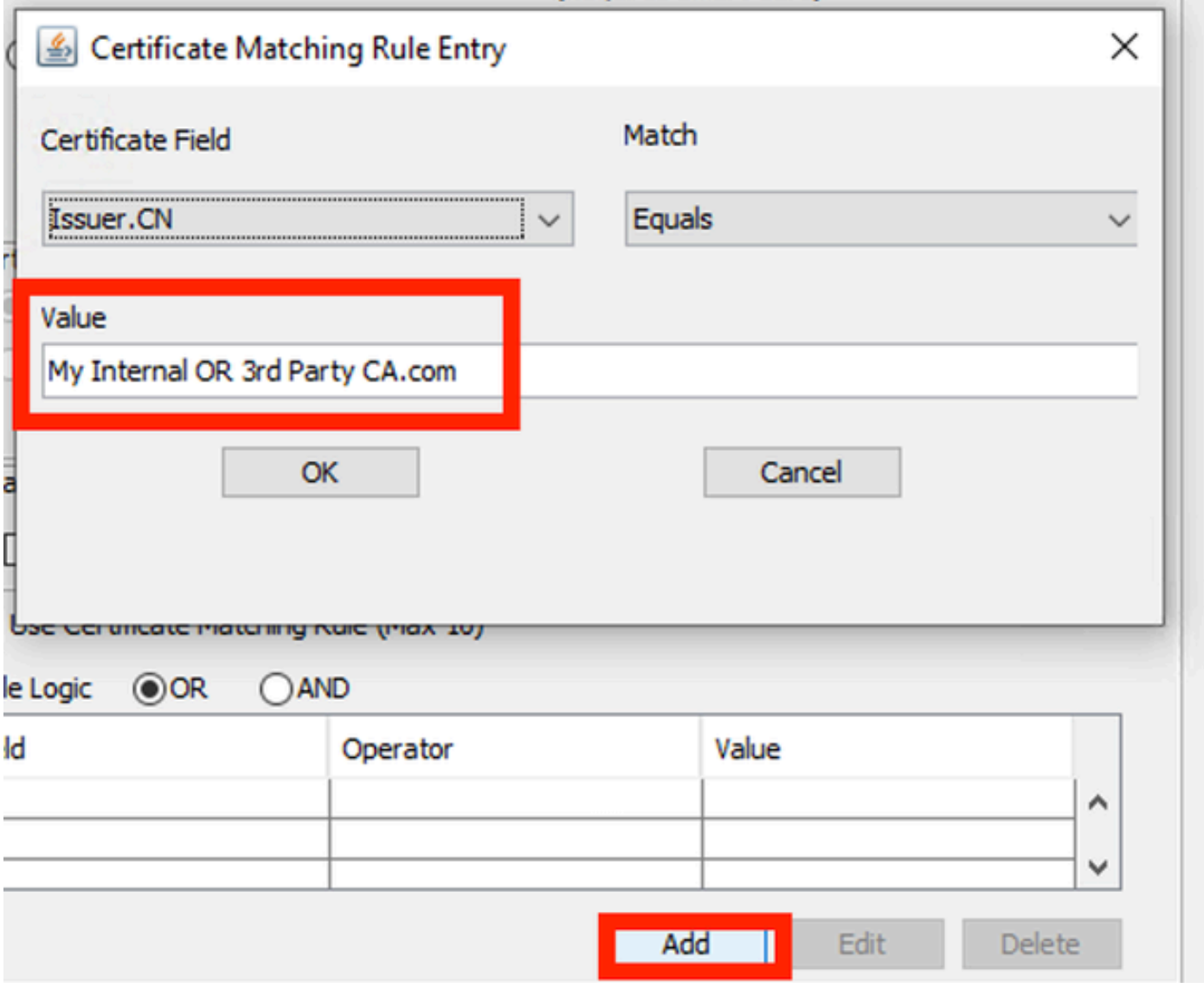

*Janela Regra de Correspondência de Certificado*

Substitua a string My Internal OR 3rd Party CA.com pelo CN do certificado do usuário.

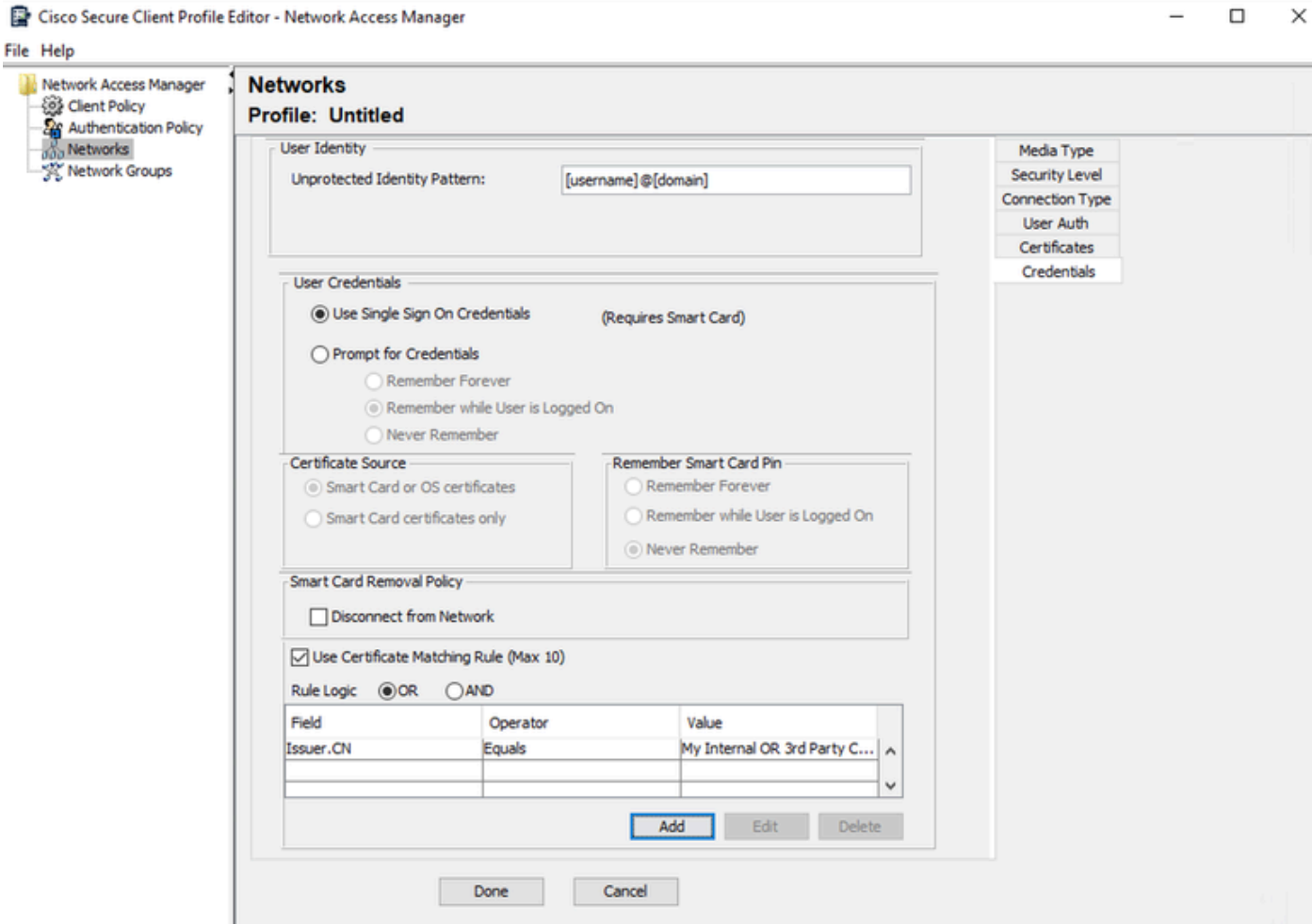

*Seção Credenciais de Certificado de Autenticação de Usuário*

Clique em Done para concluir a configuração.

Selecione File > Save as para salvar o perfil Secure Client Network Access Manager como configuration.xml.

Para fazer com que o Secure Client Network Access Manager use o perfil que acabou de ser criado, substitua o arquivo configuration.xml no próximo diretório pelo novo:

C:\ProgramData\Cisco\Cisco Secure Client\Network Access Manager\system

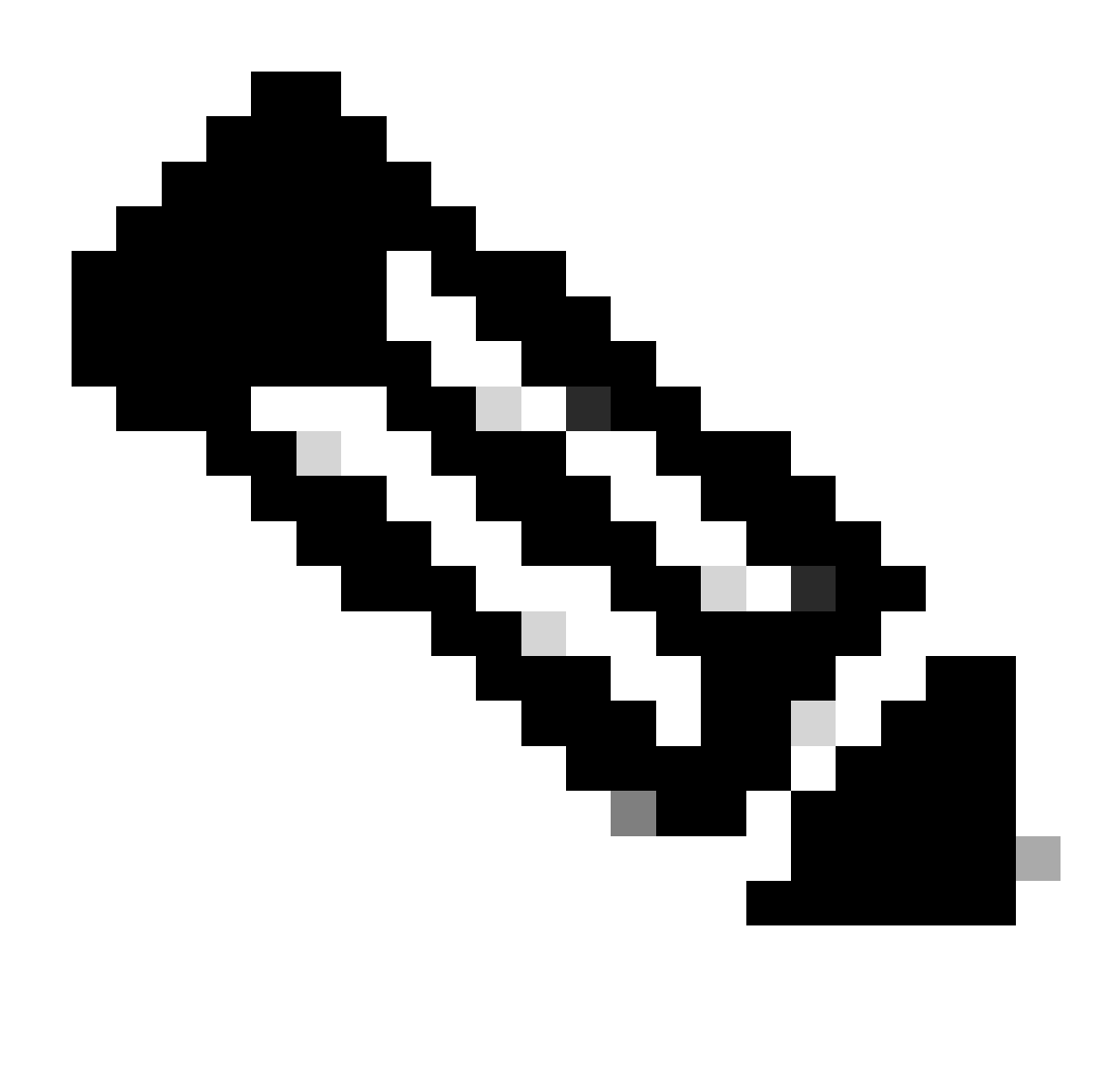

Observação: o arquivo deve ser nomeado como configuration.xml, caso contrário ele não funcionará.

7. Configurar ISR 1100 e ISE para Permitir Autenticações com Base no Cenário 1 PEAP MSCHAPv2

Configure o roteador ISR 1100.

Esta seção aborda a configuração básica que o NAD deve ter para fazer com que o dot1x funcione.

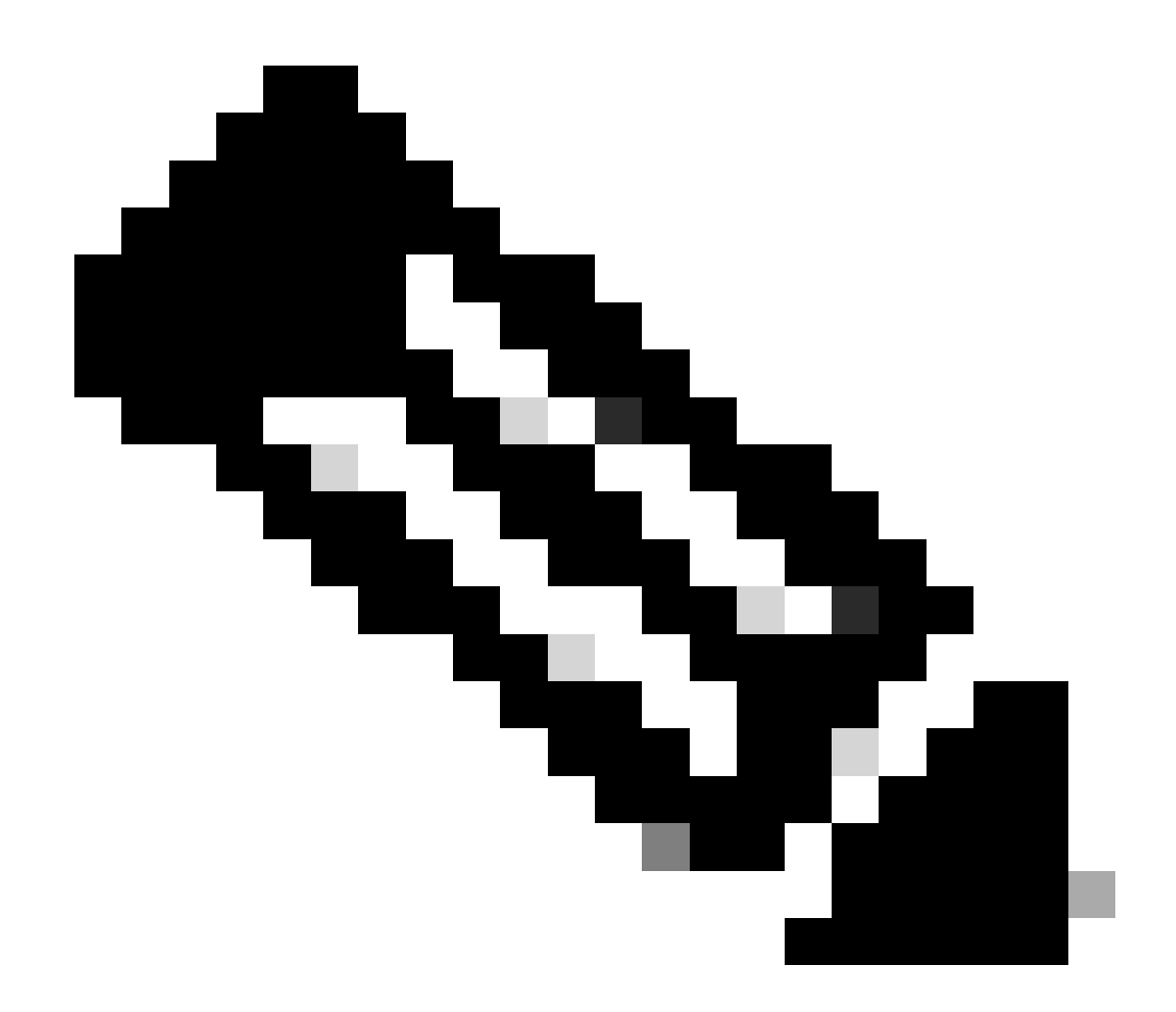

Observação: para implantação do ISE com vários nós, aponte para qualquer nó que tenha a persona Policy Server Node habilitada. Para verificar isso, navegue até o ISE na guia Administração > Sistema > Implantação.

```
aaa new-model
aaa session-id common
!
aaa authentication dot1x default group ISE-CLUSTER
aaa authorization network default group ISE-CLUSTER
aaa accounting system default start-stop group ISE-CLUSTER
aaa accounting dot1x default start-stop group ISE-CLUSTER
!
aaa server radius dynamic-author
 client A.B.C.D server-key  <Your shared secret>
!
!
radius server  ISE-PSN-1
 address ipv4 A.B.C.D auth-port 1645 acct-port 1646
  timeout 15
  key <Your shared secret>
```

```
!
!
aaa group server radius ISE-CLUSTER
 server name ISE-PSN-1
!
interface GigabitEthernet0/1/0
 description "Endpoint that supports dot1x"
  switchport access vlan 15
  switchport mode access
  authentication host-mode multi-auth
  authentication order dot1x mab
  authentication priority dot1x mab
  authentication port-control auto
  dot1x pae authenticator
  spanning-tree portfast
```
Configure o Identity Service Engine 3.2.

Configure o dispositivo de rede.

Adicione o ISR NAD ao ISE Administração > Recursos de rede > Dispositivos de rede.

Clique em Add.

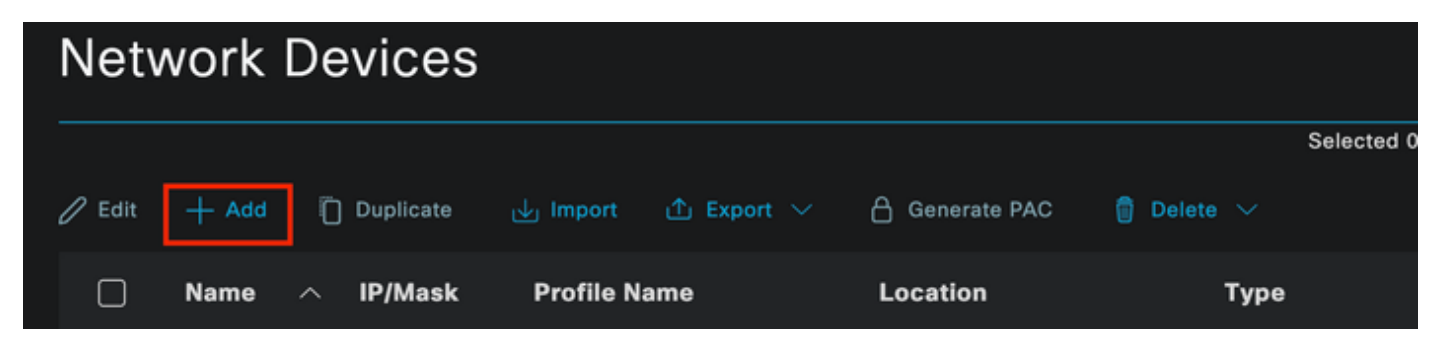

Seção Dispositivo de rede

Atribua um nome ao NAD que você está criando. Adicione o IP do dispositivo de rede.

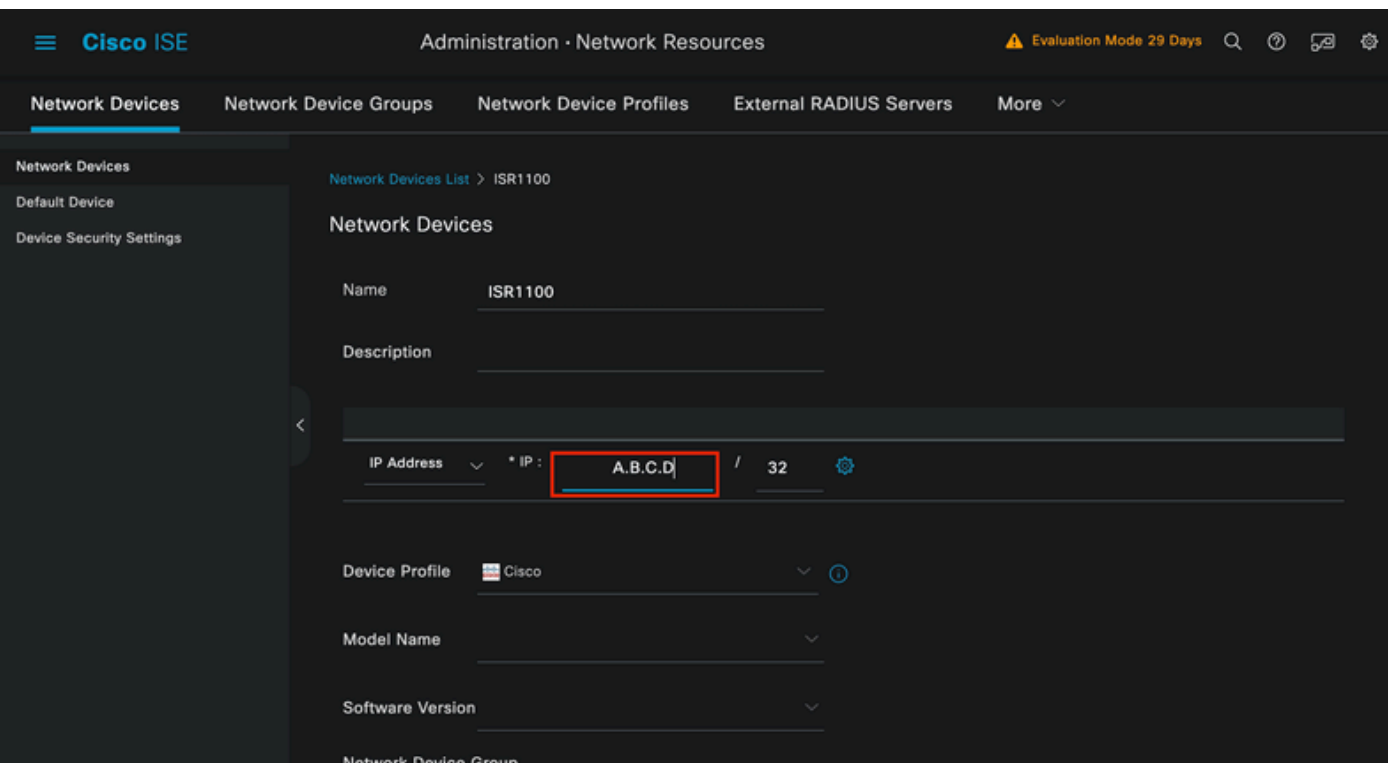

Criação de dispositivo de rede

Na parte inferior da mesma página, adicione o mesmo Shared Secret que você usou em sua configuração de dispositivo de rede.

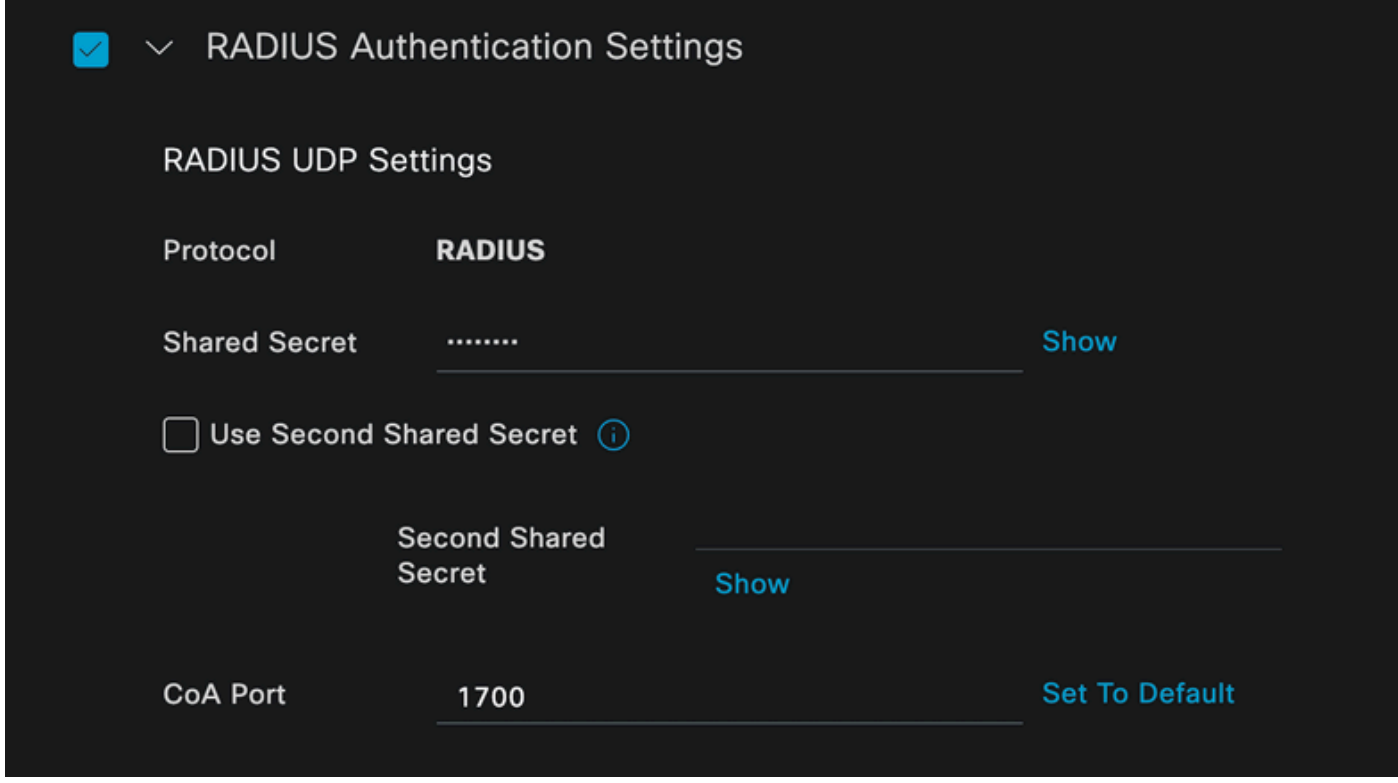

*Configurações Radius do Dispositivo de Rede*

Salve as alterações.

Configure a identidade que é usada para autenticar o ponto final.

A autenticação local do ISE é usada. A autenticação externa do ISE não é explicada neste artigo.

Navegue até a guia Administração > Gerenciamento de identidades > Grupos e crie o grupo do qual o usuário faz parte. O grupo de identidade criado para esta demonstração é iseUsers.

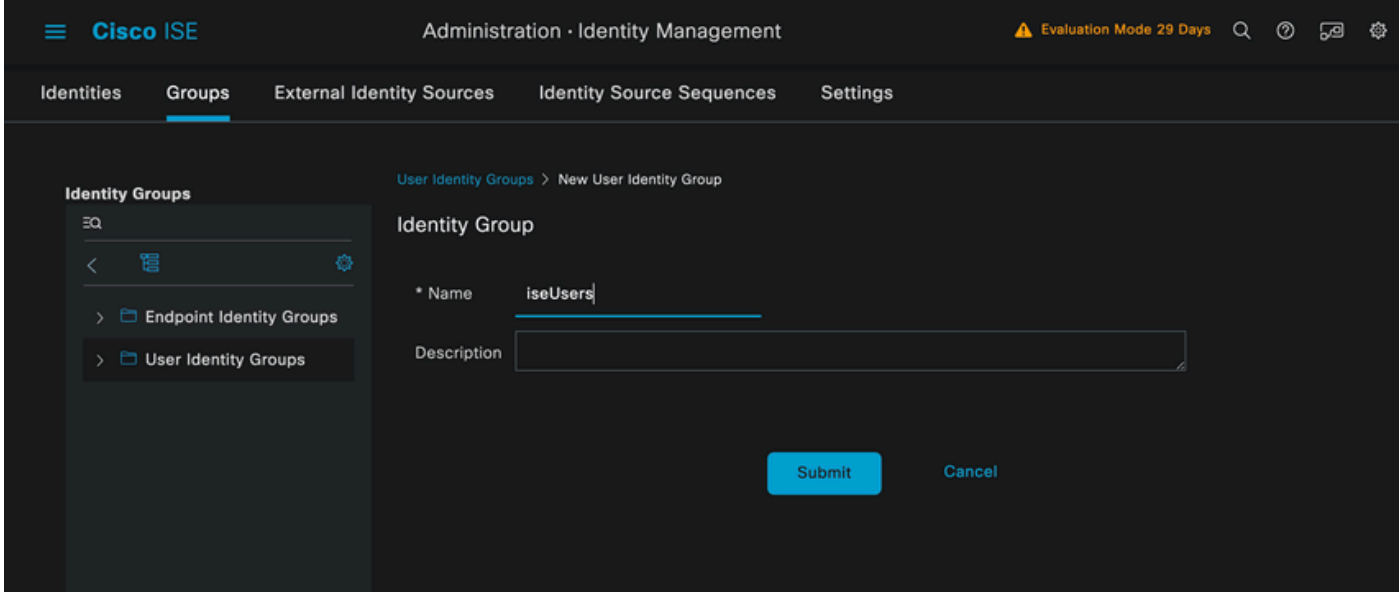

*Criação do grupo de identidade*

Clique em Submit.

Navegue até a guia Administração > Gerenciamento de identidades > Identidade.

Clique em Add.

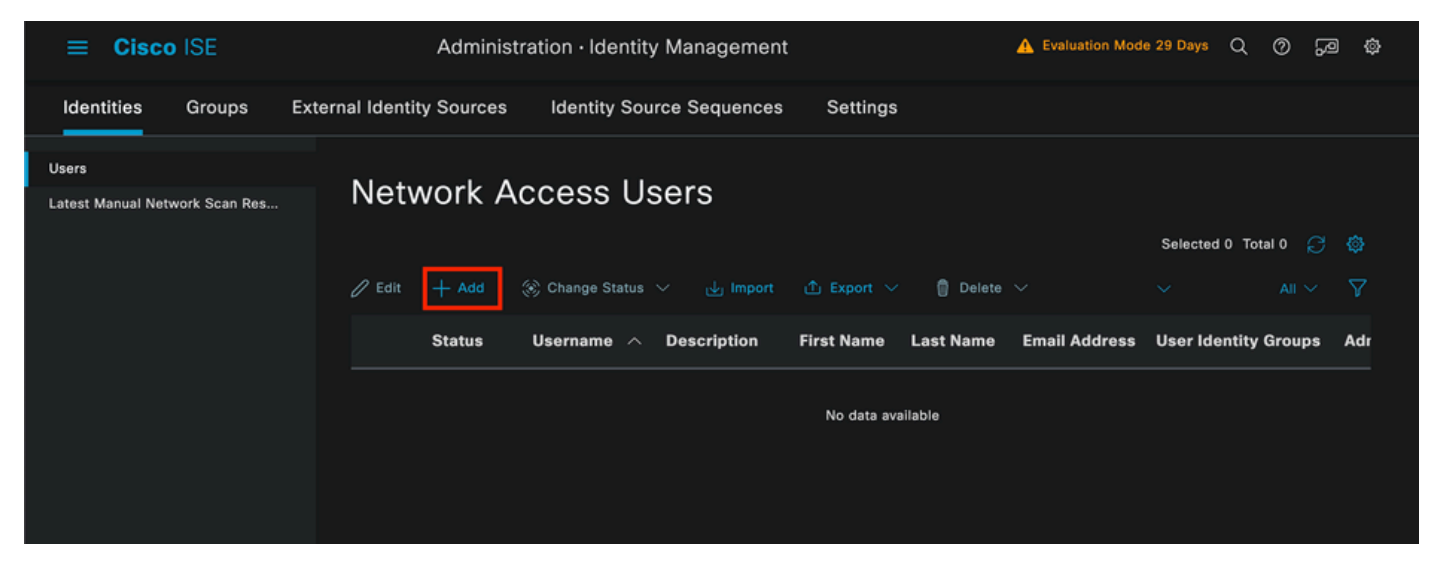

*Seção Usuários de Acesso à Rede*

Como parte dos campos obrigatórios, comece com o nome do usuário. O nome de usuário isiscool é usado neste exemplo.

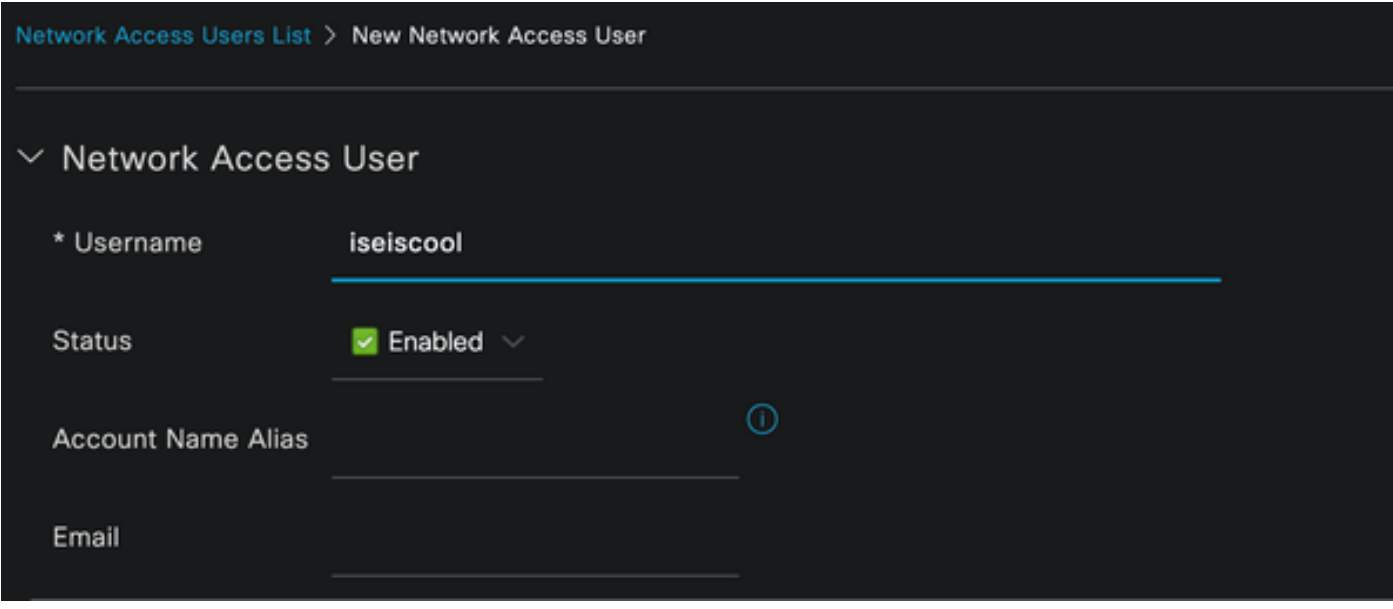

### Atribua uma senha ao usuário. O VainillaISE97 é usado.

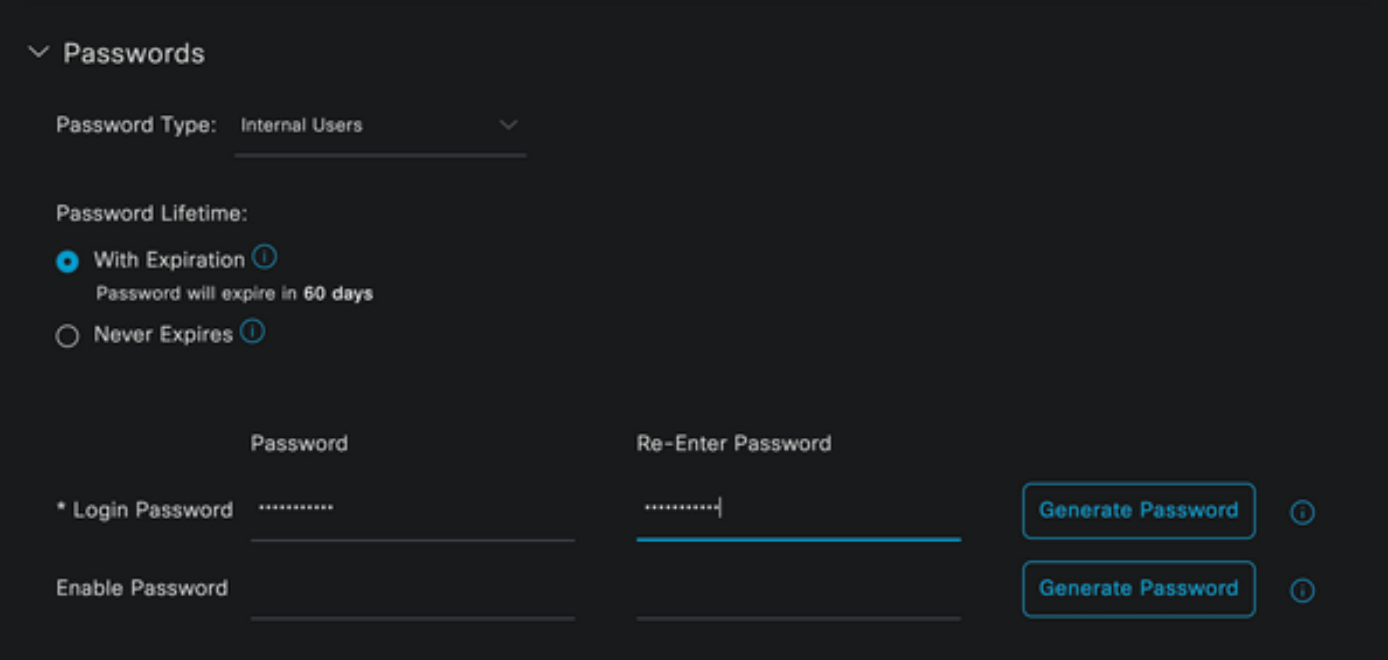

*Seção Senha de Criação do Usuário*

## Atribua o usuário ao grupo iseUsers.

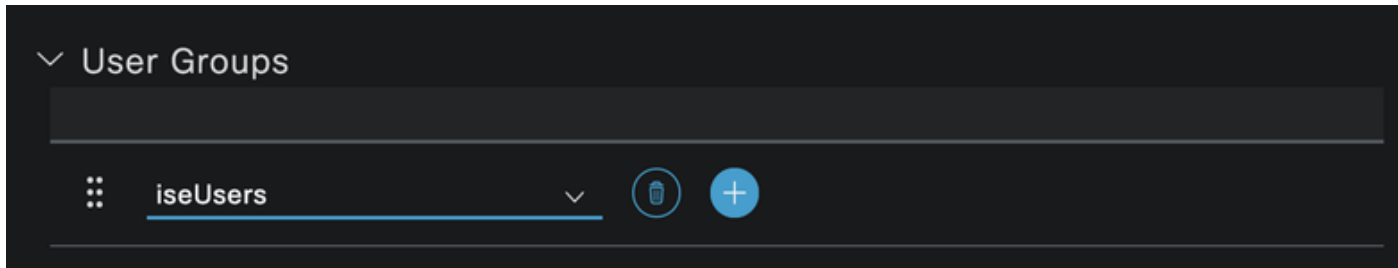

*Atribuição de grupo de usuários*

Configure a Política definida.

*Criação de usuário de acesso à rede*

Navegue até o menu ISE > Política > Conjuntos de políticas.

O conjunto de políticas padrão pode ser usado. No entanto, um chamado Com fio é criado para este exemplo.

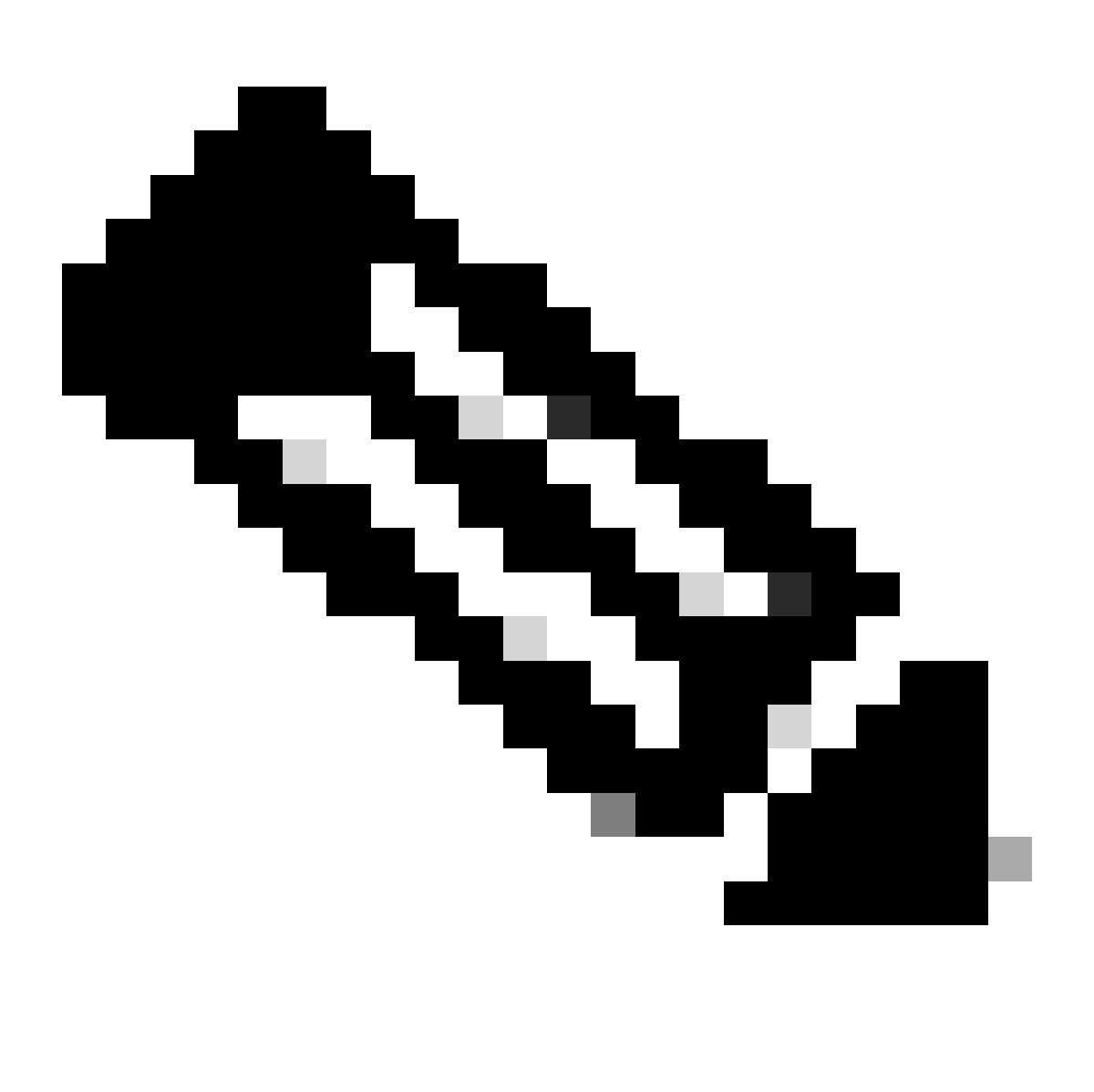

Observação: classificar e diferenciar os conjuntos de políticas ajuda na solução de problemas,

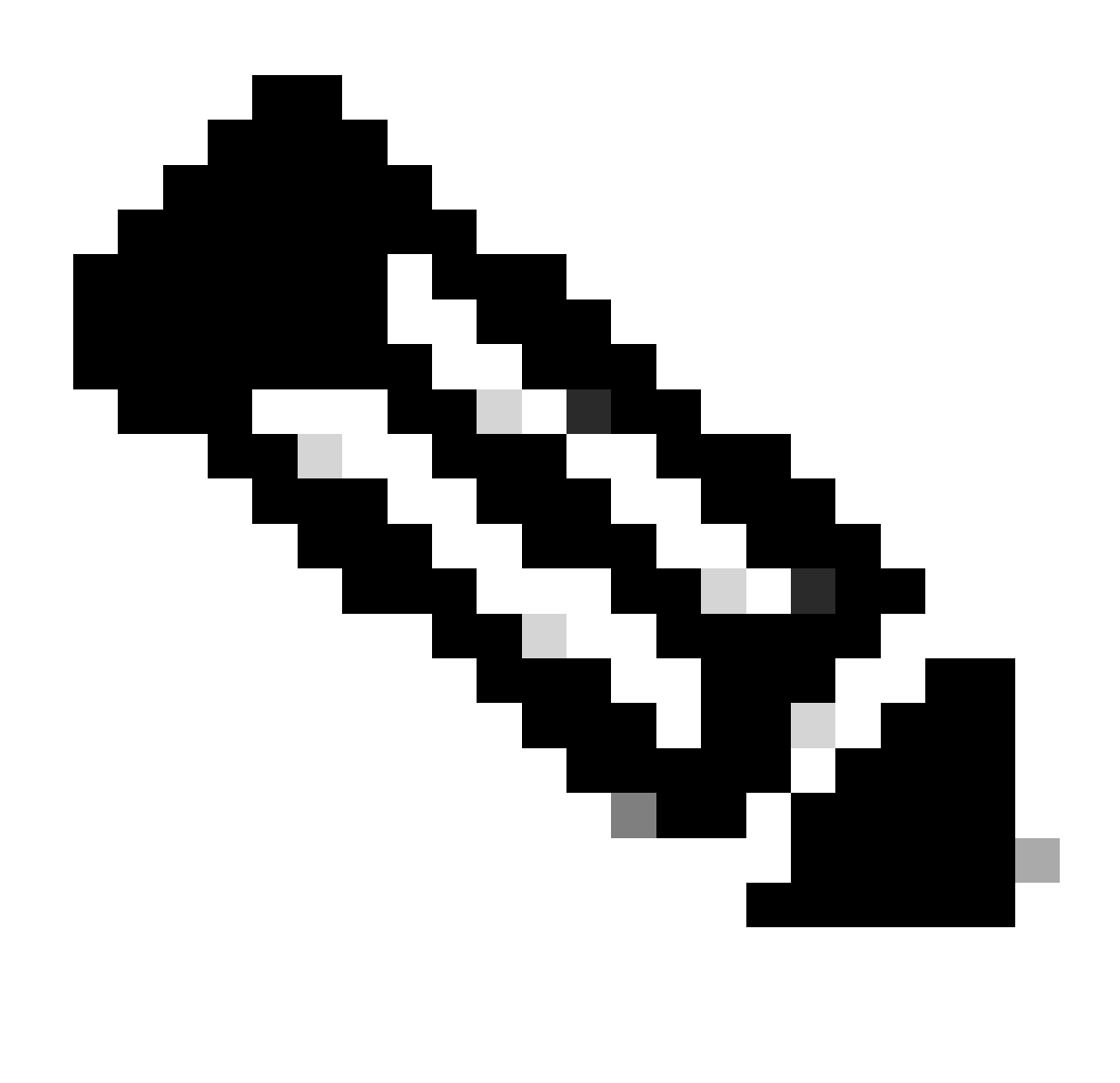

Observação: se o ícone adicionar ou mais não estiver visível, o ícone de engrenagem de qualquer conjunto de políticas poderá ser clicado e, em seguida, selecionar Inserir nova linha acima.

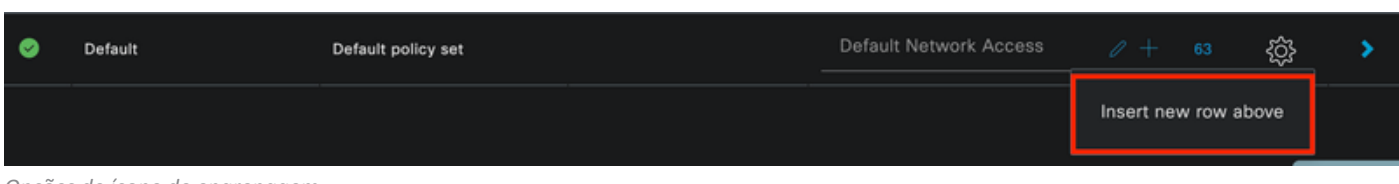

*Opções de ícone de engrenagem*

A condição usada é Wired 8021x. Arraste-o e clique em Usar.

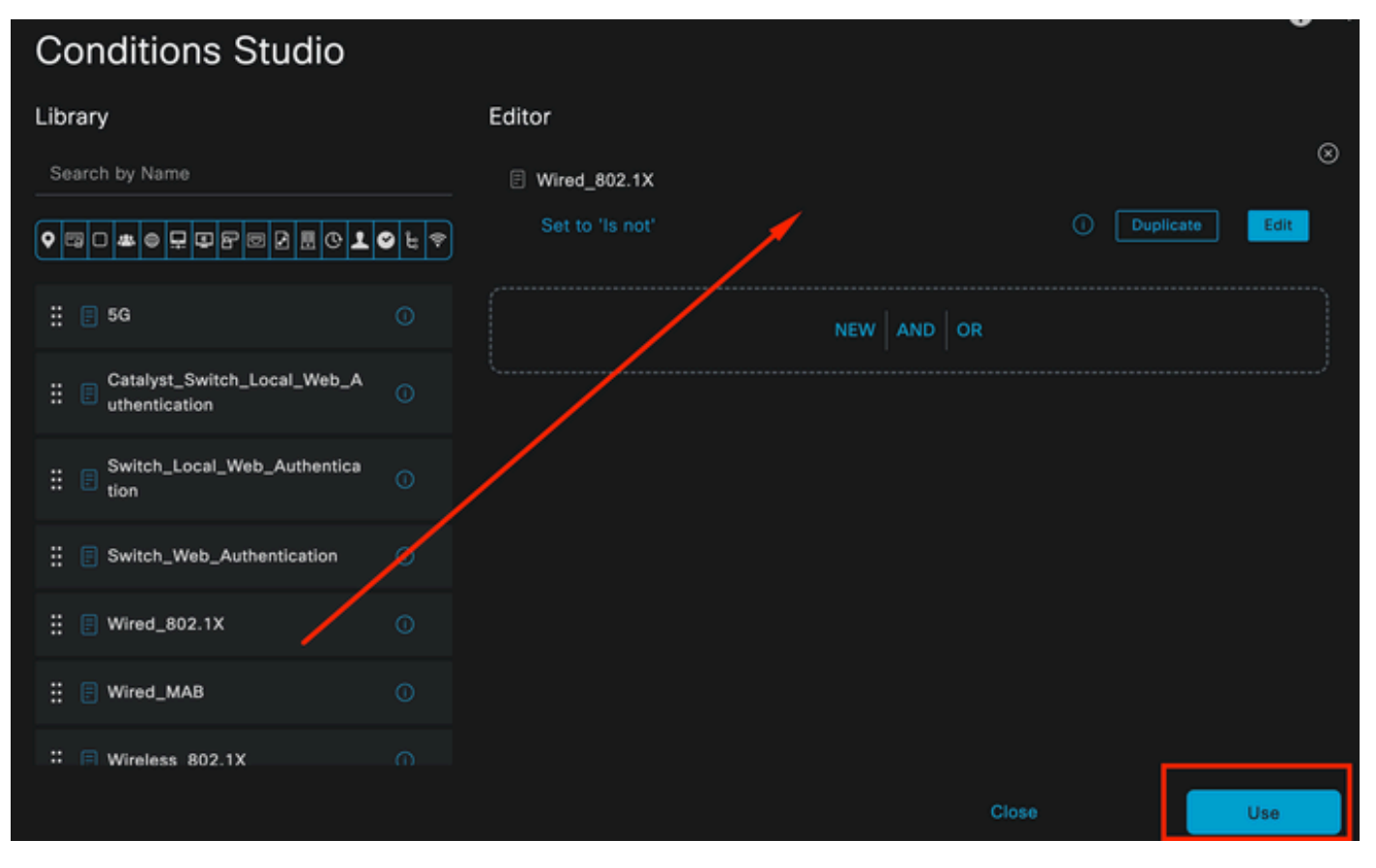

*Estúdio de Condição de Política de Autenticação*

Selecione Default Network Access na seção Allowed Protocols.

| <b>Cisco ISE</b><br>$\equiv$ |                        | Policy - Policy Sets |                   | A Evaluation Mode 29 Days Q<br>Ø<br>◎<br><b>SB</b> |             |                     |      |
|------------------------------|------------------------|----------------------|-------------------|----------------------------------------------------|-------------|---------------------|------|
| <b>Policy Sets</b>           |                        |                      |                   | <b>Reset Policyset Hitcounts</b><br>Reset          |             |                     | Save |
| <b>Status</b><br>$\bigoplus$ | <b>Policy Set Name</b> | <b>Description</b>   | <b>Conditions</b> | Allowed Protocols / Server Sequence                | <b>Hits</b> | <b>Actions View</b> |      |
| Q Search                     |                        |                      |                   |                                                    |             |                     |      |
| ۰                            | Wired                  |                      | 目<br>Wired_802.1X | Default Network Access $\alpha$ $\alpha$           |             | ♧                   | >    |
| ۰                            | Default                | Default policy set   |                   | Default Network Access<br>$\ell$ +                 | 63          | 發                   | ٠    |
|                              |                        |                      |                   |                                                    |             |                     |      |
|                              |                        |                      |                   |                                                    | Reset       |                     | Save |

*Exibição Geral de Conjuntos de Políticas*

Click Save.

2.d. Configure as Políticas de Autenticação e Autorização.

#### Clique no ícone >.

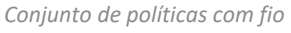

### Expanda a seção Authentication Policy.

Clique no ícone +.

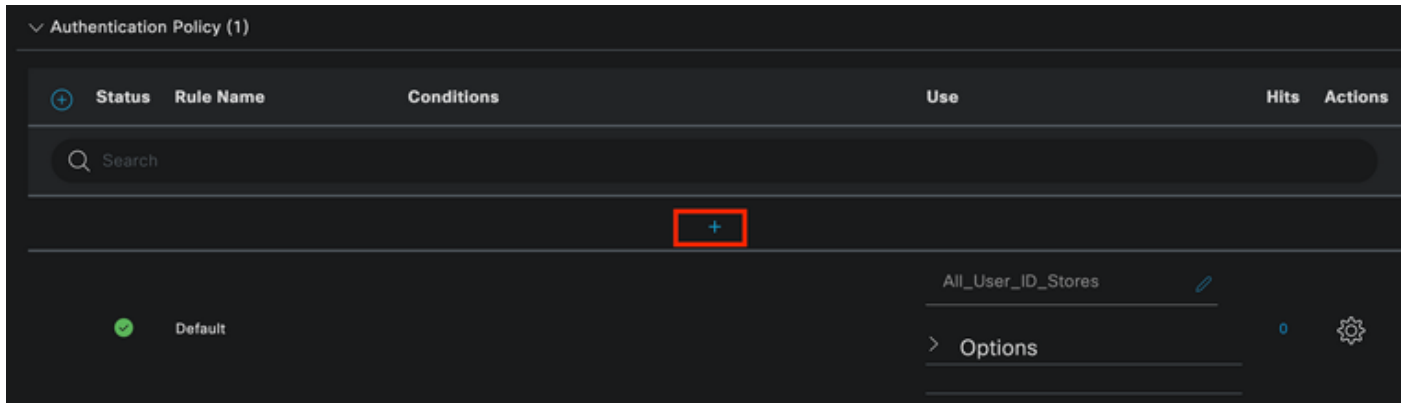

*Política de autenticação*

Atribua um nome à política de autenticação. A Autenticação Interna é usada neste exemplo.

Clique no ícone + na coluna condições para esta nova Política de autenticação.

A condição pré-configurada Wired Dot1x é usada.

Finalmente, na coluna Usar, selecione Usuários internos.

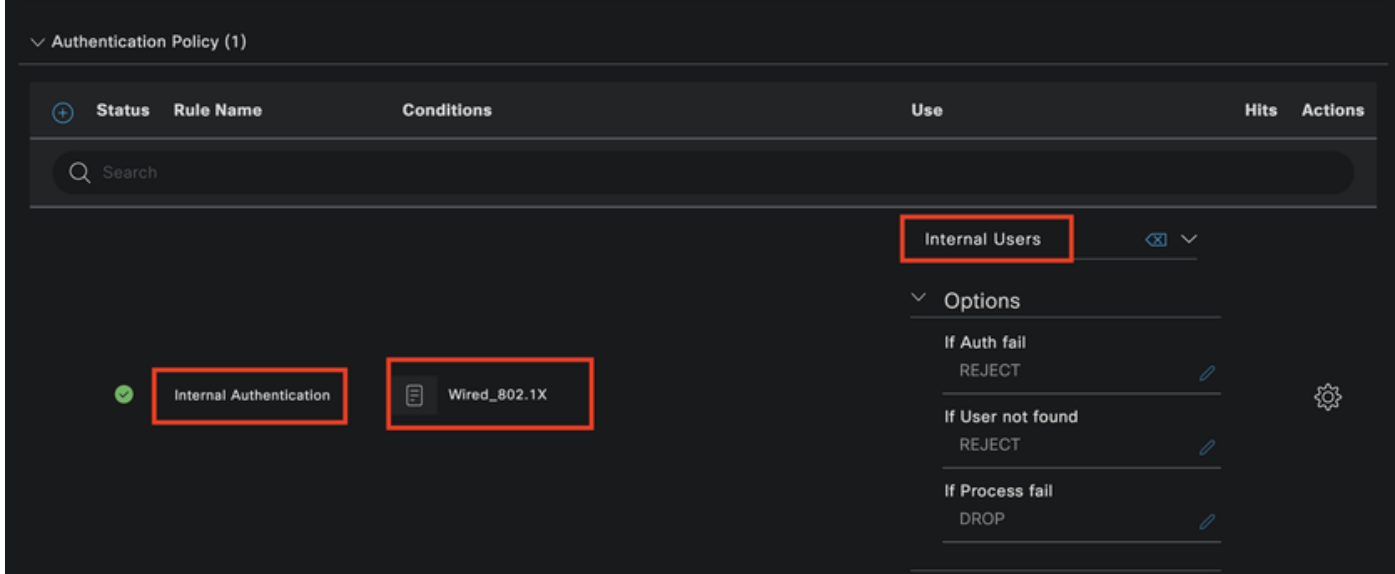

*Política de autenticação*

Política de Autorização.

A seção Política de autorização está na parte inferior da página. Expanda-o e clique no ícone +.

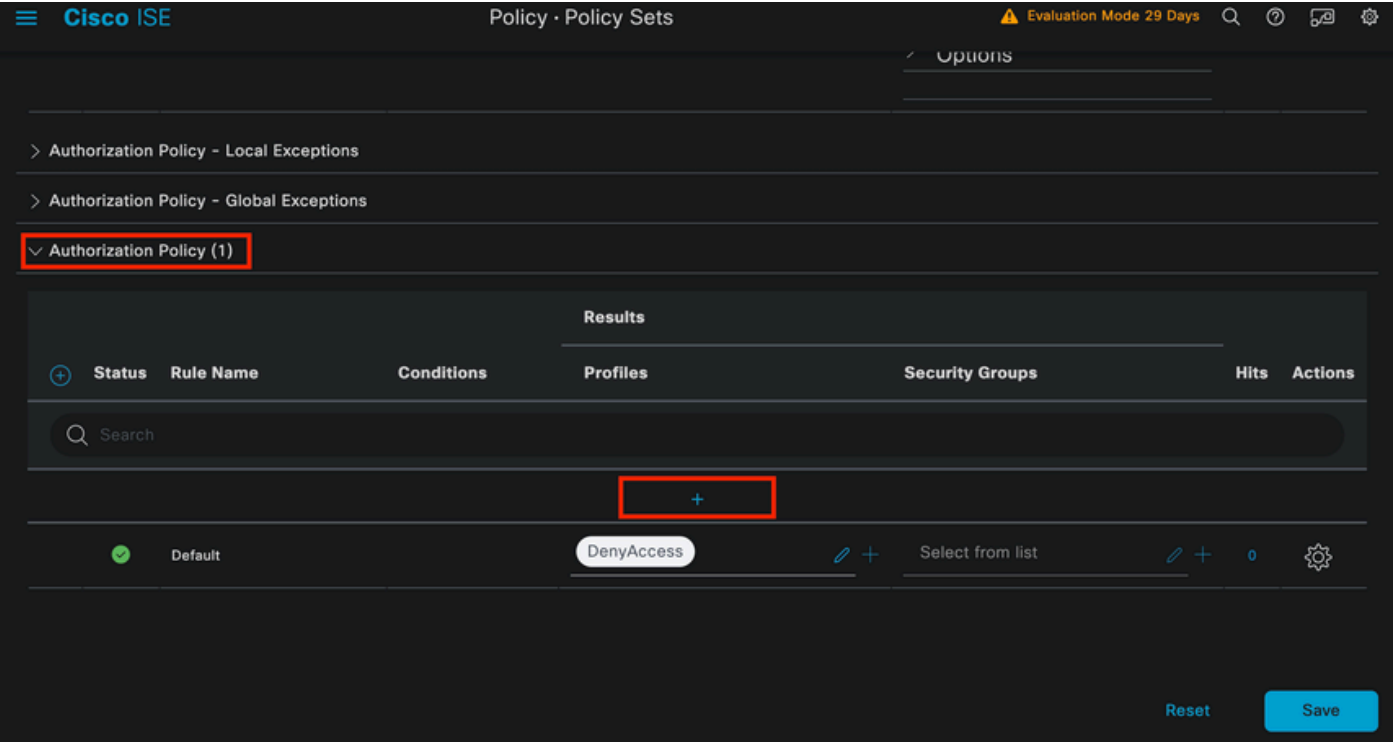

*Política de Autorização*

Nomeie a Diretiva de Autorização criada recentemente. Neste exemplo de configuração, o nome Internal ISE Users é usado.

Para criar uma condição para esta Diretiva de autorização, clique no ícone + na coluna Condições.

O grupo IseUsers é usado.

Clique na seção Atributo.

Selecione o ícone IdentityGroup.

No dicionário, selecione o dicionário InternalUser que vem com o atributo IdentityGroup.

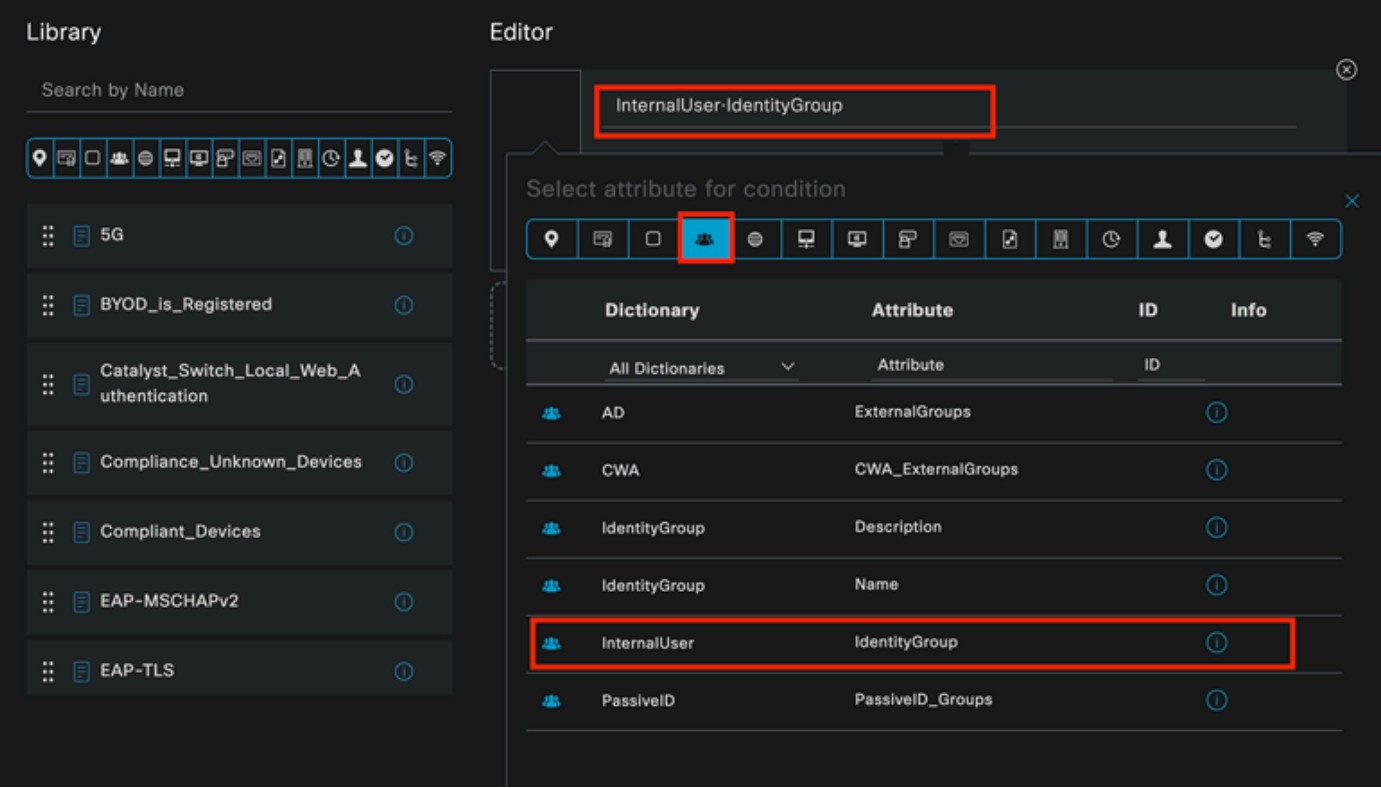

Criação de Condição

Selecione o operador Equals.

Em User Identity Groups, selecione o grupo IseUsers.

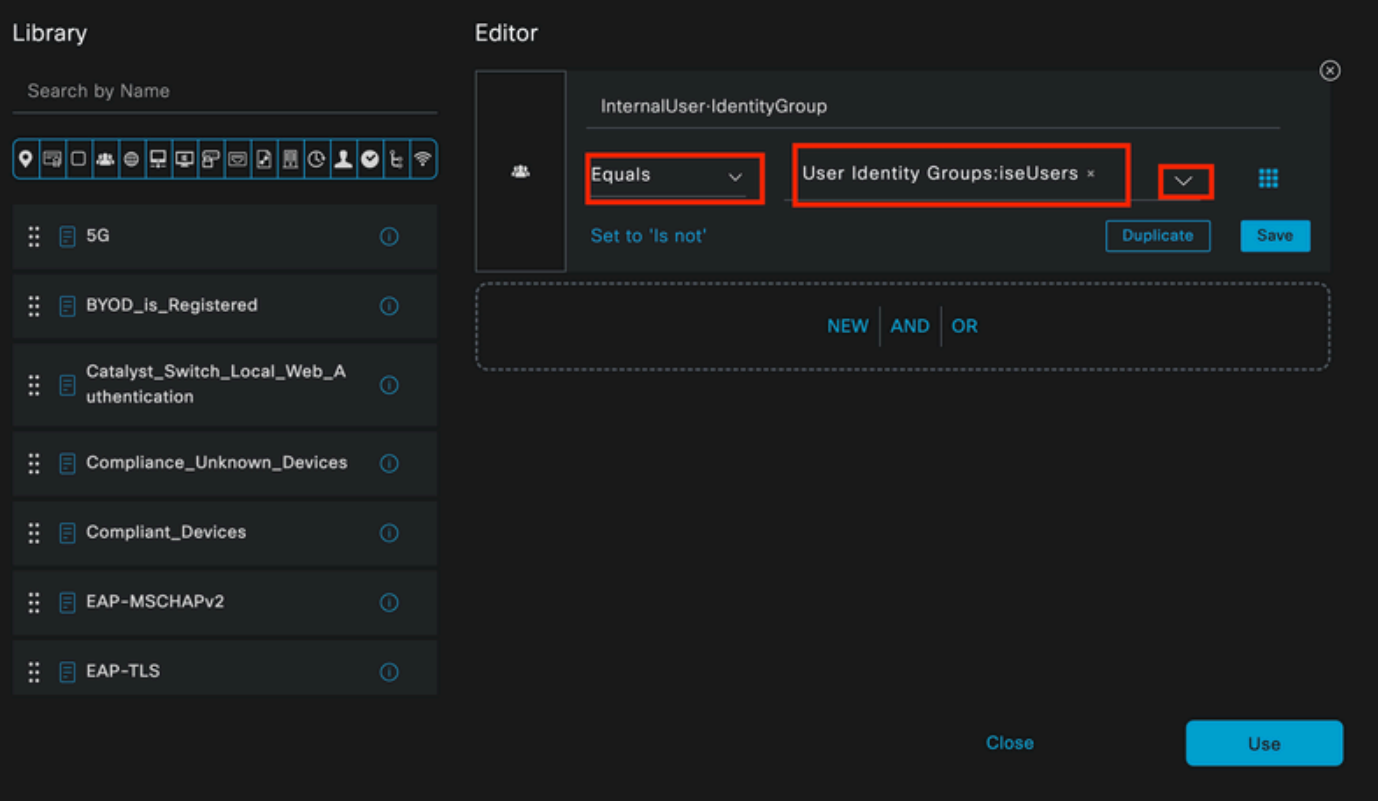

Clique em Usar.

Adicione o perfil de autorização de resultado.

O perfil pré-configurado Permitir Acesso é usado.

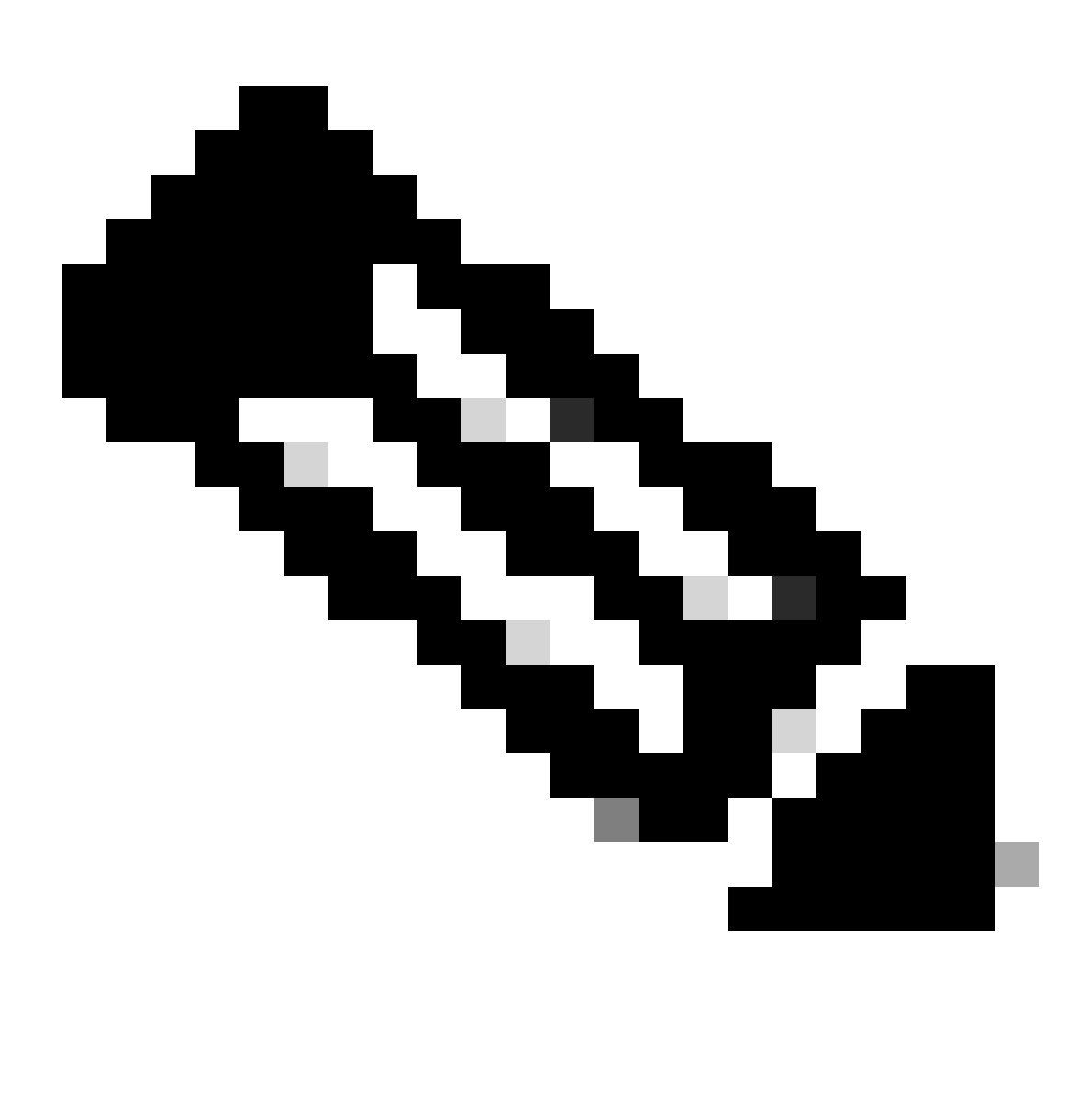

Observação: observe que as autenticações que chegam ao ISE atingindo esse conjunto de políticas Wired Dot1x que não fazem parte do grupo de identidade de usuários ISEUsers, atingem a política de autorização padrão, que tem o resultado DenyAccess.

| $\vee$ Authorization Policy (1) |               |                    |   |                                                                       |                   |          |                        |          |             |                |
|---------------------------------|---------------|--------------------|---|-----------------------------------------------------------------------|-------------------|----------|------------------------|----------|-------------|----------------|
|                                 |               |                    |   |                                                                       | <b>Results</b>    |          |                        |          |             |                |
| ⊕                               | <b>Status</b> | <b>Rule Name</b>   |   | <b>Conditions</b>                                                     | <b>Profiles</b>   |          | <b>Security Groups</b> |          | <b>Hits</b> | <b>Actions</b> |
|                                 | Q Search      |                    |   |                                                                       |                   |          |                        |          |             |                |
|                                 | ۰             | Internal ISE Users | 风 | InternalUser-IdentityGroup<br>EQUALS User Identity<br>Groups:iseUsers | PermitAccess ×    | $\sim +$ | Select from list       | $\ell$ + |             | ♧              |
|                                 | ◓             | Default            |   |                                                                       | <b>DenyAccess</b> | $\ell$ + | Select from list       | $\ell$ + | $\bullet$   | ♧              |
|                                 |               |                    |   |                                                                       |                   |          |                        |          |             |                |
|                                 |               |                    |   |                                                                       |                   |          |                        | Reset    |             | Save           |
|                                 |               |                    |   |                                                                       |                   |          |                        |          |             |                |

Política de Autorização

Click Save.

# Verificar

Quando a configuração for concluída, o Secure Client solicitará as credenciais e especificará o uso do perfil PEAP MSCHAPv2.

As credenciais criadas anteriormente são inseridas.

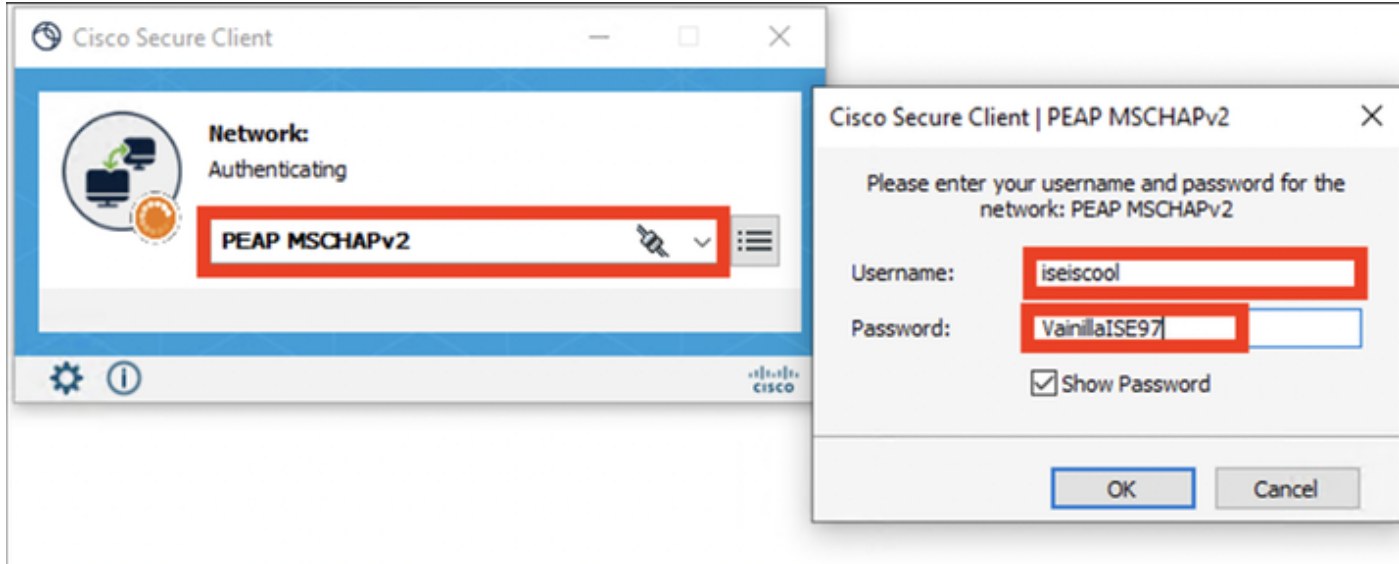

*NAM de Cliente Seguro*

Se o endpoint for autenticado corretamente,. O NAM indica que está conectado.

![](_page_58_Picture_77.jpeg)

*NAM de Cliente Seguro*

Ao clicar no ícone de informações e navegar até a seção Histórico de mensagens, os detalhes de cada etapa realizada pelo NAM são exibidos.

![](_page_58_Picture_3.jpeg)

*Histórico de mensagens do cliente seguro*

#### 7:06:01 PM PEAP MSCHAPv2: Authenticating PEAP MSCHAPv2 : Acquiring IP Address 7:06:21 PM PEAP MSCHAPv2: Connected 7:06:21 PM

*Histórico de mensagens do cliente seguro*

No ISE, navegue até Operations > Radius LiveLogs para ver os detalhes da autenticação. Como visto na imagem seguinte, o nome de usuário que foi usado é exibido.

Também outros detalhes como:

- Carimbo de data/hora.
- Endereço MAC.
- Conjunto de políticas usado.
- Authentication Policy (Política de autenticação).
- Política de autorização.
- Outras informações relevantes.

![](_page_59_Picture_50.jpeg)

*Logs ao vivo do ISE RADIUS*

Como você pode ver que ele atinge as políticas corretas e o resultado é um status de autenticação bem-sucedido, conclui-se que a configuração está correta.

# **Troubleshooting**

Problema: o perfil NAM não é usado pelo Secure Client.

Se o novo perfil criado no editor de perfis não for usado pelo NAM, use a opção Network Repair para o Secure Client.

Você pode encontrar essa opção navegando até a Barra do Windows > Clicando no ícone circumflex > Clique com o botão direito do mouse no ícone Secure Client > Clique em Network Repair.

![](_page_60_Picture_0.jpeg)

*Seção de Reparo de Rede*

Problema 2: Os registros precisam ser coletados para análise posterior.

1. Habilitar log estendido do NAM

Abra o NAM e clique no ícone de engrenagem.

![](_page_60_Figure_5.jpeg)

Interface NAM

Navegue até a guia Log Settings. Marque a caixa de seleção Enable Extended Logging.

Defina Packet Capture File Size como 100 MB.

![](_page_61_Picture_26.jpeg)

Configurações de log NAM de cliente seguro

#### 2. Reproduza o problema.

Quando o registro estendido estiver ativado, reproduza o problema várias vezes para garantir que os registros sejam gerados e o tráfego seja capturado.

3. Colete o pacote Secure Client DART.

No Windows, navegue até a barra de pesquisa e digite Cisco Secure Client Diagnostics and Reporting Tool.

![](_page_62_Picture_0.jpeg)

Módulo DART

Durante o processo de instalação, você também instalou este módulo. É uma ferramenta que ajuda durante o processo de solução de problemas, coletando registros e informações relevantes sobre a sessão dot1x.

Clique em Avançar na primeira janela.

![](_page_62_Picture_26.jpeg)

Módulo DART

Clique novamente em Avançar para que o pacote de log possa ser salvo na área de trabalho.

![](_page_63_Picture_12.jpeg)

Módulo DART

Se necessário, marque a caixa de seleção Enable Bundle Encryption.

![](_page_64_Picture_8.jpeg)

Módulo DART

A coleta de logs do DART é iniciada.

# Cisco Secure Client - DART

![](_page_65_Picture_14.jpeg)

 $\times$ 

Coleta de logs do DART

Pode levar 10 minutos ou mais até que o processo seja concluído.

# Cisco Secure Client - DART

![](_page_66_Picture_31.jpeg)

Resultado da criação do pacote DART

O arquivo de resultado do DART pode ser encontrado no diretório da área de trabalho.

![](_page_66_Picture_32.jpeg)

Arquivo de resultado do DART

# Informações Relacionadas

• [Suporte técnico e downloads da Cisco](https://www.cisco.com/c/en/us/support/index.html?referring_site=bodynav)

 $\times$ 

### Sobre esta tradução

A Cisco traduziu este documento com a ajuda de tecnologias de tradução automática e humana para oferecer conteúdo de suporte aos seus usuários no seu próprio idioma, independentemente da localização.

Observe que mesmo a melhor tradução automática não será tão precisa quanto as realizadas por um tradutor profissional.

A Cisco Systems, Inc. não se responsabiliza pela precisão destas traduções e recomenda que o documento original em inglês (link fornecido) seja sempre consultado.

### Sobre esta tradução

A Cisco traduziu este documento com a ajuda de tecnologias de tradução automática e humana para oferecer conteúdo de suporte aos seus usuários no seu próprio idioma, independentemente da localização.

Observe que mesmo a melhor tradução automática não será tão precisa quanto as realizadas por um tradutor profissional.

A Cisco Systems, Inc. não se responsabiliza pela precisão destas traduções e recomenda que o documento original em inglês (link fornecido) seja sempre consultado.